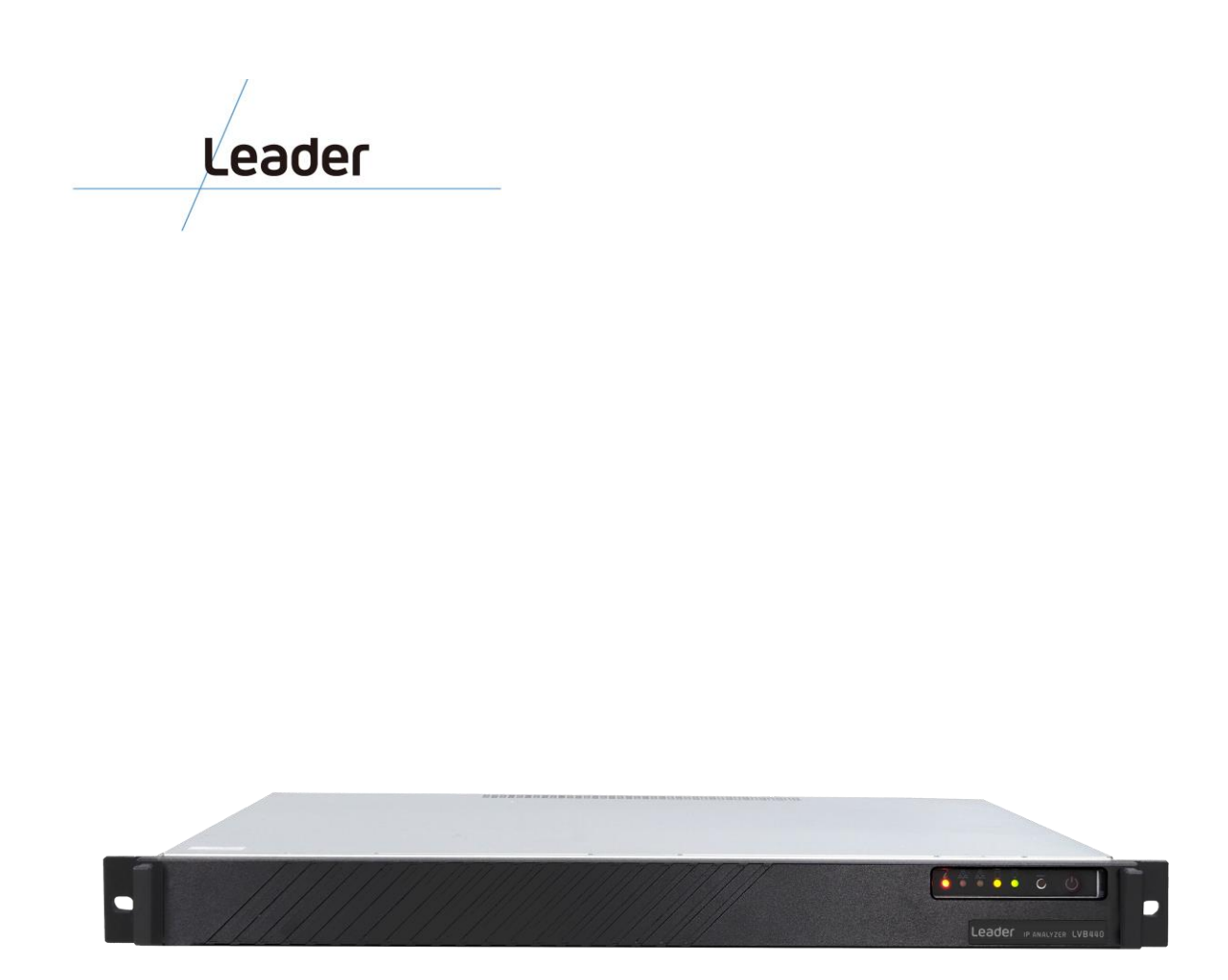

# **LVB440 IP** アナライザー

## ユーザーズ マニュアル

対象:ソフトウェア リリース v6.0

2021 年 6 月

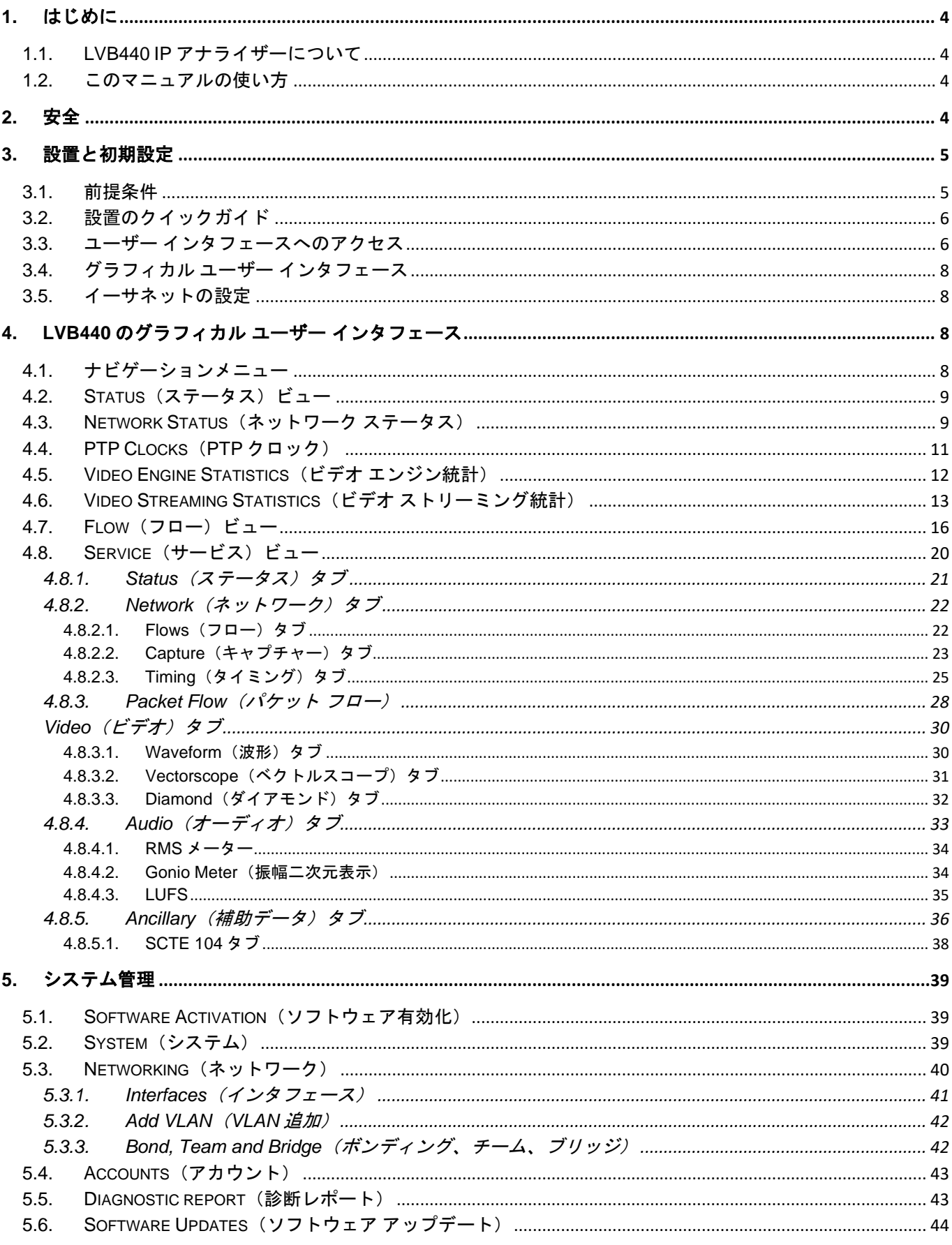

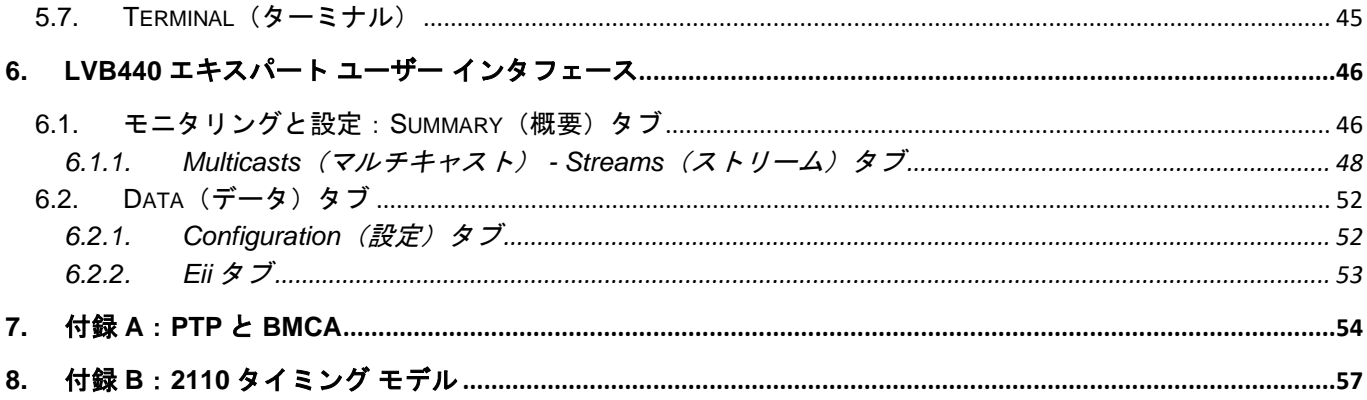

## <span id="page-3-0"></span>**1.** はじめに

### <span id="page-3-1"></span>**1.1. LVB440 IP** アナライザーについて

LVB440 IP アナライザーは、主にスタジオで使われる高ビットレートのストリームを、リア ルタイムでモニタリングおよび分析します。RTP ストリームのうち、SMPTE 2022-6 および SMPTE 2110 のストリーム、また SMPTE 2022-7 で保護されている場合はそのストリームを サポートします。

LVB440 IP アナライザーにより、ユーザーはストリーム 1 つ 1 つを検査し、それが規格を満 たしているかを確認できます。

LVB440 IP アナライザーには 2 個の 100Gbps ネットワークポートが装備されていて、将来にわ たる使用に耐えられるソリューションになっています。LVB440 IP アナライザーでは HTTP サ ーバーが稼働していて、ウェブブラウザをクライアントにできるため、測定データにアクセス するコンピュータに特別なソフトウェアをインストールする必要がありません。

### <span id="page-3-2"></span>**1.2.** このマニュアルの使い方

このユーザーズ マニュアルは、LVB440 IP アナライザーのソフトウェアバージョン 6.0 向け となっています。

このマニュアルを通じて、「ユニキャスト」や「マルチキャスト」の代わりに「ストリーム」 という言葉を使っています。1 つのストリームは、1 つ以上のサービスから成り立っている 場合があり、また 1 つの IP ユニキャストまたはマルチキャストを表します。

第 2 章「安全」では、安全に関する事前注意事項を挙げています。第 2 章は装置の設置に先 だってお読みください。

第 3 章「設置と初期設定」では、装置の設置方法、および LVB440 IP アナライザーの管理 IP ア ドレスの初期設定を行う方法も記載しています(設定必須)。ステップ バイ ステップによる設 置のクイックガイドが 3.2 節にあります。

第 4 章「LVB440 のグラフィカル ユーザー インタフェース」では、ブラウザで LVB440 IP ア ナライザーの IP アドレスを指定したときに表示されるグラフィカル ユーザー インタフェー ス (GUI) について説明しています。

5.1.2 節「データ - OS のアップデート」では、LVB440 IP アナライザーのソフトウェアをア ップグレードする方法を説明しています。

### <span id="page-3-3"></span>**2.** 安全

シャーシ ユニットを電源に接続する前に、設置方法をお読みください。電源が入った状態で シャーシ ユニットを設置しないでください。

シャーシまたは可搬ユニットは、アクセス制限つきエリアに設置されることを想定しています。 アクセス制限つきエリアとは、専用の道具、錠と鍵、または他のセキュリティ確保の方法を使っ てのみアクセスできる場所です。

平面的な正面プレートとカバーパネルには 3 つの重要な機能があります。それは、シャーシ 内部の危険な電圧や電流が外部に露出するのを防ぎ、電磁的干渉に対するシールドとなり、 シャーシ内で冷却風を循環させることです。すべてのモジュール、正面プレート、フロント カバー、およびリアカバーが正しい位置にない状態でシャーシ ユニットを操作しないでくだ さい。

トレーニングを受けた資格のある要員のみが、本装置の設置、交換、メンテナンスを行うよ うにしてください。

本装置は、AS/NZS 3260 で定義されているサービス担当者が設置、メンテナンスしなければ なりません。本装置を汎用のコンセントに不適切に接続してしまうと、危険な場合がありま す。

SFP モジュールを使用する場合は、有害な赤外線照射から目を保護するため、適切な事前対 策を確実に実施してください。SFP モジュールまたは SFP モジュールに接続した光ファイバ ーを直接見ないでください。使用している SFP モジュールはレーザー クラス 1 の分類です。

本装置を最終的に廃棄するときは、各国の法規制のすべてに従ってください。

本装置のオーバーヒートを避けるため、周囲の温度が最高 45℃を超える場所では使用しない でください。

雷の発生中は本装置を操作したり、ケーブルを抜き差ししたりしないでください。

### <span id="page-4-0"></span>**3.** 設置と初期設定

#### <span id="page-4-1"></span>**3.1.** 前提条件

本機の接続には、次のものが必要です。

- 電源ケーブル2本(冗長化電源のため)
- RJ45 の 1Gbps イーサネットケーブル 1 本または 2 本(管理用)
- QSFP28 コネクタ、または QSFP ケージ+対応の SFP モジュール(データポート用)

対応 QSFP28 プロトコルは次の通りです。

- 100GBASE-CR4
- 100GBASE-KR4
- 100GBASE-SR4
- 56GBASE-R4
- 50G Ethernet Consortium
- 40GBASE-CR4
- 40GBASE-SR4
- 40GBASEL-R4
- 40GBASE-ER4
- 25GBASE-CR/CR-S

- 25GBASE-SR
- 25GBASE-LR
- 25G Ethernet Consortium
- 10GBASE-SR
- 10GBASE-LR
- 10GBASE-ER
- 10GBASE-CX4
- SGMII
- 1000BASE-X

## <span id="page-5-0"></span>**3.2.** 設置のクイックガイド

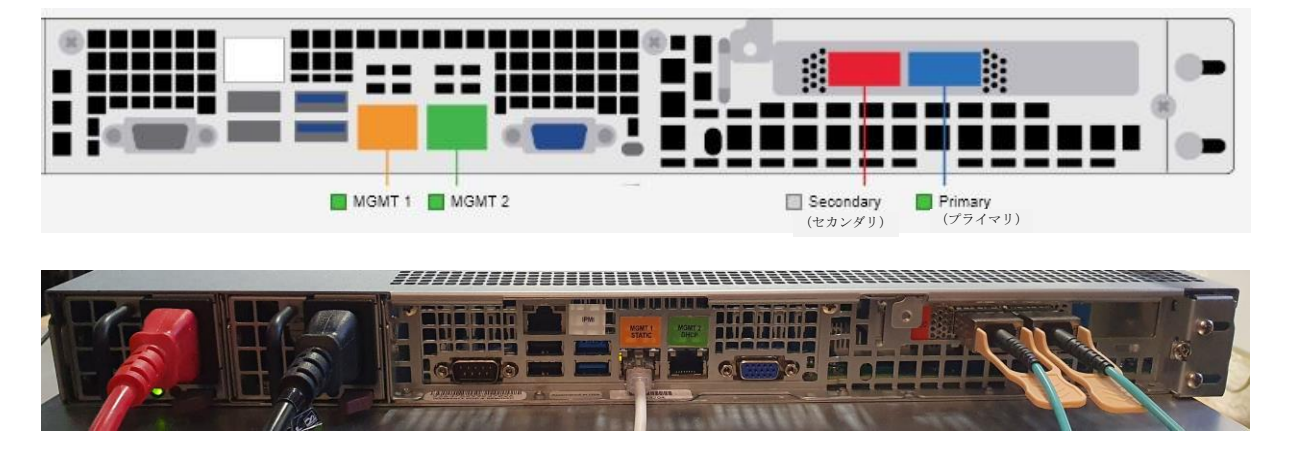

管理用ケーブルを 1 本または 2 本接続します。注:デフォルトの設定で「MGMT 1」(オレン ジ)ポートは固定 IP に設定され、「MGMT 2」(グリーン)ポートは DHCP を使用するように 設定されています。固定 IP ポートを使用する場合、事前に設定されているアドレスは 「10.0.20.101/24」です。

本サーバーは IPMI ポートも備えていて、必要ならば接続できます。DHCP を使用する設定 になっています。ユーザー名とパスワードは「ADMIN/ADMIN」です。 QSFP を「Primary」(プライマリ)(青)と「Secondary」(セカンダリ)(赤)のポート に挿入します。QSFP のタイプは前節のリストから対応しているものを選びます。

最後に、電源ケーブルを 2 本接続し、本機の電源を入れます。

### <span id="page-5-1"></span>**3.3.** ユーザー インタフェースへのアクセス

本機のネットワーク接続後、ブラウザを使用してユーザー インタフェースに接続できます。 注:LVB440 の管理にはブラウザは Chrome が最適であり推奨されます。 LVB440 に接続するには、mDNS と IPv6 を利用するか(一般的には Mac OS でのみ)、また は IP アドレスを知る必要があります。固定 IP の管理ポートにケーブルを接続した場合は、 デフォルトの IP アドレスは「10.0.20.101」です。このアドレスに到達するため、同じネッ トワークにマシンが属している必要があります。DHCP の管理ポートにケーブルを接続した

場合、IP アドレスを DHCP サーバーから知るか、またはコンソールに表示して知る必要があ ります。

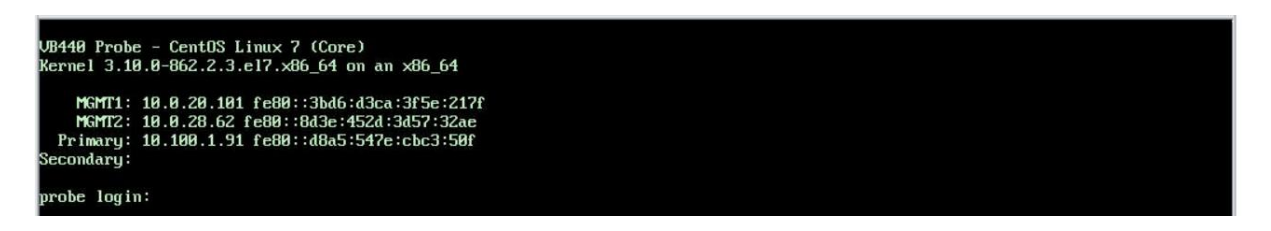

本製品が有効化されているかどうか、および適切にライセンスされているかどうかに応じて、 有効化/ライセンス UI かまたはメイン UI が表示されます。

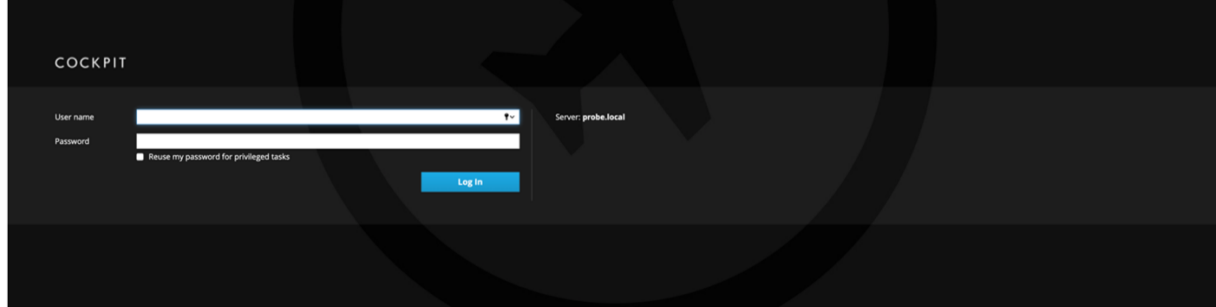

HTTPS 証明書の警告が表示される場合は、受け入れてください。

上図のようなログインページが表示される場合は、本製品はまだ有効化されていません。ロ グインページが表示されない場合は、3.4 節に進んでください。

ユーザー名「root」、パスワード「elvis」でログインしてください。

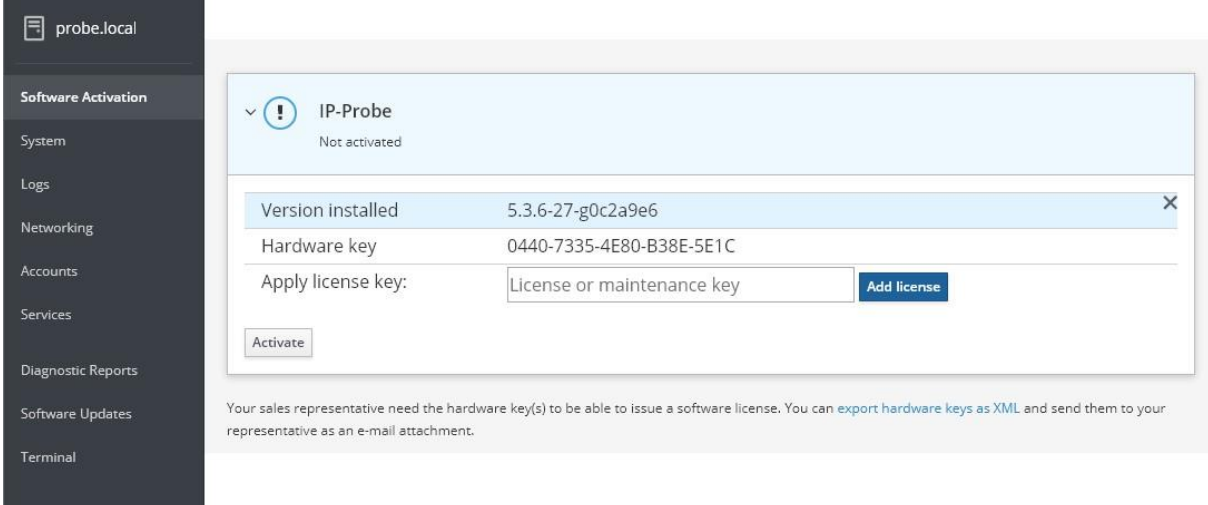

「Software Activation」 (ソフトウェア有効化) 画面では、「IP-Probe」 (IP 検査機) メニ ューを展開し、ソフトウェア ライセンスとソフトウェア メンテナンス ライセンスの両方を 入力します。各ライセンスの入力の都度「Add license」(ライセンス追加)を押します。両 ライセンスが受け付けられたら、「Activate」(有効化)ボタンを押します。再度 IP アドレ スを入力すれば、通常の検査 UI にアクセスできます。

**LVB440 IP** アナライザー ユーザーズ マニュアル **v6.0** © Leader Electronics Corporation 7 システム管理ダッシュボードに戻る場合は、「http://IP/admin/」にアクセスしてください。

# <span id="page-7-0"></span>Leader **3.4.** グラフィカル ユーザー インタフェース

デフォルトの GUI は下図のようになっています。詳しくは第 4 章を参照してください。

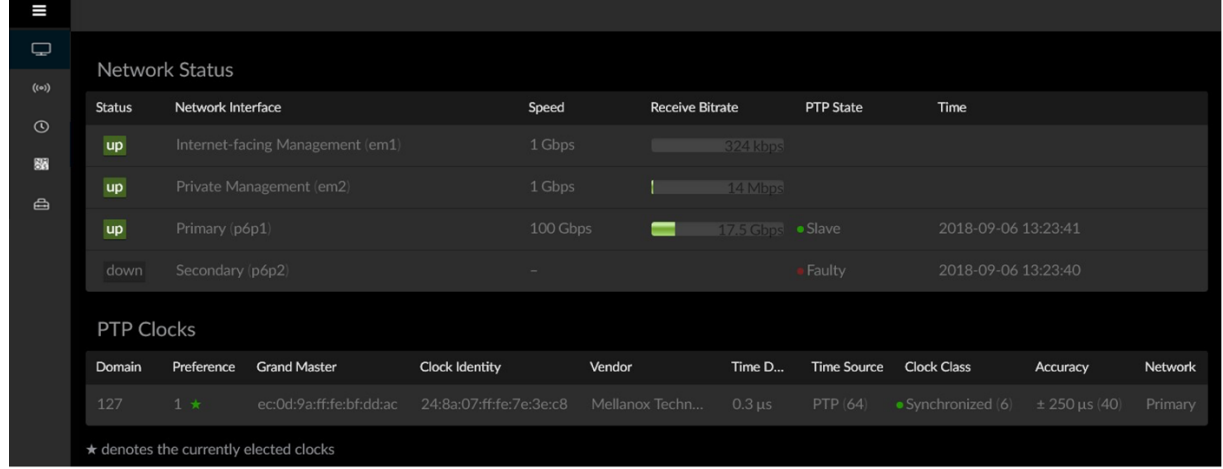

### <span id="page-7-1"></span>**3.5.** イーサネットの設定

LVB440 には、ネットワークインタフェース設定を編集する機能が組み込まれています。シス テム管理インタフェースにアクセスするには、ブラウザに「http://IP/admin/」と入力し、デフ ォルトのシステム ユーザー名「root」およびパスワード「elvis」でログインします。

システム管理については、本マニュアルの「システム管理」の章に詳しい説明があります。

### <span id="page-7-2"></span>**4. LVB440** のグラフィカル ユーザー インタフェース

### <span id="page-7-3"></span>**4.1.** ナビゲーションメニュー

ナビゲーションメニューは左上にあり、ナビゲーションメニューボタンをクリッ クすることで表示/非表示を切り替えられます。ナビゲーションメニューは 3 本 の横線が印になっていて、どのページからもアクセス可能です。

ナビゲーションメニューは 5 個のアイコンからなり、それぞれ目的のビューに移 動するようになっています。テレビ画面アイコンは「Service」(サービス)ビ ューに移動します。その下の信号アイコンは「Flow」(フロー)ビューに移動 します。時計アイコンは「Status」(ステータス)ビューに移動します。注: 「Status」(ステータス)ビューはブラウザで本機を表示したときの最初のラン ディングページでもあります。「NMOS」アイコンは動作状況を表示し、最後の 道具箱アイコンは「Expert」(エキスパート)ビューに移動します。

曡

□

 $((\circ))$ 

 $\odot$ 

**NN** 

### <span id="page-8-0"></span>**4.2. Status**(ステータス)ビュー

本機の全体状況の一覧を表示します。4 個のセクションに分かれています。

- Network Status (ネットワーク ステータス)
- PTP Clocks (PTP クロック)
- Video Engine Statistics (ビデオ エンジン統計)
- Video Streaming Statistics (ビデオ ストリーミング統計)

注:本ページは可変のデザインになっています。表示画面が小さい場合は、以下のスクリーンショッ トにある領域の一部が表示されません。

### <span id="page-8-1"></span>**4.3. Network Status**(ネットワーク ステータス)

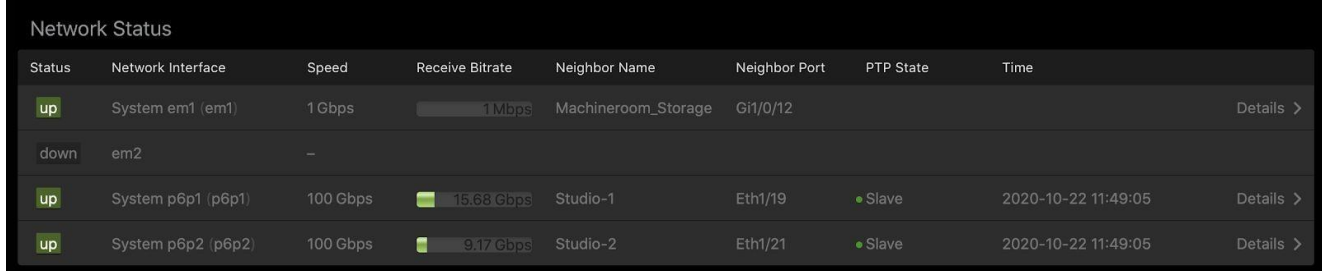

「Network Status」(ネットワーク ステータス)には、本機の各ネットワーク インタフェースにつ いて主要な情報が簡潔に表示されています。各項目について下表で説明しています。

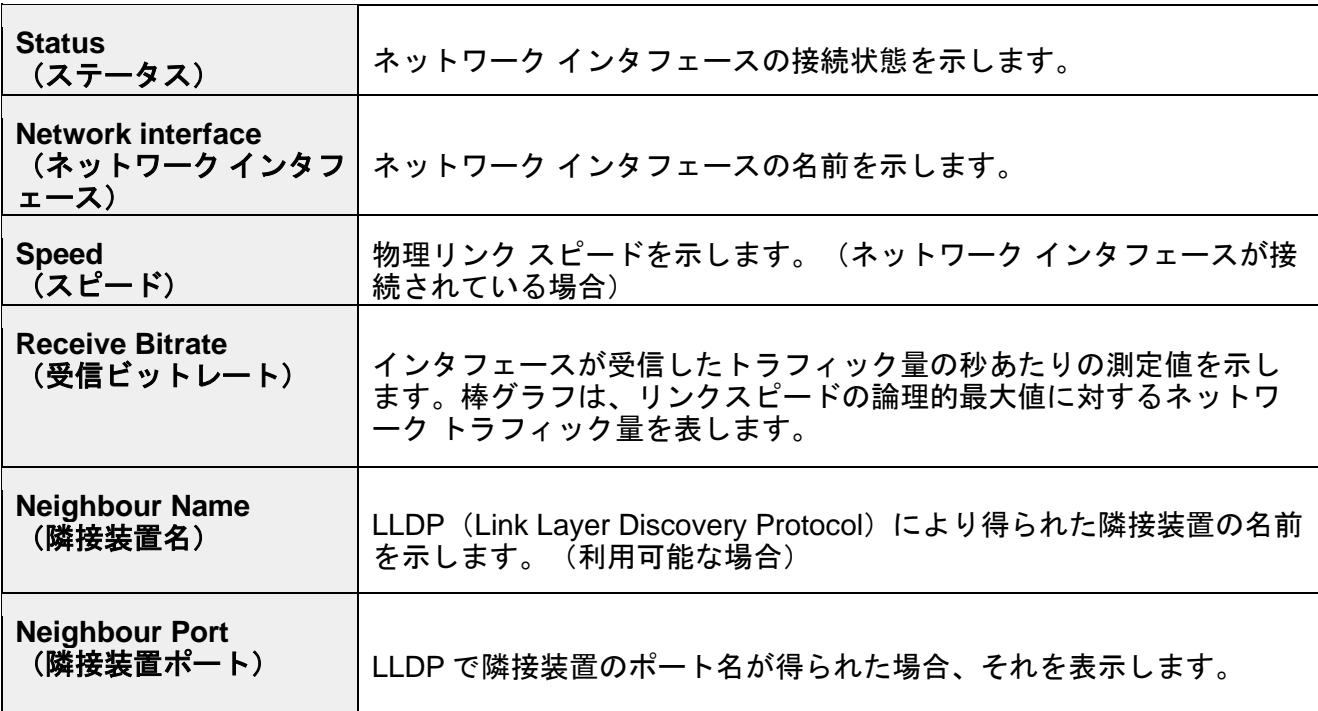

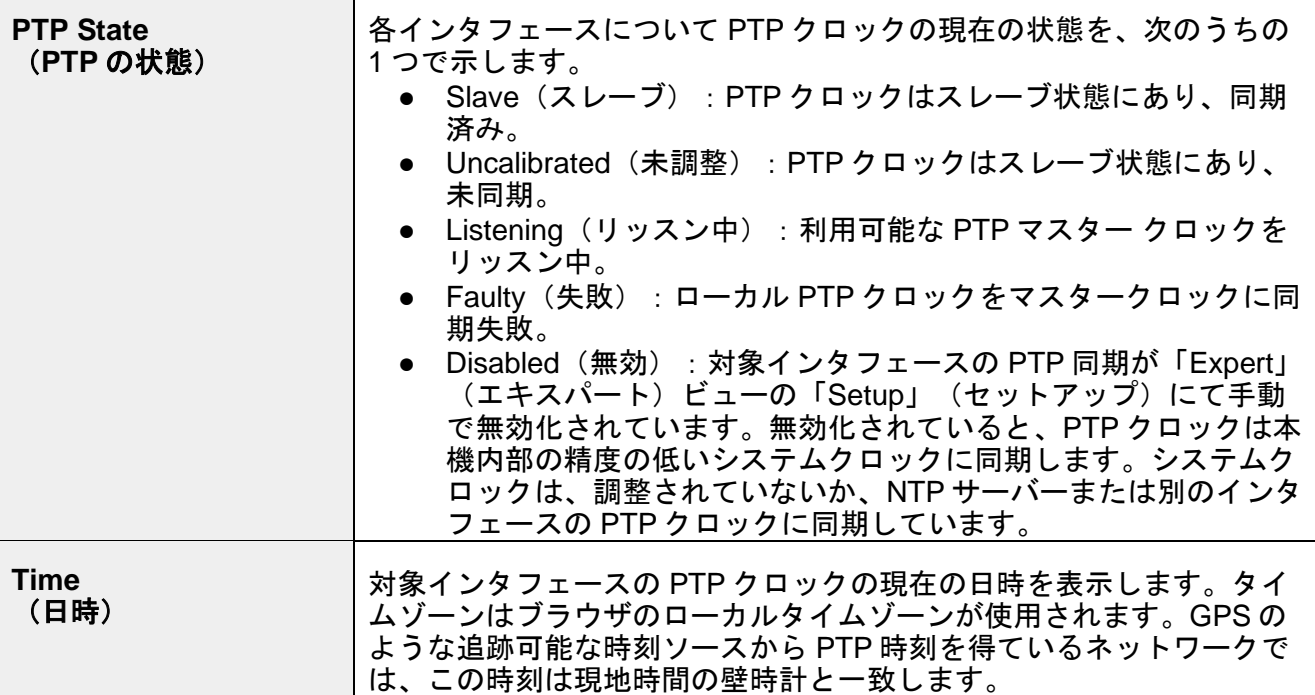

### より詳しい情報については、右側の「**Details**」(詳細)ボタンをクリックするとドロップダウン表

#### 示が下図のスクリーンショットのように現れます。

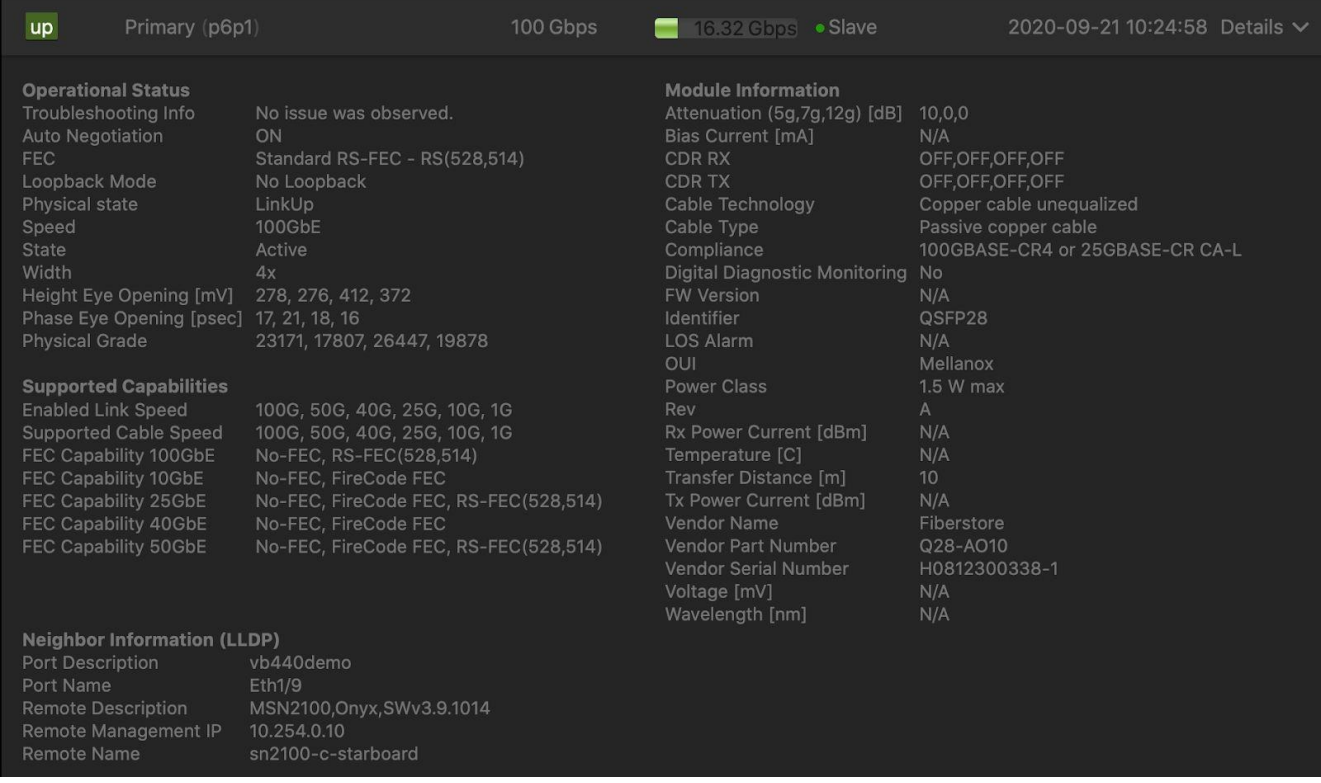

### トランシーバーと拡張 LLDP の情報が、上図のように詳細表示されます。

デバイスは LLDP (Link Layer discovery protocol) を使用して、自身の識別情報を同じネットワーク に接続している他のデバイス(近隣装置)に通知します。デバイスは、定期的に近隣装置にパケッ トを送信することで自身の識別情報を示します。パケットに典型的に含まれるものは、ポート名、 機能、IP 管理アドレスなどです。LLDP を利用して収集した情報は、ネットワーク内の設定の問題を トラブルシューティングしたり、接続しているデバイスを特定したりするのに役立ちます。

### <span id="page-10-0"></span>**4.4. PTP Clocks**(**PTP** クロック)

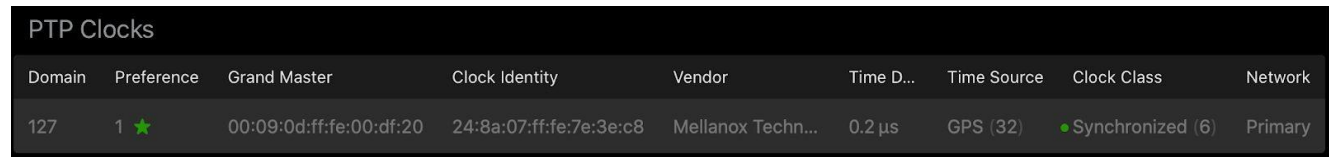

本セクションでは、ネットワーク上で自身の情報を通知しているすべての PTP クロックの一覧を示 します。

PTP (Precision Time Protocol) は、コンピュータ ネットワーク内のすべてのクロックを正確に同期 させるために使用します。時刻がマスター クロックとスレーブ クロックの間で交換されます。中間 には透過クロックや境界クロックが存在し、時刻調整の精度を維持します。

詳しくは付録の「PTP と BMCA」の節を参照してください。

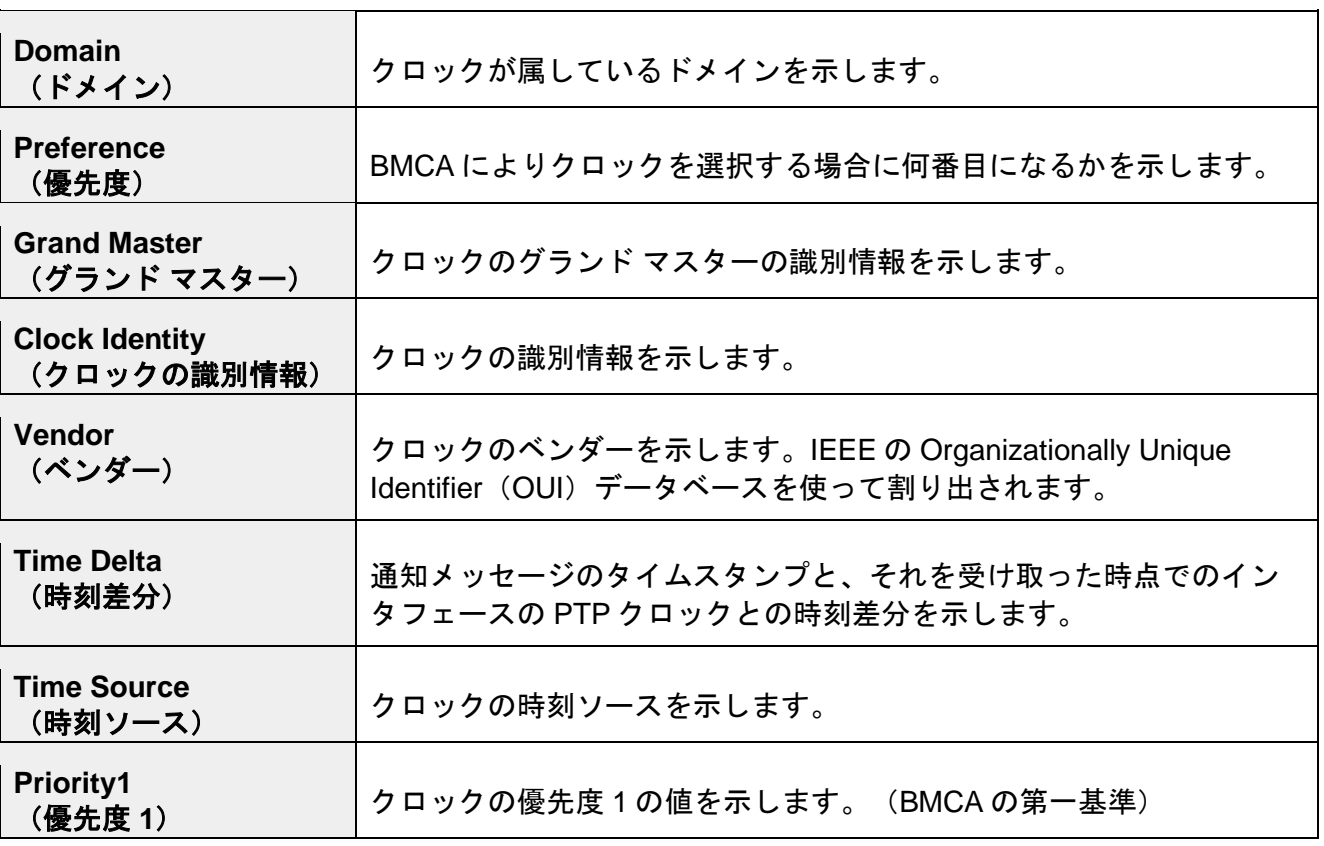

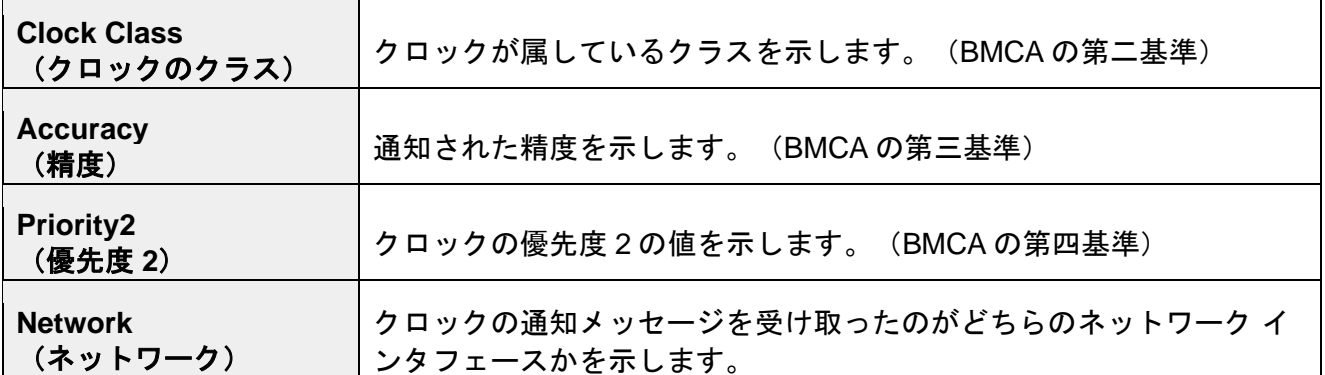

## <span id="page-11-0"></span>**4.5. Video Engine Statistics**(ビデオ エンジン統計)

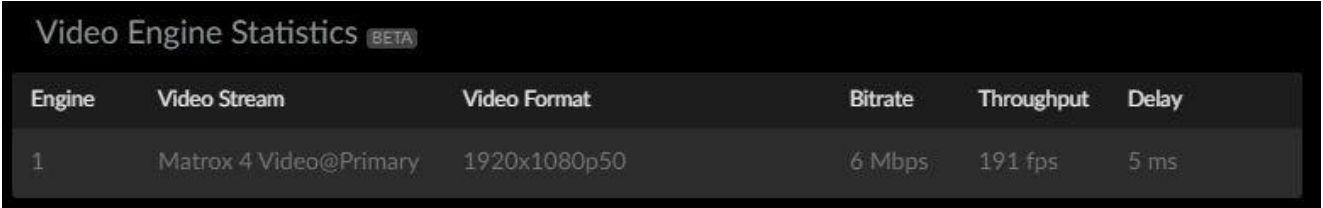

「Video Engine Statistics」(ビデオ エンジン統計)では、稼働中のエンジンの一覧を表示します。 下表にある情報がビデオ エンジン統計として表示されます。

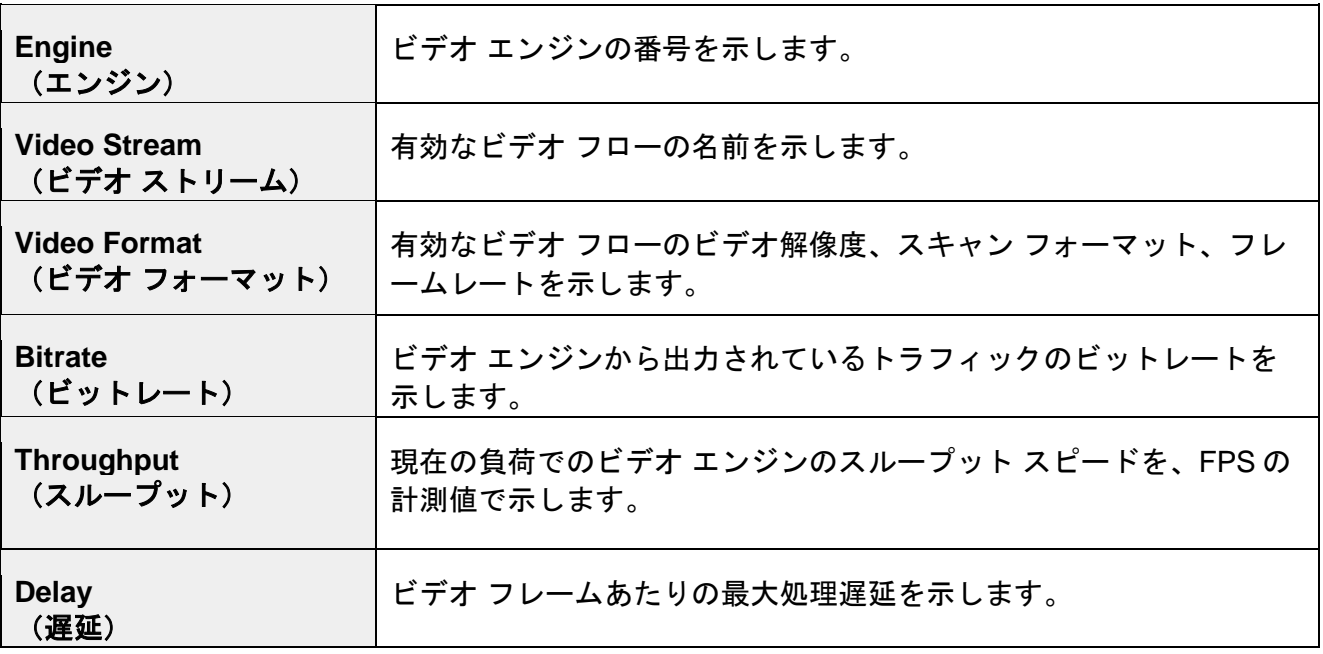

## <span id="page-12-0"></span>**4.6. Video Streaming Statistics**(ビデオ ストリーミング統 計)

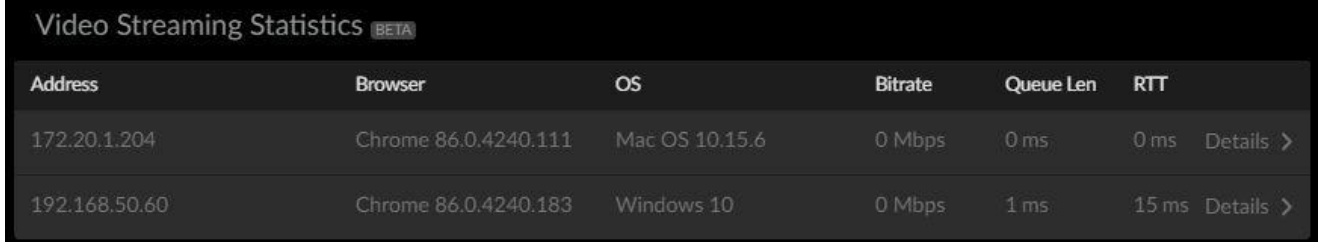

「Video Streaming Statistics」 (ビデオ ストリーミング統計)は、ビデオ フローを再生しているデ バイスについて示します。ビデオ ストリーミング統計として表示される情報について、下表で説明 しています。

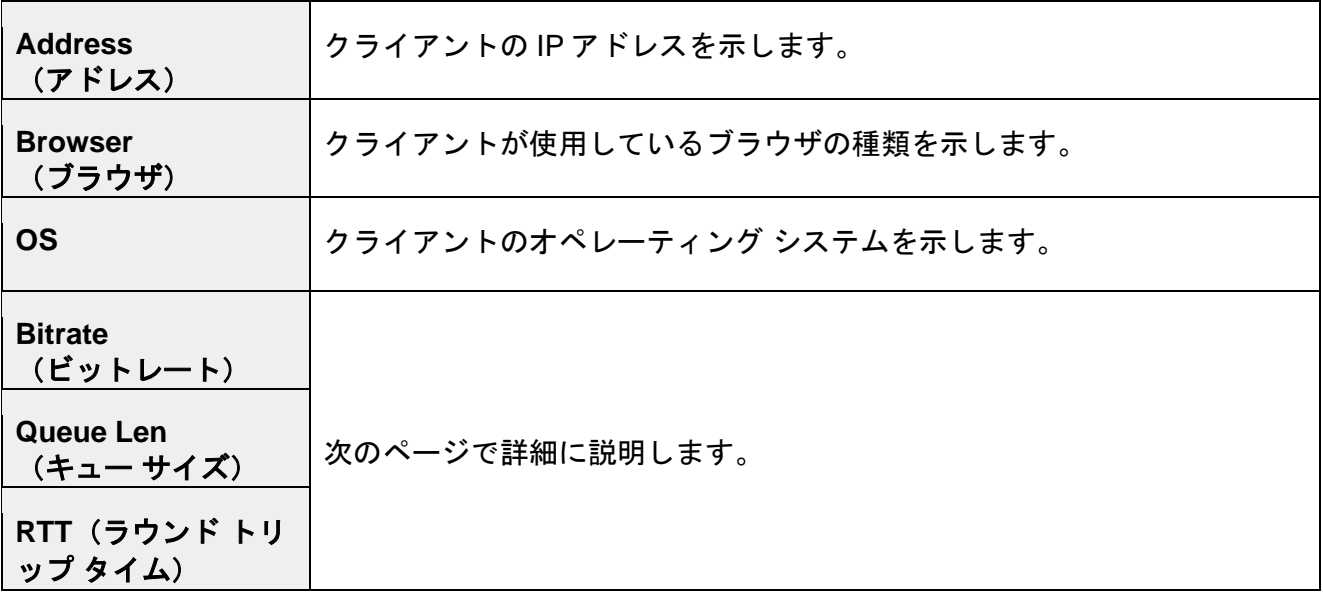

クライアントのパフォーマンス グラフ、RTT(ラウンド トリップ タイム)、伝送レート、伝送キュ ーのサイズ、パケットの再送を表示するには、右側の「**Details>**」(詳細)ボタンをクリックしてく ださい。

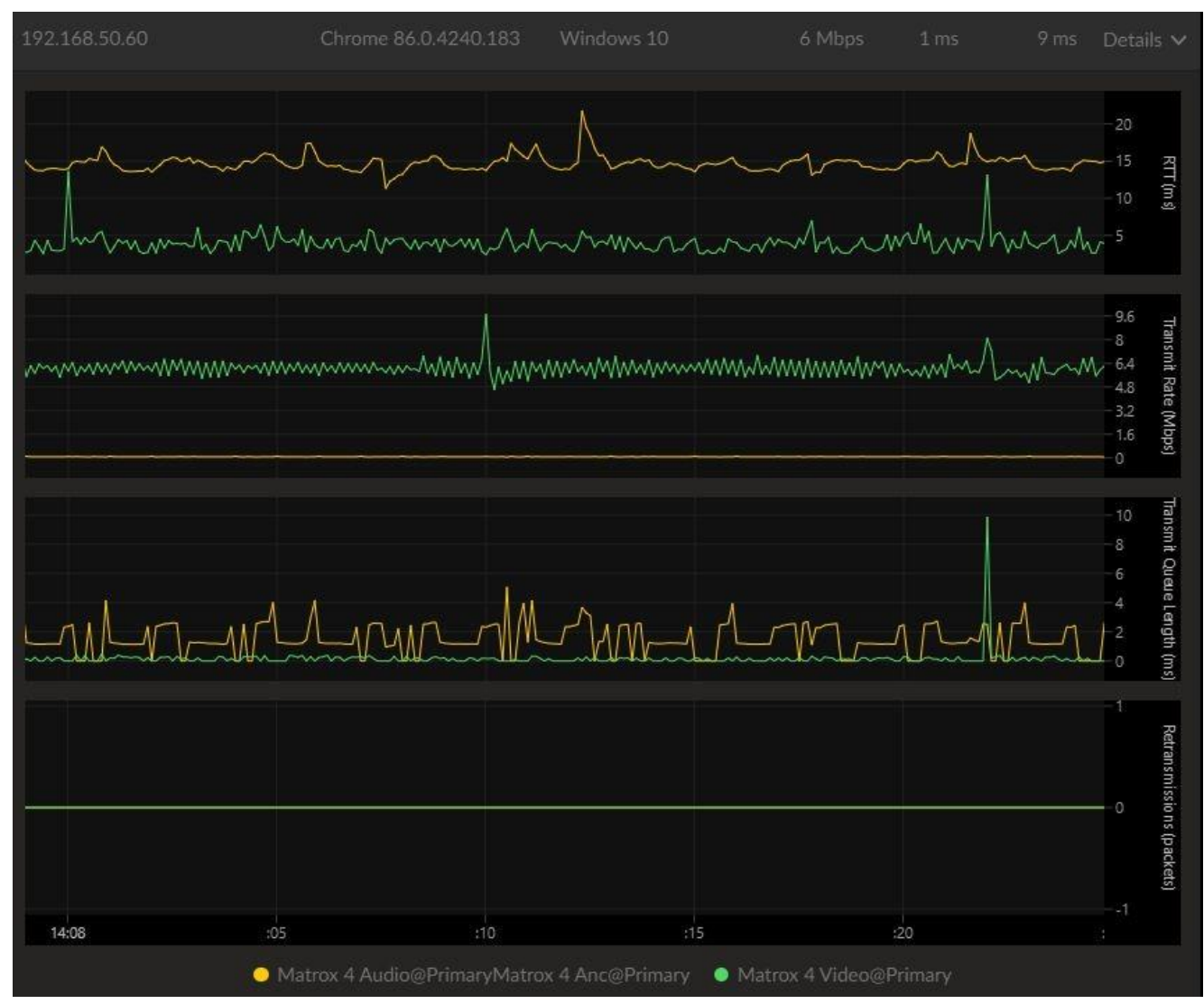

#### 詳細表示画面は下表にある 4 個のセクションに分かれています。

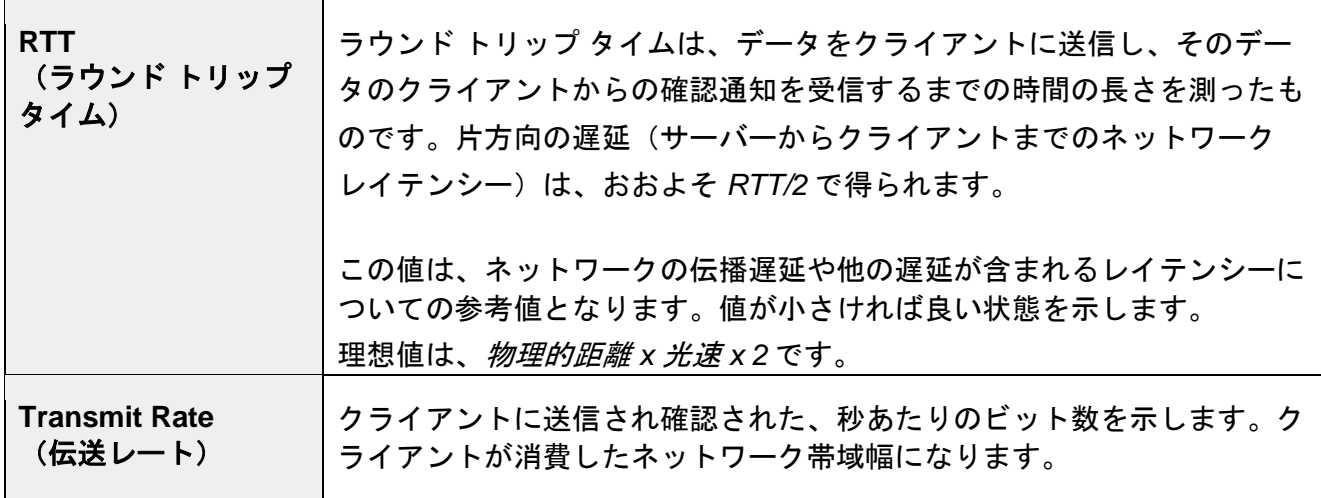

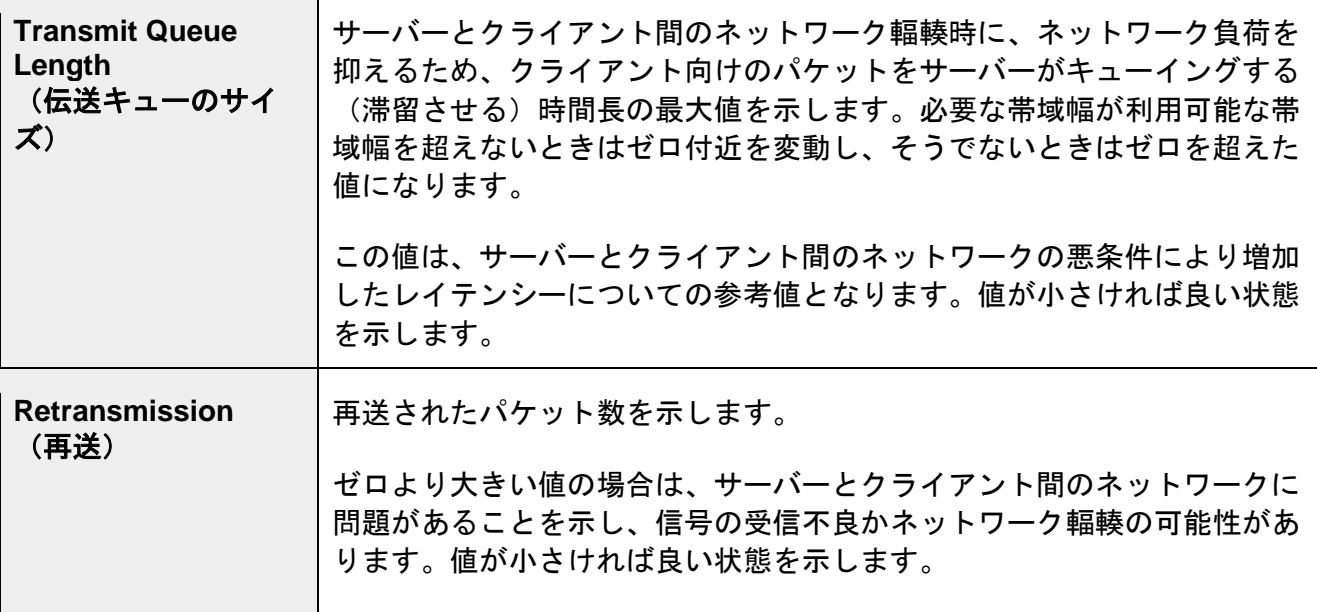

フローごとに別の色でグラフ表示されます。デフォルトでは、すべてのフローがオンになっていま す。本画面の下部にあるフロー名をクリックすることで、各フローの表示/非表示を切り替えられ ます。

## <span id="page-15-0"></span>**Leader 4.7. Flow**(フロー)ビュー

「Flow」(フロー)ビューにアクセスするには、ナビゲーション メニューで信号アイコンをクリッ クします。下図のスクリーンショットのように、モニタリングしているすべてのフローのリストが 表示されます。

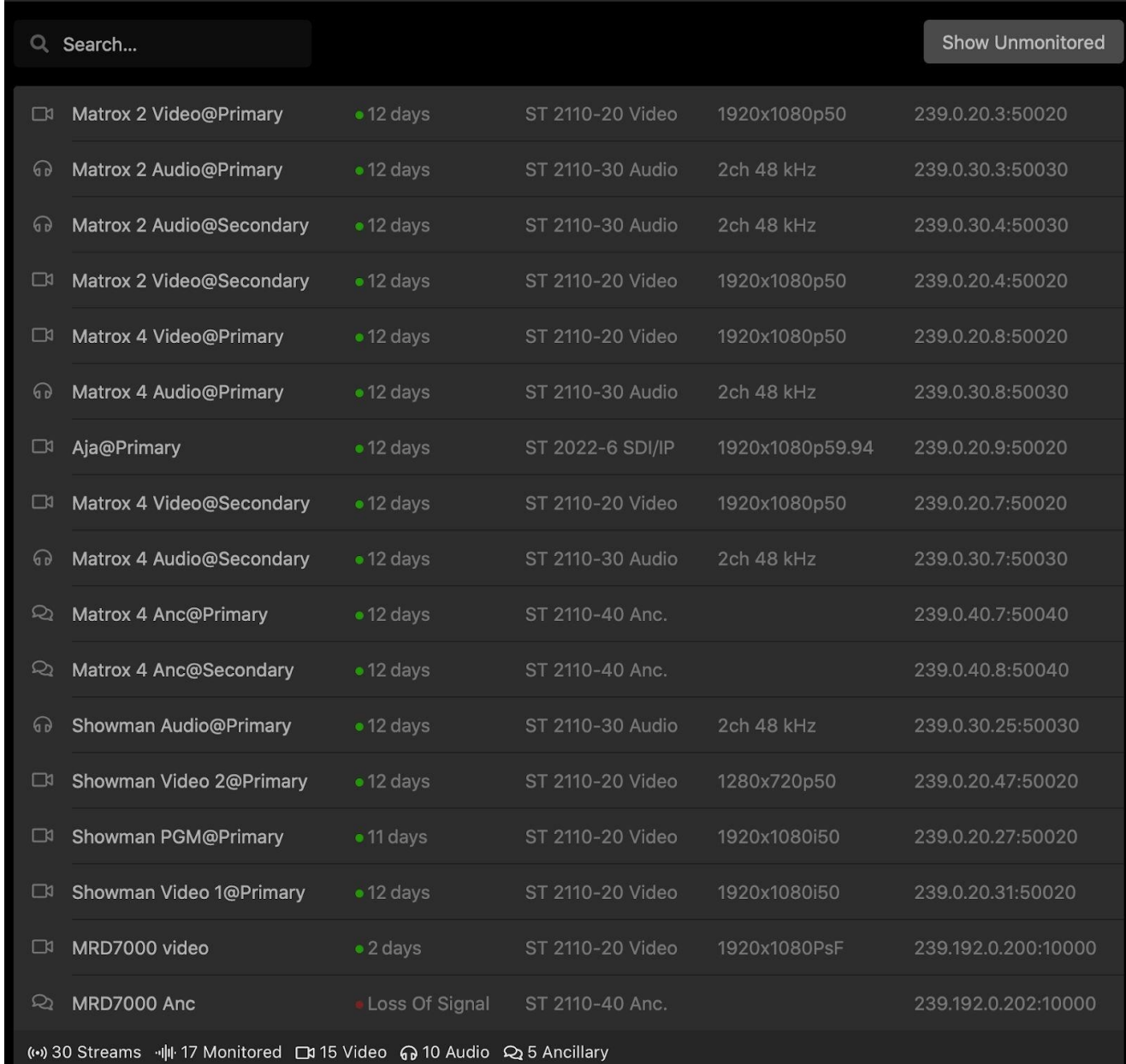

特定のフローをすばやく見つけるには、左上の検索ボックスを使用します。

左側のアイコンは、モニタリングしているフローの種類を示します。ビデオカメラはビデオ フロー を、ヘッドフォンはオーディオ フローを、吹き出しは補助データを示します。各行は、アイコン、 フロー名、信号が継続している長さ、ストリームの伝送規格、メタデータ(解像度、チャンネル数 など)、IP アドレスからなります。

画面の下部に、構成されたフローの合計数、モニタリングしているフロー、ビデオ/オーディオ/補 助データの構成が表示されます。構成されたフローをすべて含めるには、右上の「**Show Unmonitored**」(モニタリングしていないフローを表示)のボタンをクリックします。

フローの 1 つをクリックすると、新しいウィンドウが開き、下図のようにそのフローの到着間隔グラ フが表示されます。

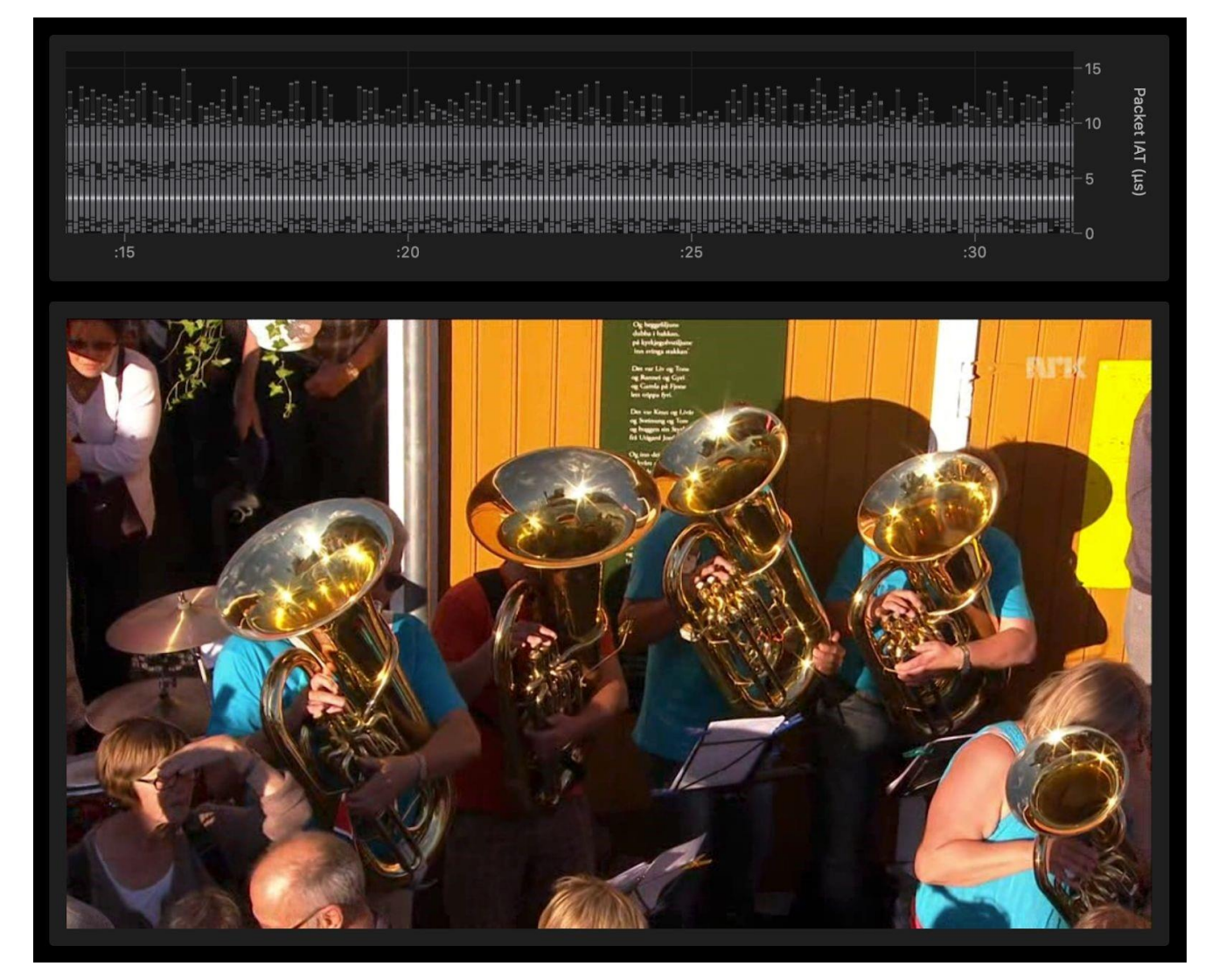

#### フローの名前と構成

1 つのサービスはひとまとまりのフローから成り立っています。どのフローがひとまとまりかを本機 が認識するためには、フローが正しく構成されている必要があります。

ナビゲーション メニューに道具箱で表示される「Expert」(エキスパート)ビューに進み、 「Multicast」(マルチキャスト)タブを選択します。次に「Stream」(ストリーム)タブを選択し、 新しいフローを追加するか、対象のフローで「Edit」(編集)をクリックします。これにより「Edit Multicast」(マルチキャスト編集)画面が開き、次のパラメーターを定義できるようになります。

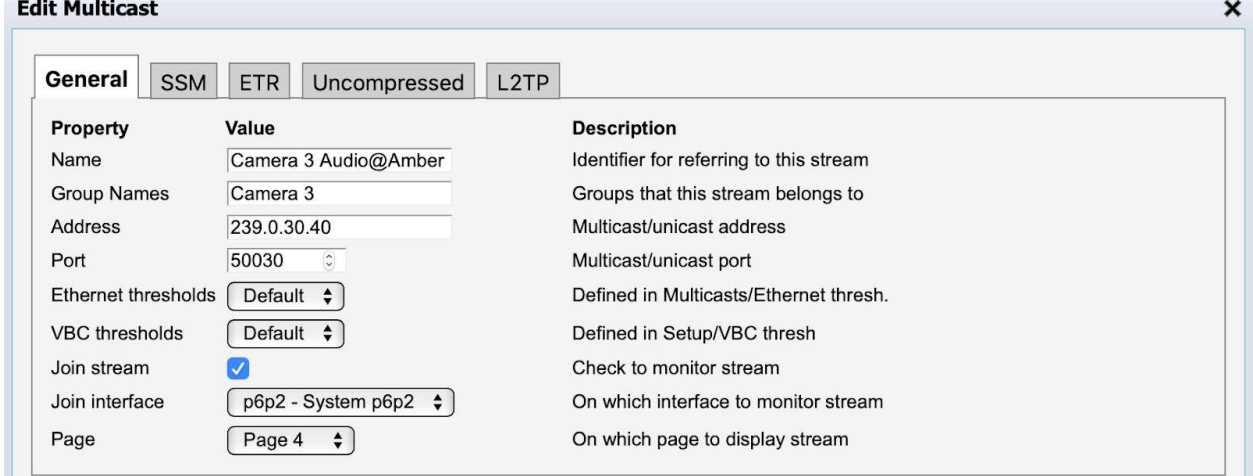

「Name」フィールドでは、フロー名とクラス ラベルの両方を設定できます。クラスはここでは、ス トリームを受信しているのがどちらのネットワークからなのかを示すラベルとして使われています。 よく使われるラベルは「Primary」と「Secondary」、または「Amber」と「Blue」です。フローの クラスはフロー名の一部に付加されたものです。フロー名とクラスは「@」で分けます。フローを 複数のクラスにまとめて、2 つの同一で並行するサービスを作るには、互いに違うクラス ラベルを使 って大文字小文字を混同しないように注意することが重要です。「Group Names」(グループ名) も、特定のグループに属しているフローはすべて同じである必要があります。

例えば上図のスクリーンショットでは、ビデオ フローはクラス名の「Amber」のラベルがついてい て、「Camera 3」グループに割り当ててあります。残りのフローを正しく設定するため、フローは 「Camera 3 Video@Amber」、「Camera 3 Anc@Amber」と名前をつけ、同じグループ名「Camera 3」に属するようにします。別のクラスを追加するには、新しいクラス ラベルのフロー名とグループ 名にします。完全な構成は、例として下図のようになります。

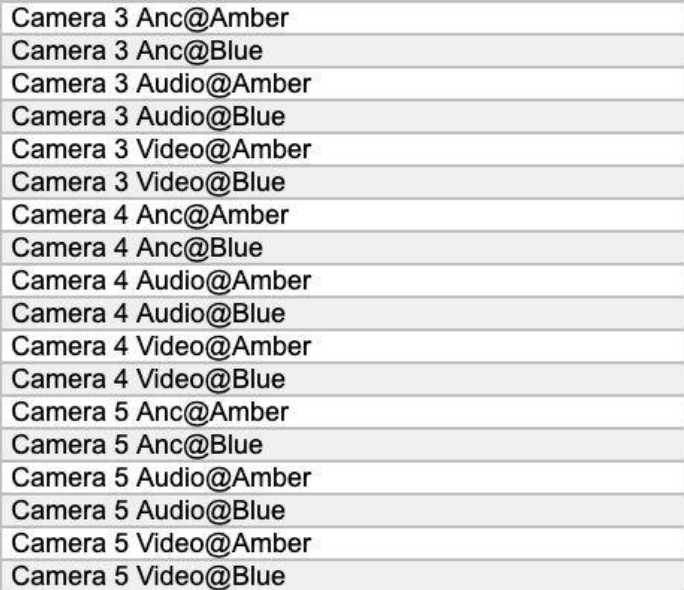

フローが正しく構成されると、下図の「Status」(ステータス)タブのスクリーンショットのように 表示されます。

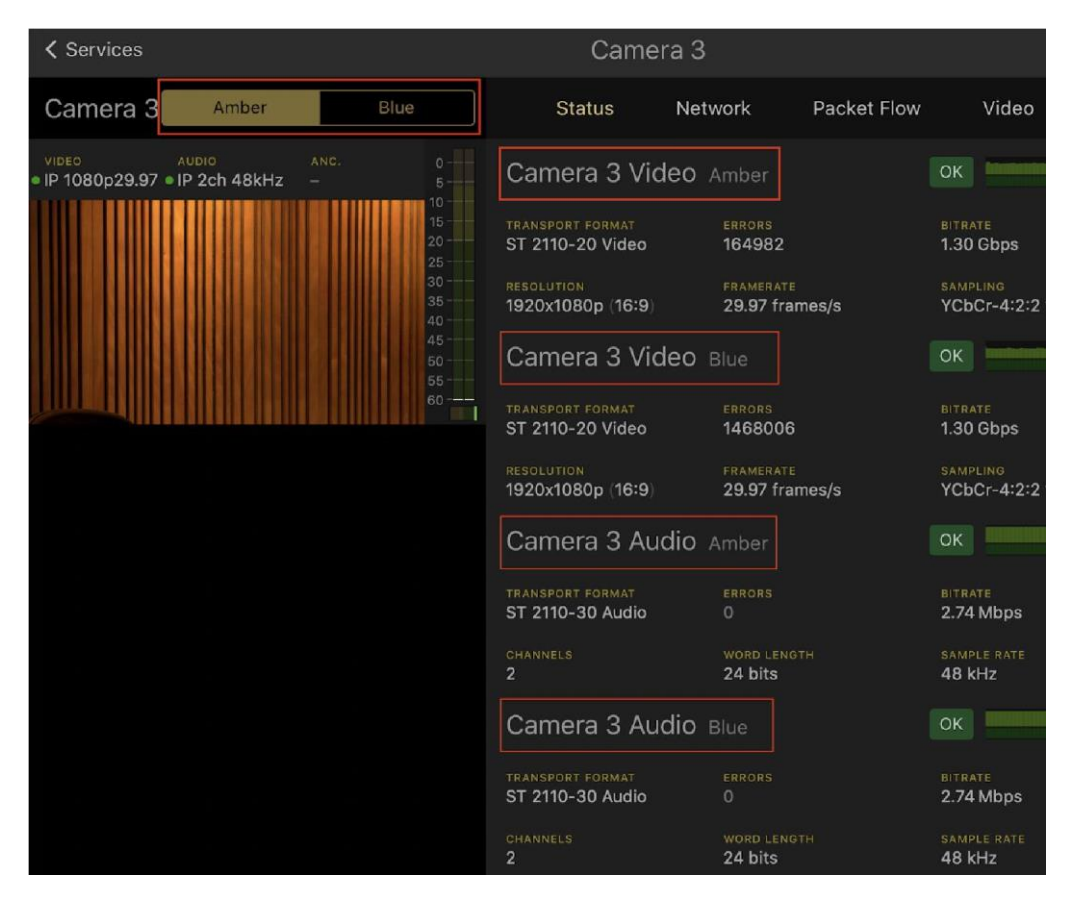

# <span id="page-19-0"></span>**Leader 4.8. Service**(サービス)ビュー

「Service」(サービス)ビューにアクセスするには、ナビゲーション メニューにあるテレビ画面ア イコンをクリックします。

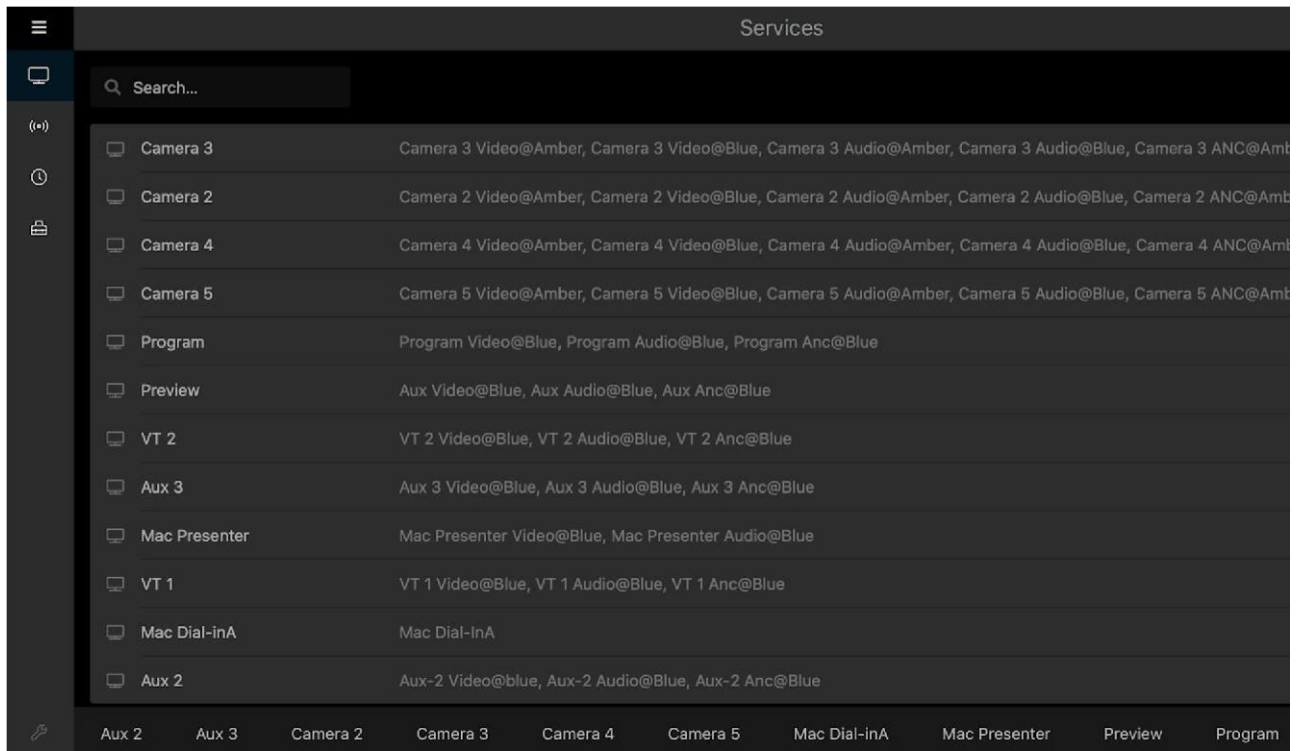

このビューには構成されているサービスがすべてリストされます。各サービスに関連付いている複数 のフローがサービス名の右側に表示されます。詳細サービス ビューにアクセスするには、リストの サービスを直接クリックするか、ビューの下部からサービスを選択します。注:左上にある検索ボ ックスで目的のサービスを簡単に探せます。

### <span id="page-20-0"></span>**4.8.1. Status**(ステータス)タブ

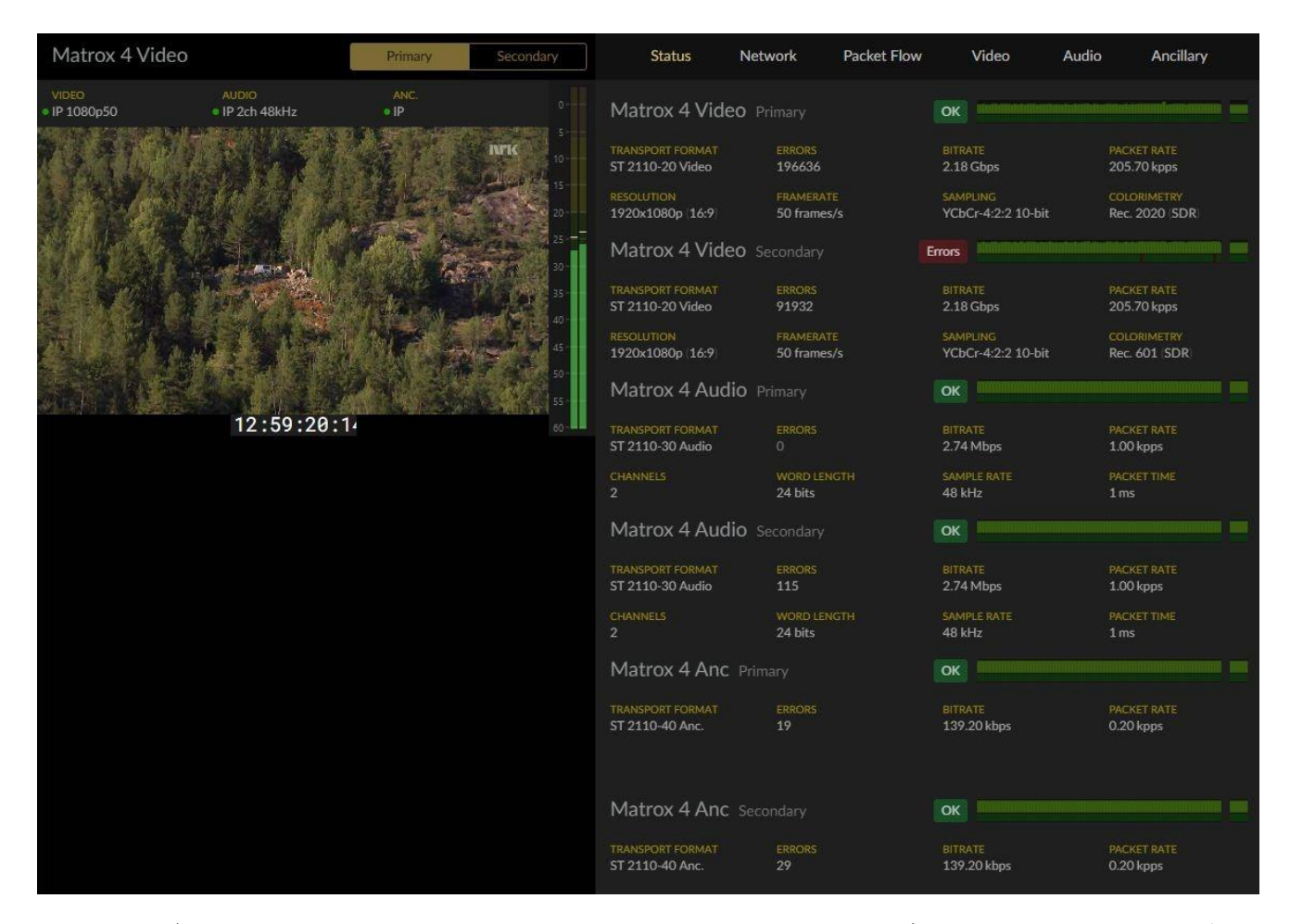

1 つのサービスに複数のクラスのフローを構成して結合した場合、それぞれのクラスを見ることがで きます。この画面では「Primary」と「Secondary」という名前になっています。注:クラス名は変 更可能であり、希望する名前にできます。詳しくは、「フローの名前と構成」の節を参照してくだ さい。

再生している伝送中のビデオ フローの右側に、音量メーターが表示されます(利用可能な場合)。 希望のストリームを見るには、左上のボタンを使います。この画面では「Primary」と「Secondary」 という名前になっています。選択したストリームは黄色で表示されます。右側に、各フローが関連 情報とともにリスト表示されます。ストリームの状態に応じて、「OK」または「Errors」の印が表 示されます。この画面では緑色の「**OK**」が表示されています。メディア ウィンドウには、到着間隔 とパケットロスのグラフの組み合わせが表示されます。

#### <span id="page-21-0"></span>**4.8.2. Network**(ネットワーク)タブ

「Network」(ネットワーク)タブ内には「Flows」(フロー)、「Capture」(キャプチャー)、 「Timing」(タイミング)の3個のタブがあります。

#### <span id="page-21-1"></span>**4.8.2.1. Flows**(フロー)タブ

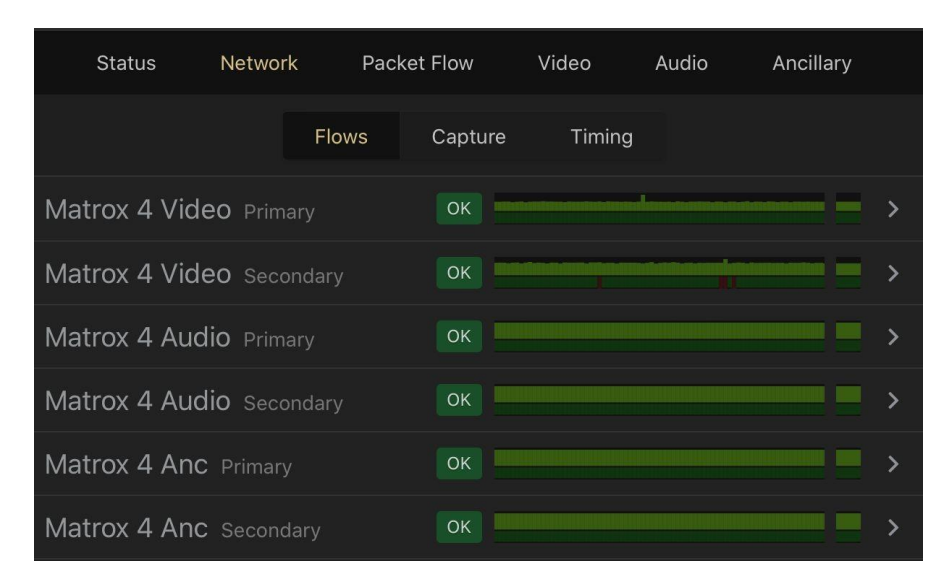

「Flows」(フロー)タブは、個々のフローについてさらに多くの情報を表示するためのものです。 各行の任意の場所をクリックすると、ウィンドウが広がり、選択したフローの現在の状態が表示さ れます。新しいウィンドウには、下図のスクリーンショットのように 2 つの到着間隔グラフと詳細な 測定値が表示されます。

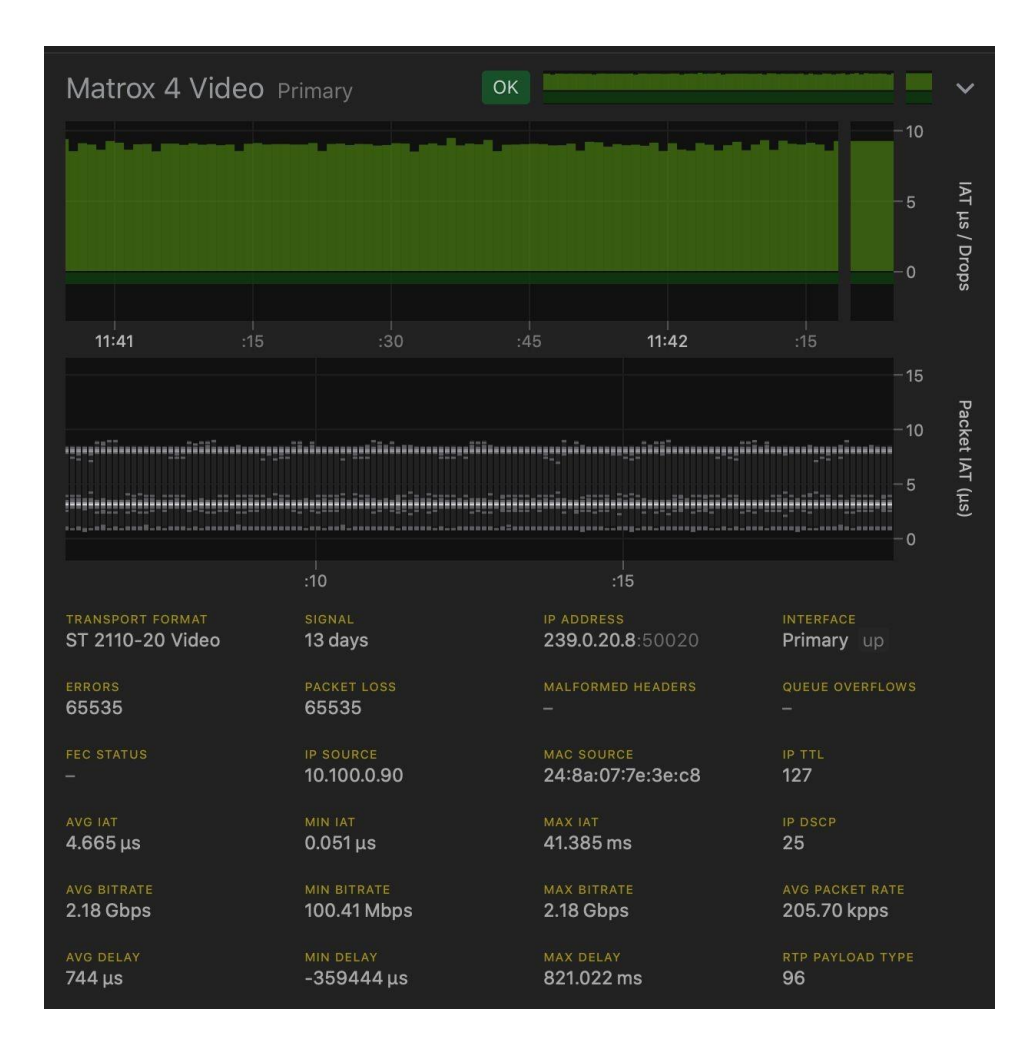

### <span id="page-22-0"></span>**4.8.2.2. Capture**(キャプチャー)タブ

トラブルシューティングのために、パケットをキャプチャーし分析します。

パケットをキャプチャーするには、左にある「**Packet Capture**」(パケットをキャプチャー)ボタ ンをクリックします。下図のようなドロップダウン表示が現れます。

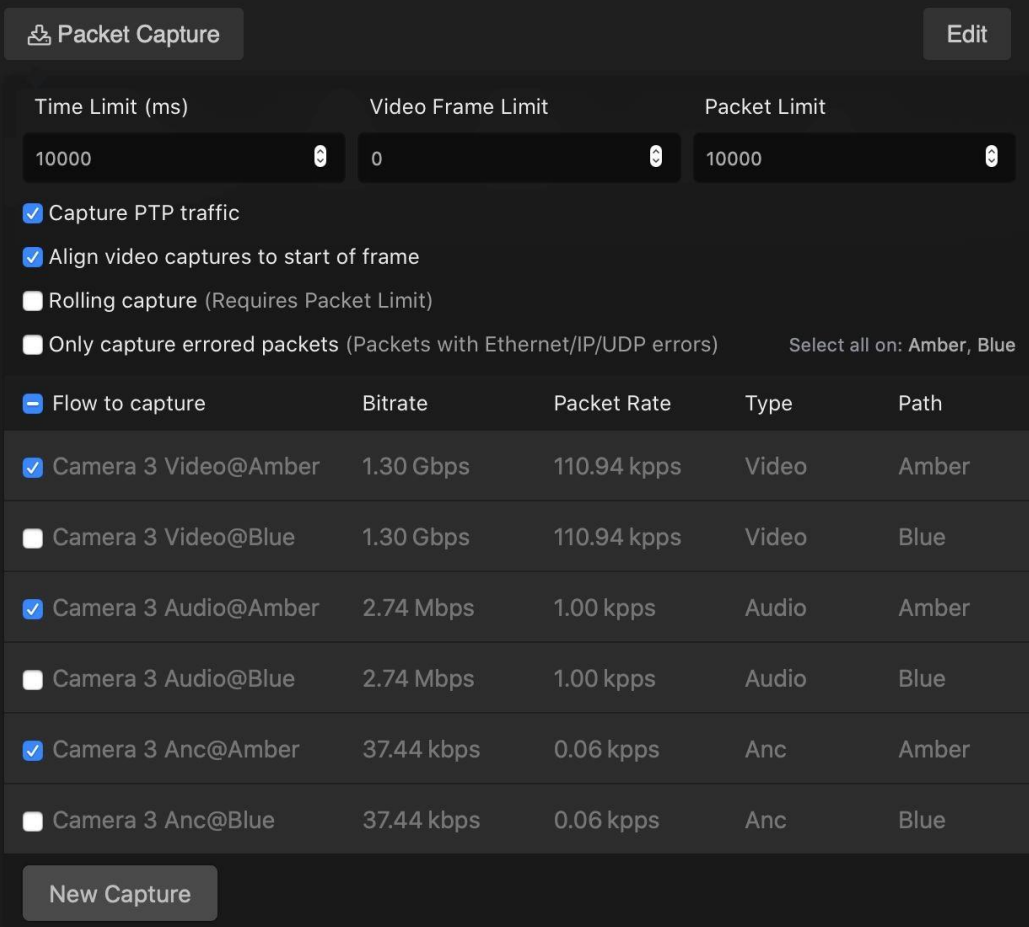

上図の選択状態は、デフォルトのものです。希望の設定に調整して、適切な設定にした後に「New Capture」(新規キャプチャー)を押します。注:「Rolling capture」(連続キャプチャー)をオン にすると、ユーザーが手動で停止するまでストリームをキャプチャーし続けます。停止すると、受 信したパケットのうち、「Packet Limit」(パケット制限値)フィールドに設定したパケット制限値 か、「Time Limit」(時間制限値)フィールドに設定した時間制限値までの最後のパケットについて 表示します。この機能は、事後イベントをキャプチャーするのに便利です。注:本機の容量には限 りがあるため、任意に長いバッファを利用することはできません。下図は連続キャプチャー中の画 面の様子です。

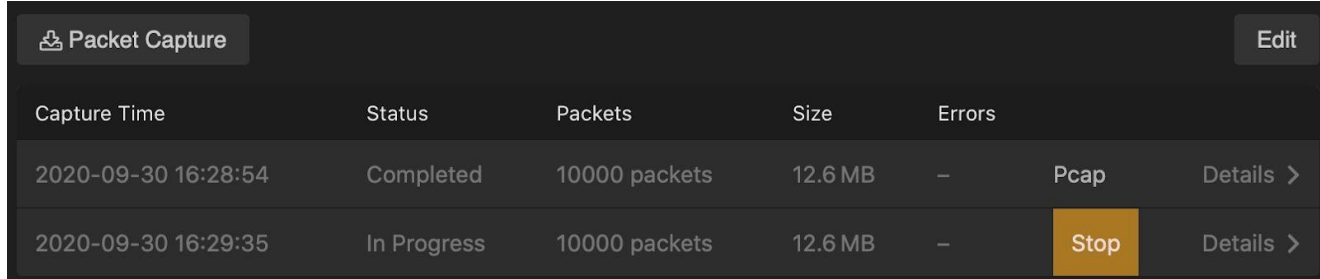

24 **LVB440 IP** アナライザー ユーザーズ マニュアル **v6.0** © Leader Electronics Corporation 画面の中央にすべてのキャプチャーがリストされます。より詳細に表示するには「**Details >**」(詳 細)をクリックします。ウィンドウが広がり、下図のスクリーンショットのようになります。キャ プチャーしたもの全体をダウンロードするには、「**Pcap**」をクリックします。ダウンロードしたフ

## I eader

ァイルは Wireshark や同様のツールで開くことができます。キャプチャーを削除するには、「Edit」 (編集)をクリックし、希望のキャプチャーで「Delete」(削除)をクリックします。

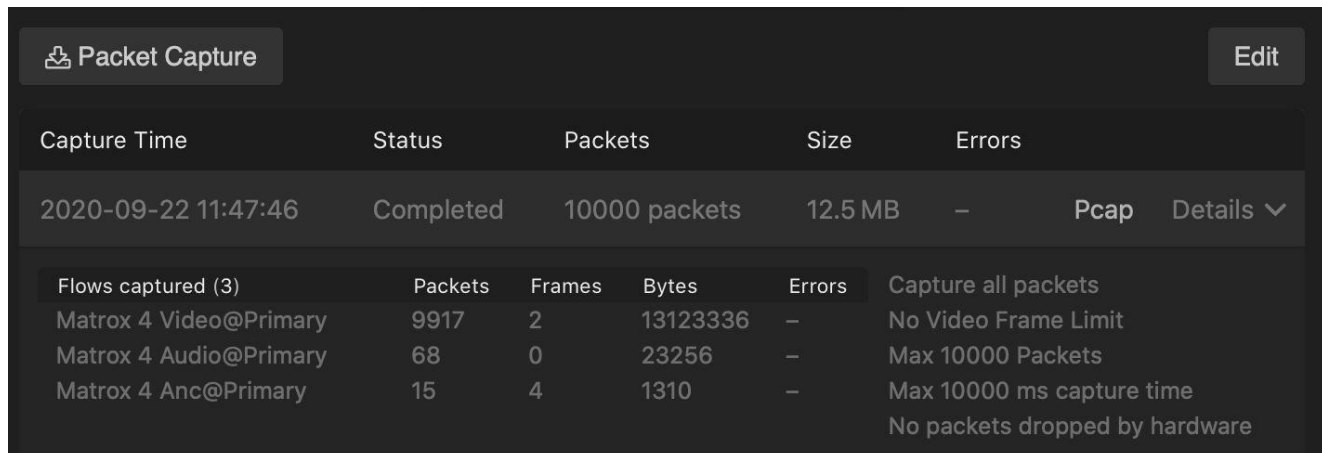

#### <span id="page-24-0"></span>**4.8.2.3. Timing**(タイミング)タブ

「Timing」(タイミング)タブは 3 つのカテゴリに分かれていて、それぞれ傾向を表すグラフが表示 されます。グラフ中の色付きの各線はフローを表します。デフォルトではすべてのフローがオンに なっています。本画面の下部にあるフロー名をクリックすることで、各フローの表示/非表示を切 り替えられます。画面の右上に、グラフの時間軸を切り替える選択肢があり、5 分と 30 秒を切り替 えられます。

「Timing」(タイミング)画面を十分に活用するには、タイミング モデルの理解が役立ちます。詳 しくは、付録の「2110 タイミング モデル」の節を読むことを推奨します。

#### **Path Delay**(経路遅延)と **RTP Align Offset**(**RTP** アライメント オフセット)

最初の2つのグラフは、両方ともパケットの RTP タイムスタンプを参照します。「Path Delay」(経 路遅延)グラフは、RTP タイムスタンプとパケットの到着時刻の時間差を表します。「RTP Align Offset」(RTP アライメント オフセット)グラフは、RTP タイムスタンプとアライメント ポイント の時間差を表します。これは、複数デバイスが理想的に同期しているかを示します。

理想的にはこれはゼロであり、送信元はST.2110規格により正しく同期できていることを示します。 そしてもし複数の送信元がある場合に、その間に割って入っても、時間差に気づかないことになり ます。

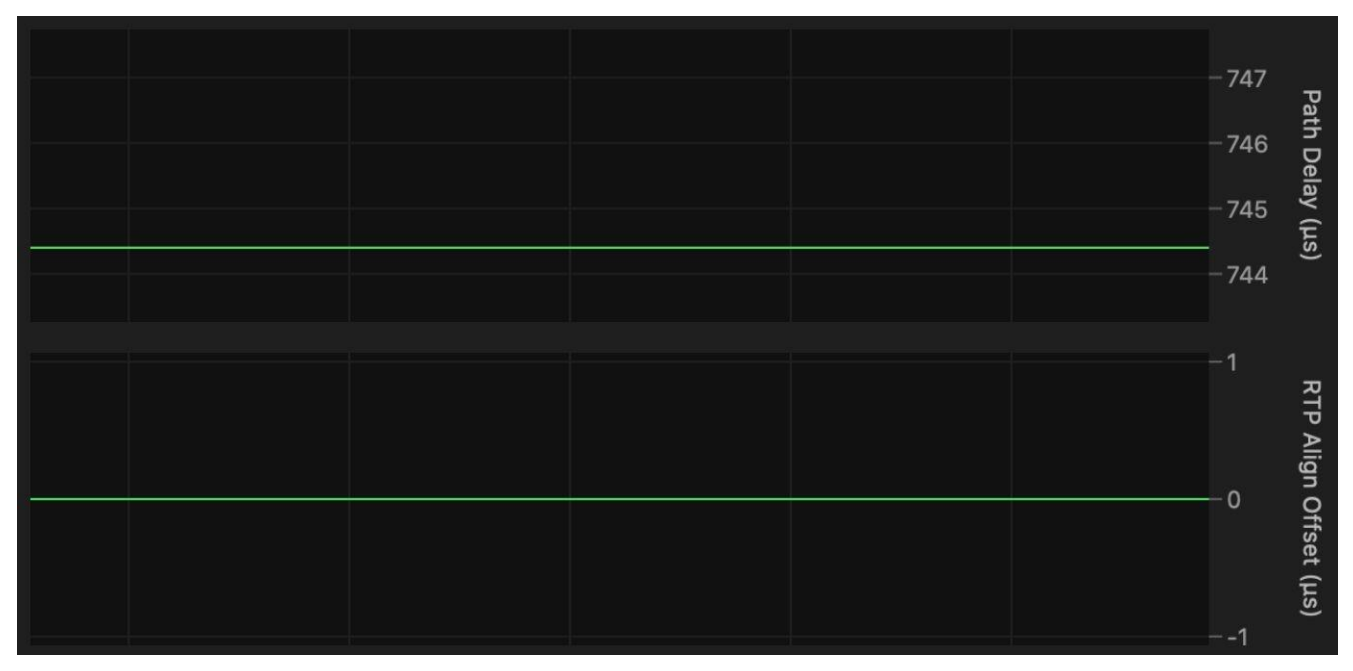

**First Packet Time**(**FPT**)(初回パケット時間)と **FPT Margin**(**FPT** マージン)

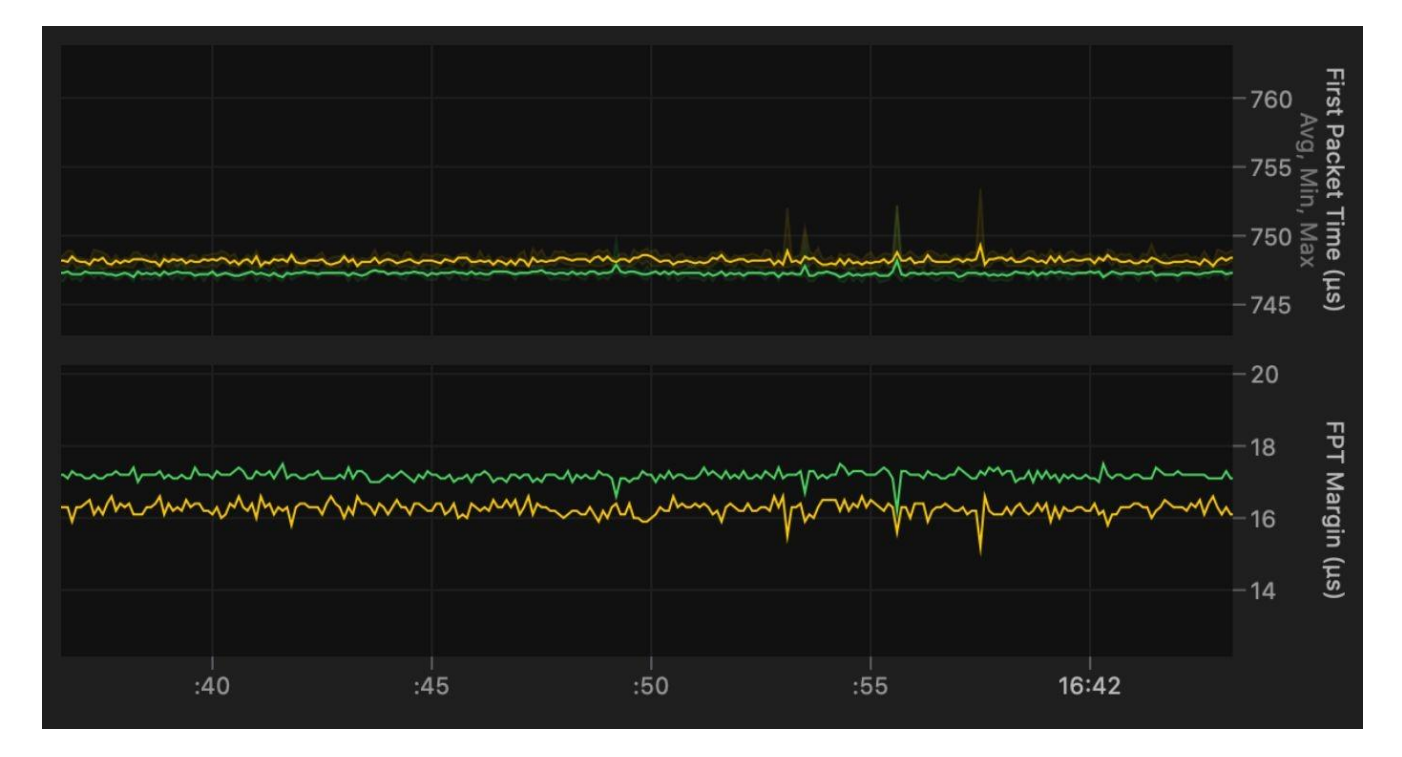

次の2つのグラフは「First Packet Time」(初回パケット時間)と「FPT Margin」(FPT マージン) を示します。「First Packet Time」(初回パケット時間)グラフは、パケット受信時のタイムスタン プとアライメント ポイントの時間差を表します。「FPT Margin」 (FPT マージン) グラフは、パケ ット受信時のタイムスタンプとパケット読み出し開始の時間差を表します。

#### **Virtual Receive Buffer**(**VRX**)(仮想受信バッファ)

このセクションには3つのグラフがあります。「VRX」(仮想受信バッファ)グラフは、定常状態ウ ィンドウの範囲内にあるパケットの数を計測します。その下の 2 つのグラフは、仮想受信バッファが アンダーフローまたはオーバーフローしているかどうかを表します。

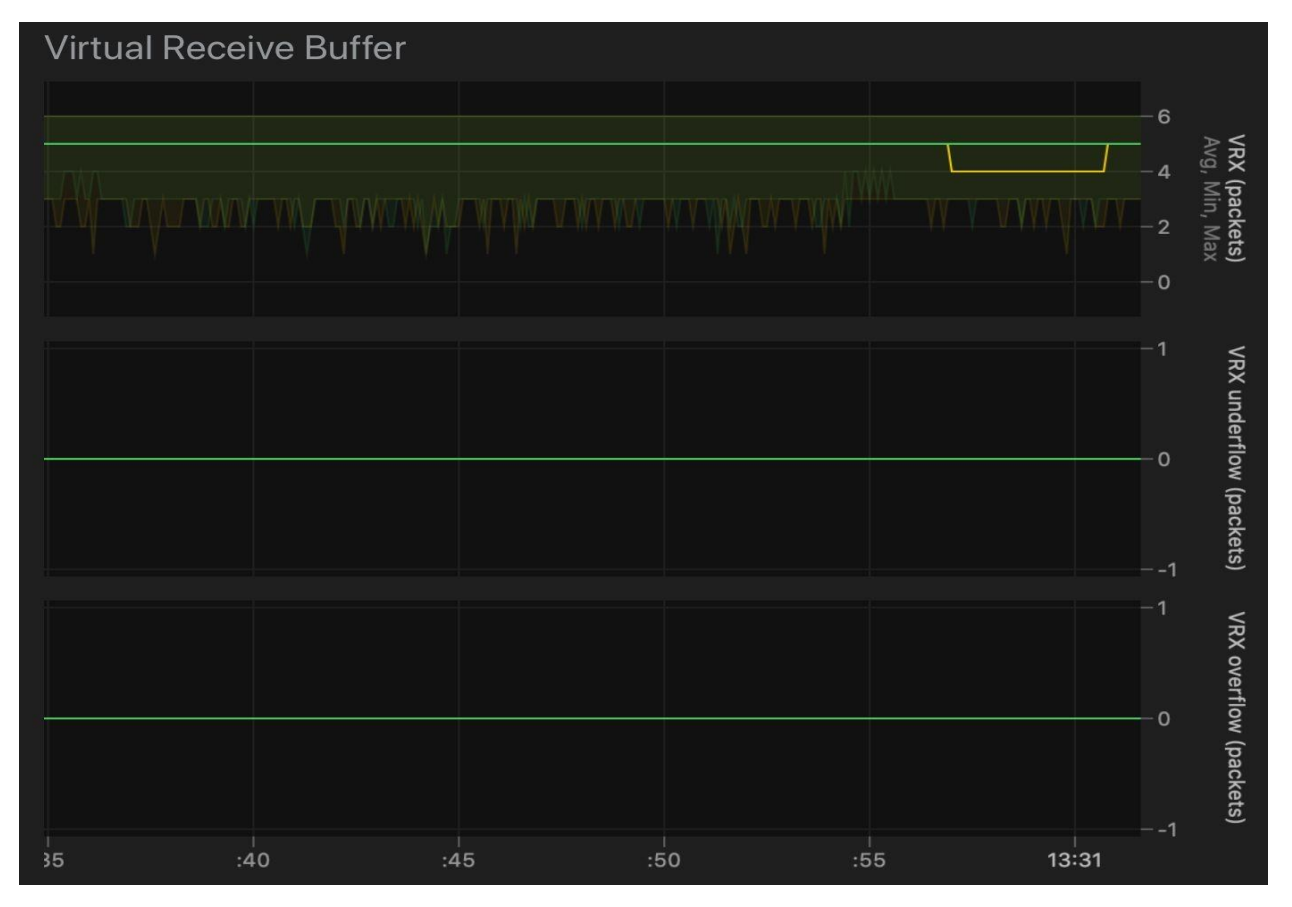

#### **Network Burstiness**(**C**)(ネットワーク バースト性)

1 番目のグラフは、実際のパケット数の平均と最大を表します。最大値はトランスミッターの種類に より事前に決まっています。2 番目のグラフは、最大許容値を超えるパケットの数を表します。

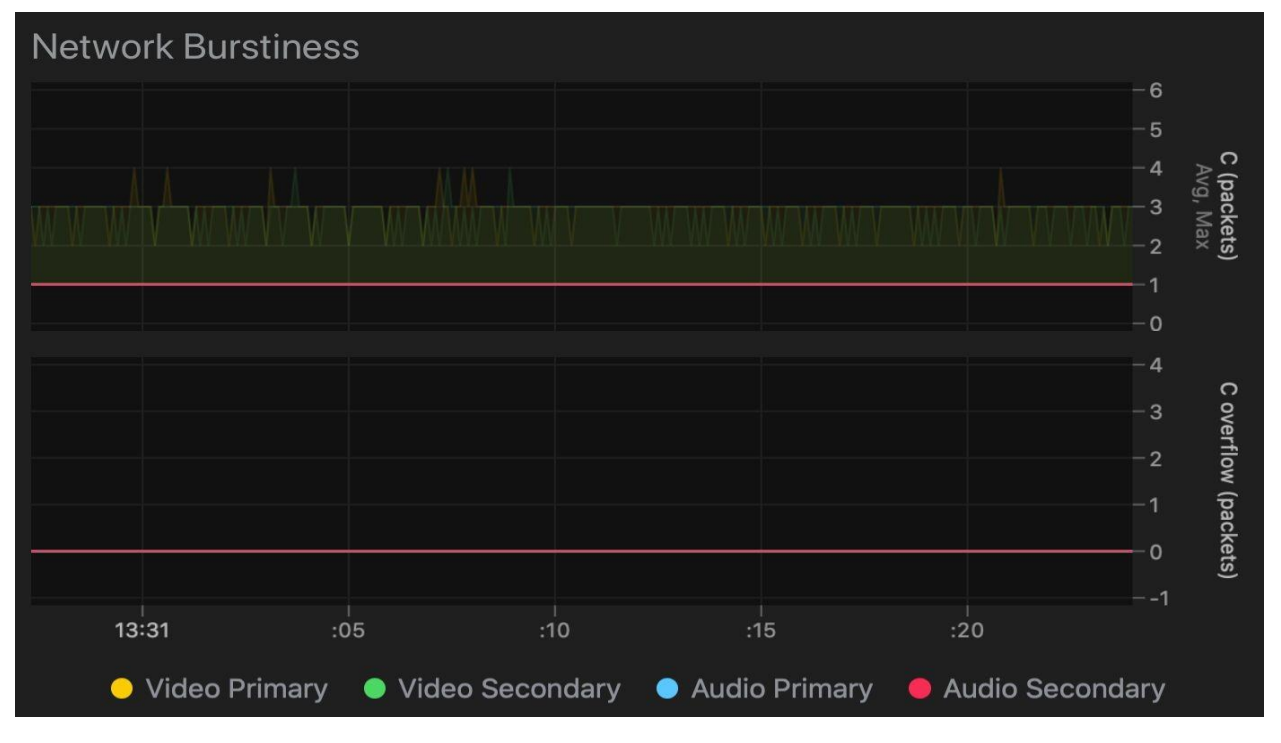

### <span id="page-27-0"></span>**4.8.3. Packet Flow**(パケット フロー)

到着間隔とタイミングを、ビデオ、オーディオ、補助データのフローについてそれぞれ別のタブで表 します。フローが複数のクラスを含んで構成されている場合、両方のフローが下図のように表示さ れます。「Primary」フローと「Secondary」フローの間に、どちらのフローが先行しているかが図 示されます。

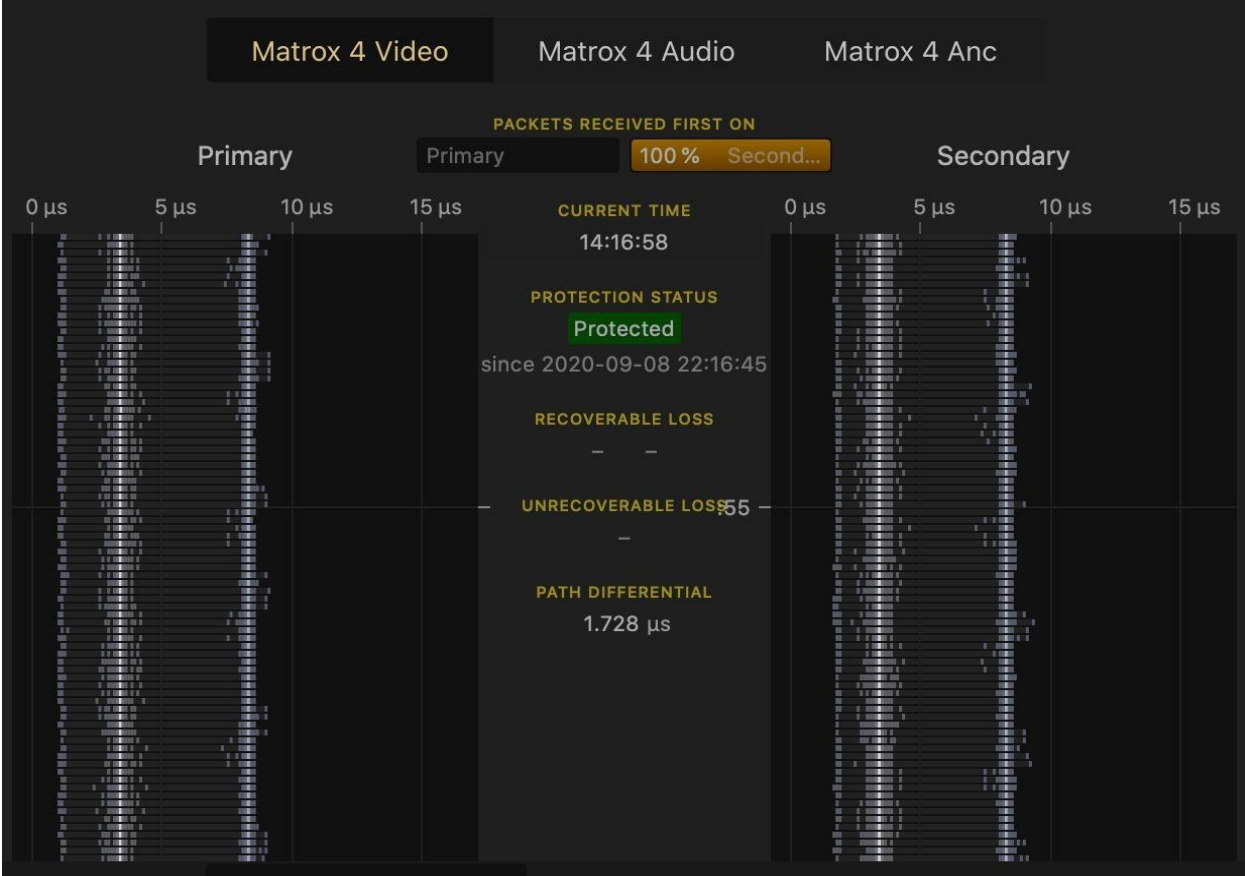

#### <span id="page-29-0"></span>**Video**(ビデオ)タブ

「Video」(ビデオ)タブでは、ビデオ フローが波形、ベクトルスコープ、ダイアモンドの 3 種類の タブで色付けされた図によって表示されます。

#### <span id="page-29-1"></span>**4.8.3.1. Waveform**(波形)タブ

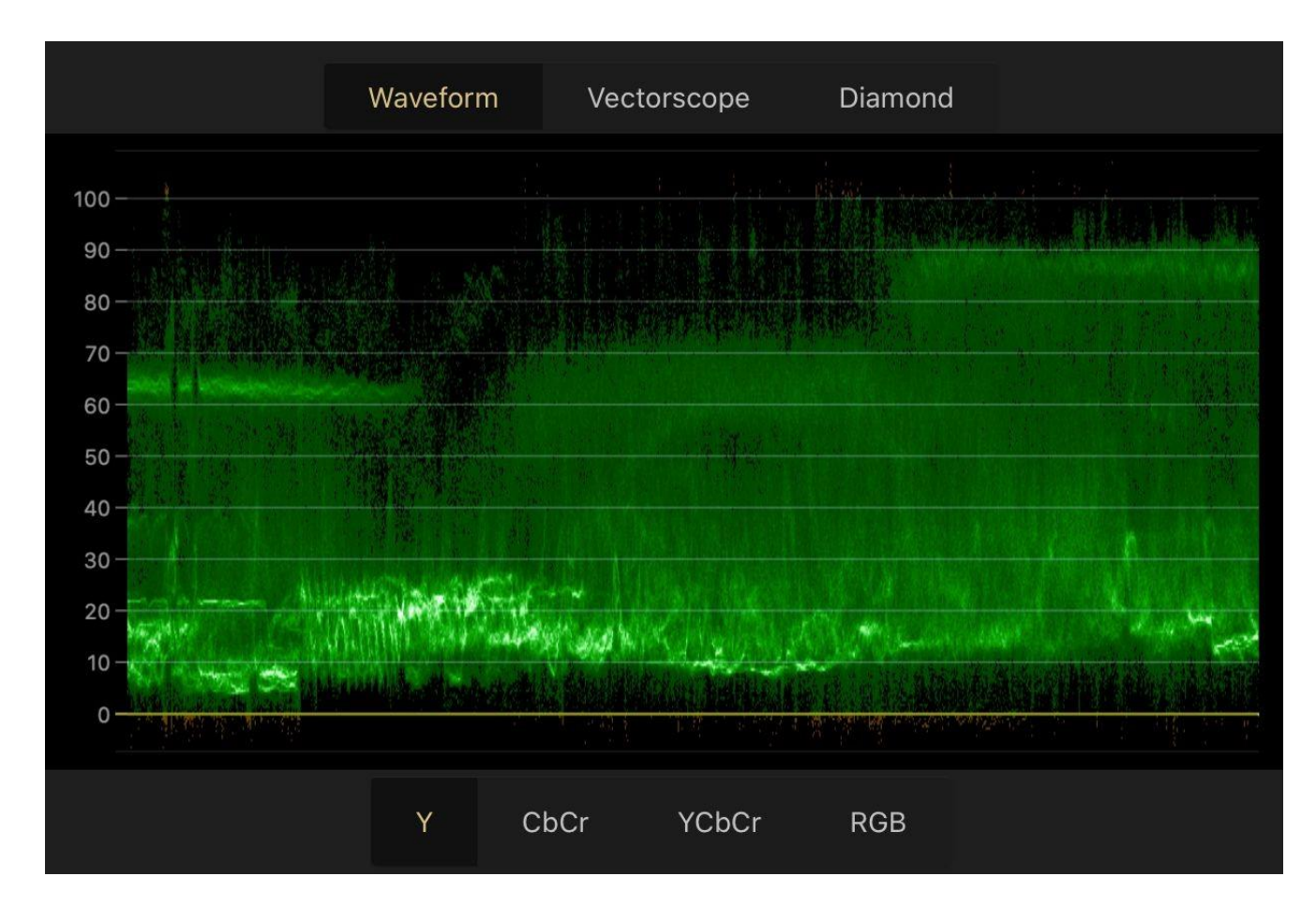

波形表示では、4 種類の表示方法があります。「Y」は輝度を表示し、「CbCr」は色差を表示し、 「YCbCr」は前者 2 つの組み合わせを表示し、「RGB」はビデオの赤、緑、青の各要素を表示しま す。画面下部のボタンで希望するデータを簡単に選択できます。

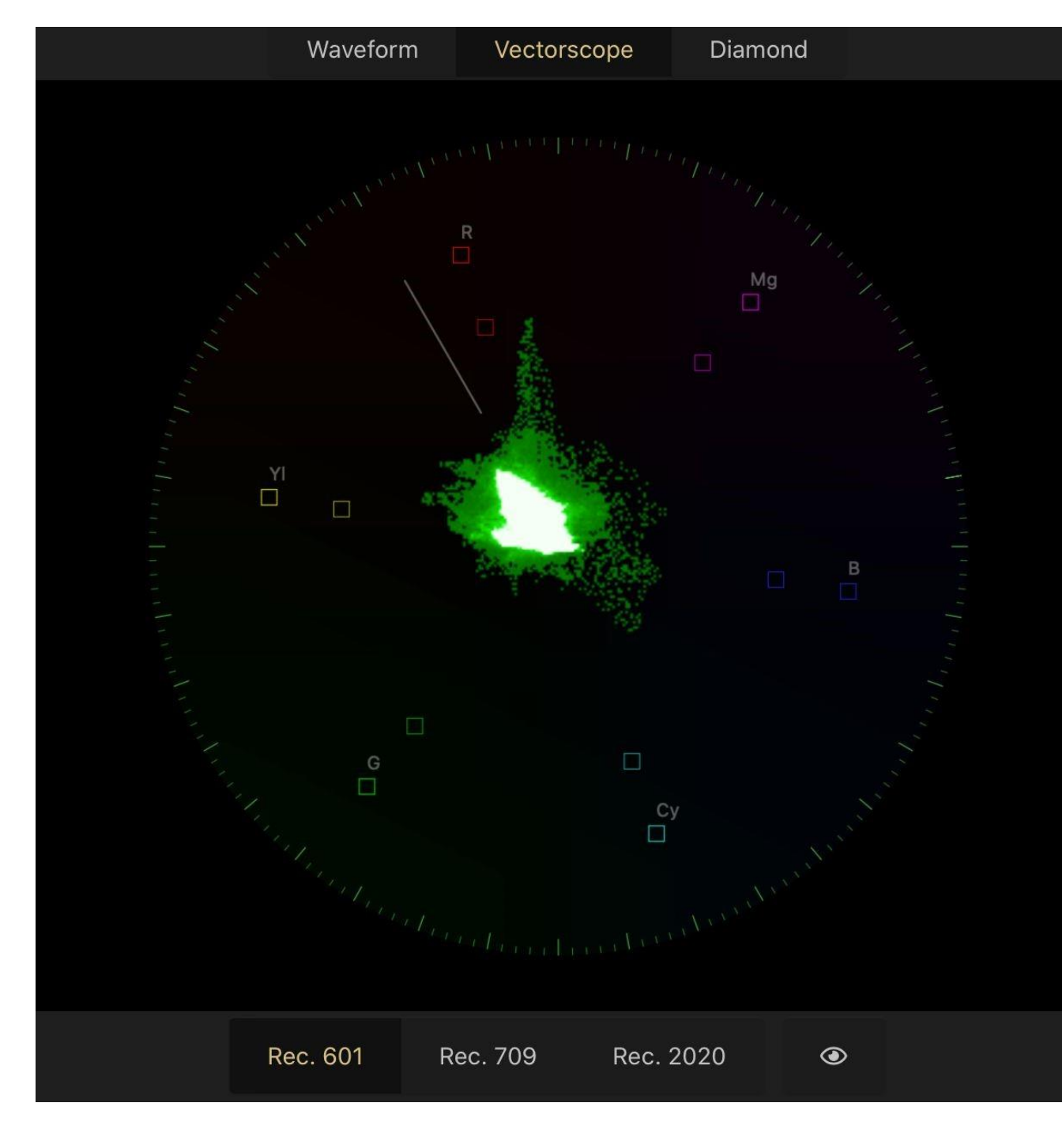

<span id="page-30-0"></span>**4.8.3.2. Vectorscope**(ベクトルスコープ)タブ

色変換係数を切り替えるには、画面下部のボタンを使います。この画面で色空間を切り替えると、す べてのクライアントのビデオ映像に影響を与えます。ベクトルスコープのコントラストを高めるに は、「目」のアイコンを押し続けます。

### **4.8.3.3. Diamond**(ダイアモンド)タブ

<span id="page-31-0"></span>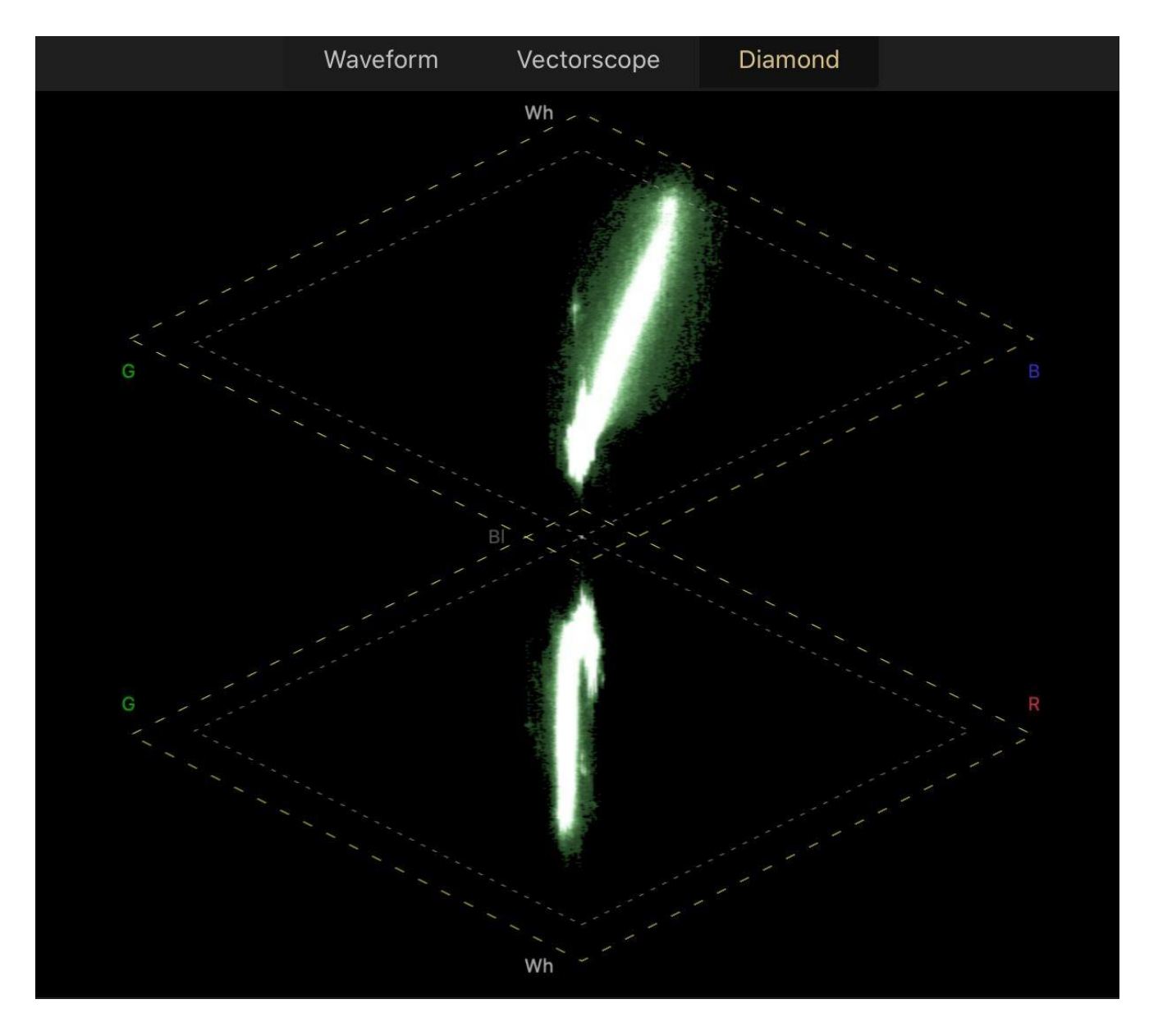

ダイアモンド表示では、RGB の相互干渉を表示し、デジタル ビデオ信号の RGB ガマット エラーを 認識するのに役立ちます。黒色は 2 つのダイアモンドが重なる、画面の真ん中に表示されます。白色 は上側のダイアモンドの上部と下側のダイアモンドの下部に表示されます。青色と赤色は右側に、 緑色は左側に表示されます。映像のバランスがとれていてグレースケールで表示されている場合、 軌跡のほとんどは中心にあり、縦線の形になります。

### <span id="page-32-0"></span>**4.8.4. Audio**(オーディオ)タブ

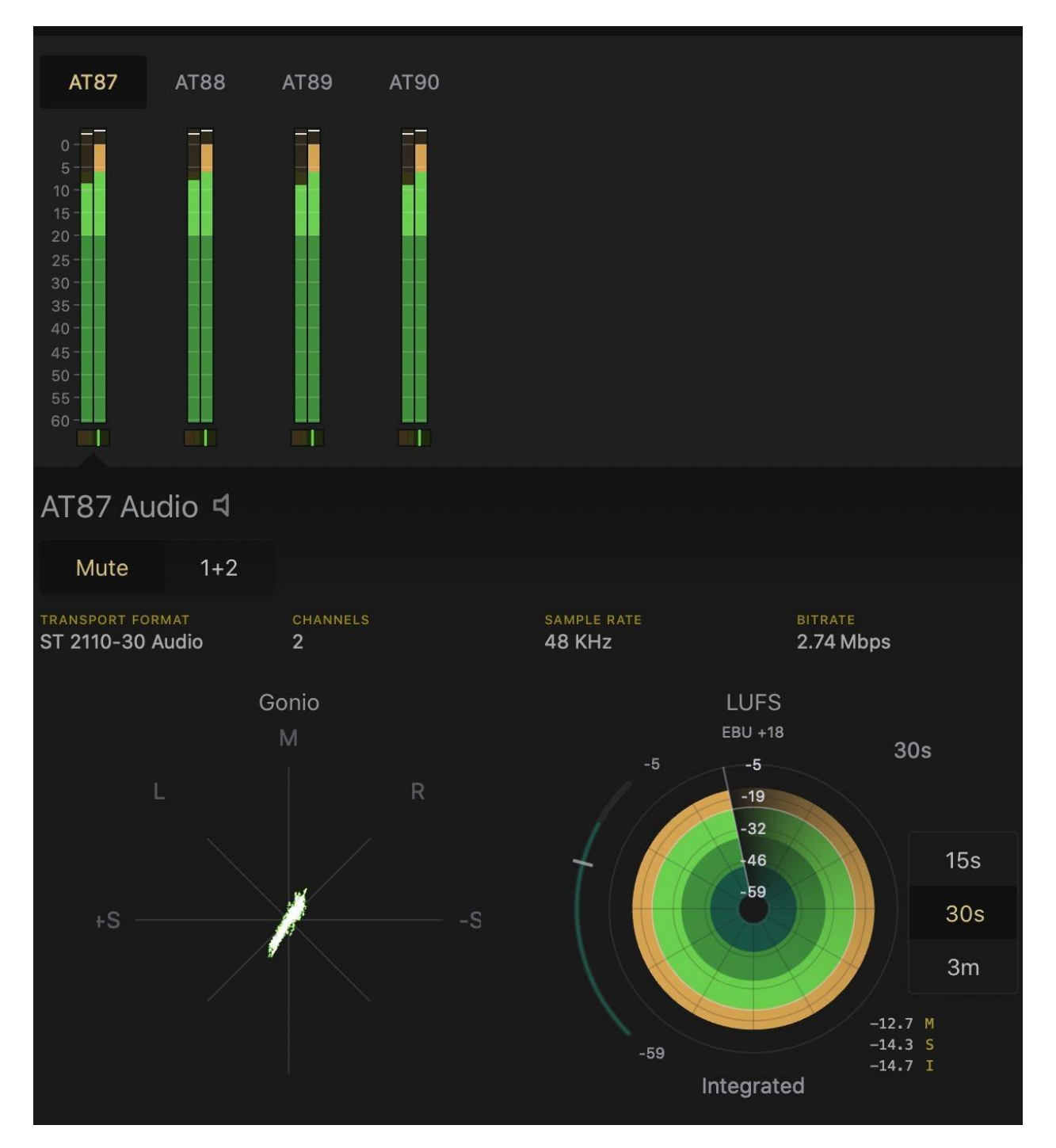

「Audio」(オーディオ)タブでは、特定のサービスに含まれるオーディオ フローについて表示しま す。オーディオ フローは、画面の 3 つのセクションでそれぞれ RMS メーター、振幅二次元表示、 LUFS レーダー(ラウドネスレーダー)で表示されます。

## **Leader 4.8.4.1. RMS** メーター

<span id="page-33-0"></span>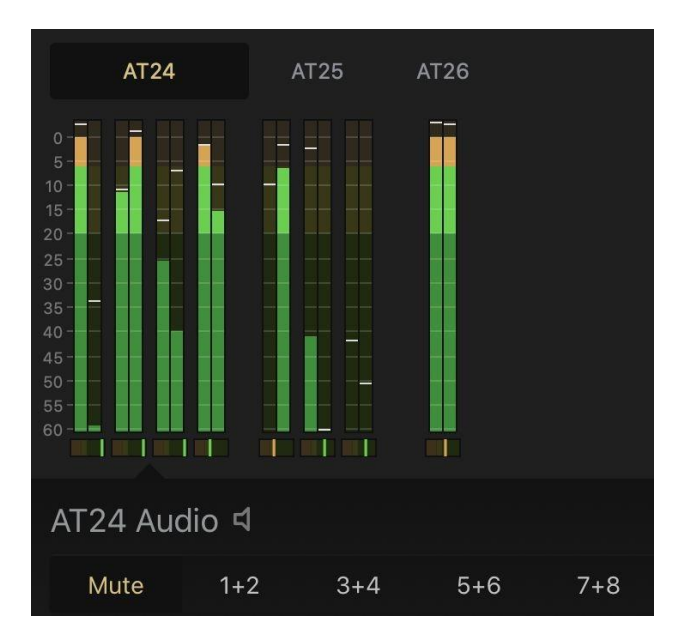

上図のスクリーンショットでは、3 つのオーディオ フローを表示しています。1 つだけを選択するに は、フロー名をクリックします。1番目のフロー (AT24) には 8 つのオーディオ チャンネルがあり ます。オーディオ チャンネルはデフォルトでミュートされています。オーディオを有効にするには、 希望のチャンネル ペアをクリックします。組になっている各 RMS メーターの下に、小型の位相メー ターがあります。

<span id="page-33-1"></span>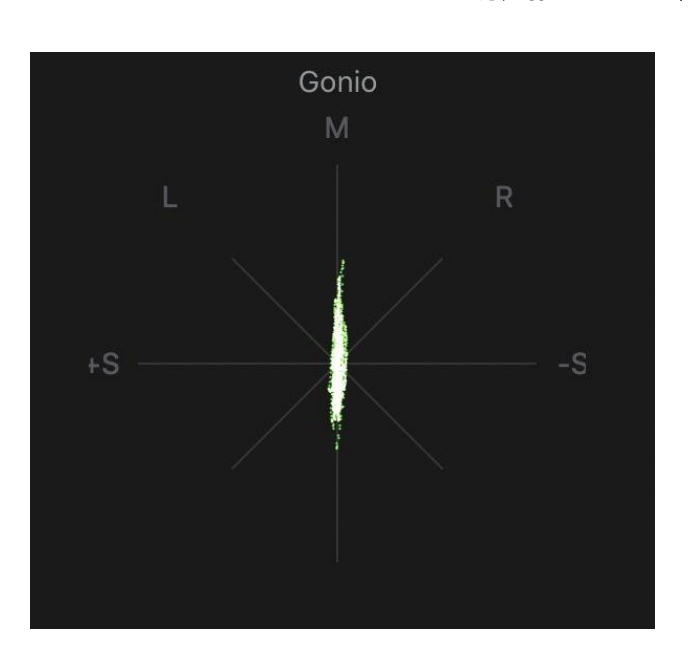

#### **4.8.4.2. Gonio Meter**(振幅二次元表示)

各軸上に信号がプロットされます。左チャンネルだけの場合は左上から右下への L 軸上の線になり、 右チャンネルだけの場合は R 軸上の同様の線になります。モノラル信号は M 軸上の直線になり、バ ランスによって多少傾きます。一方、ステレオ信号は左右対象ではなく、小刻みに動く雲のように

なります。チャンネルの一方が逆位相の場合は水平な線になります。モノラルの場合はプロットさ れる線は無音に近い状態の小さなものになります。

#### <span id="page-34-0"></span>**4.8.4.3. LUFS**

LUFS (Loudness Units Full Scale)は、音量の時間的な平均を計算する方法で、EBU R128 推奨に従 っています。

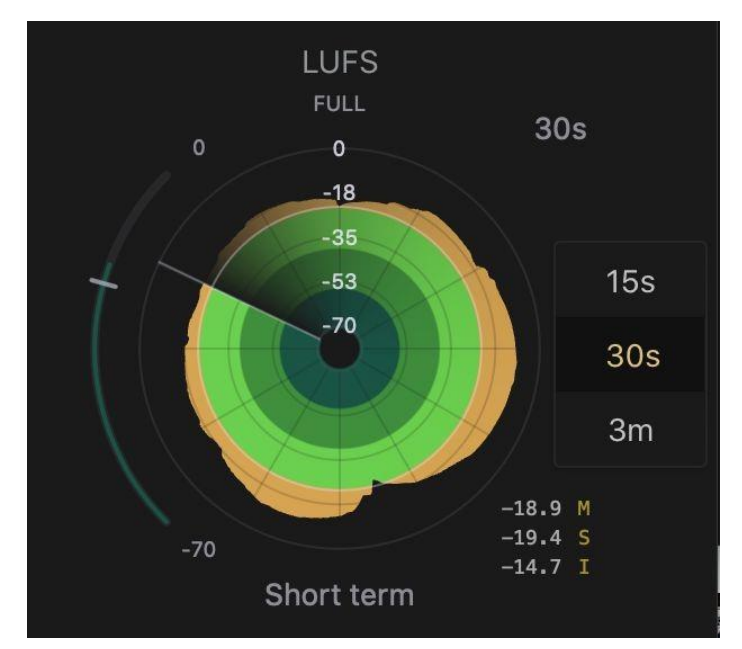

右下に 3 つのタイム スケール「M」(瞬間)、「S」(短時間)、「I」(統合)があります。タイム スケールにはそれぞれ異なった時間幅があります。M:400 ミリ秒、S:3 秒、I:開始から現在まで、 となっています。3 つのタイムスケールのどれも、現在の平均音量を表します。

レーダー チャートは、瞬間、短期間、または統合した時間の EBU による音量を表示します。本機に は 3 つのモードの選択肢があります。「Full」、「EBU +9」、「EBU +18」です。3 つのモードはそ れぞれ別のスケールを表示します。

- Full:-70 から 0(ゼロ) LUFS までの範囲
- EBU+9:-41 から-14 LUFS までの範囲
- EBU+18:-59 から-5 LUFS までの範囲

中央画面で、レーダー チャートのタイム インターバルを 3 種類から選択できます。「15s」(15 秒)、「30s」(30 秒)、「3m」(3 分)です。レーダー チャートをダブルクリックすることで、1 分または 5 分のタイム インターバルにすることもできます。その他に、下図のような設定を編集可 能です。

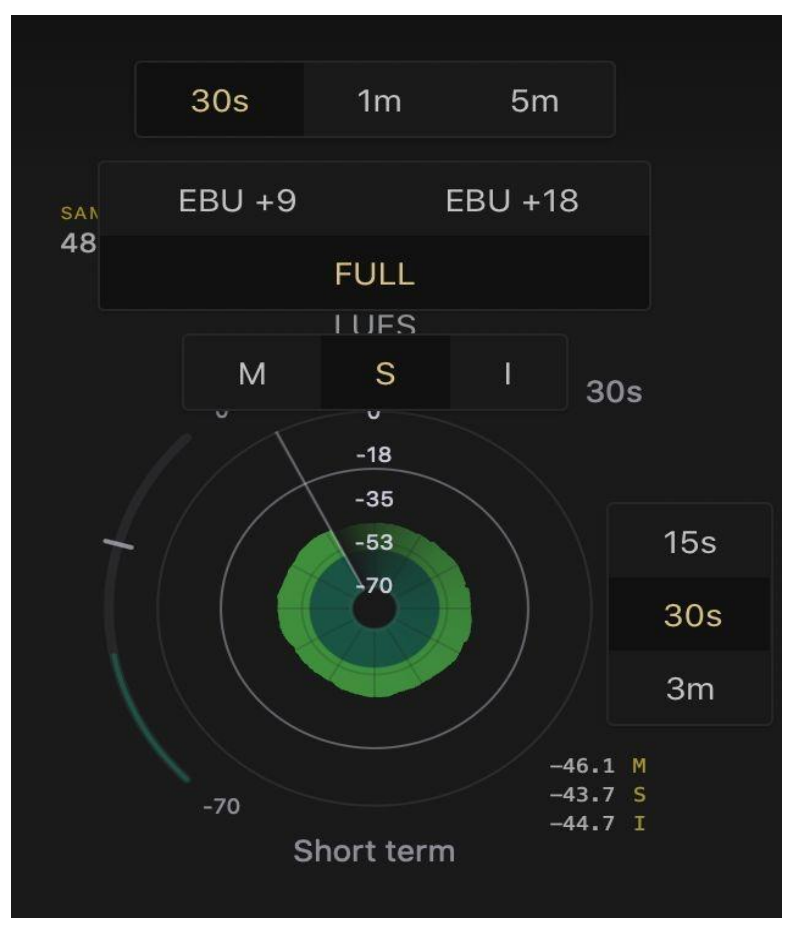

### <span id="page-35-0"></span>**4.8.5. Ancillary**(補助データ)タブ

「Ancillary」(補助データ)タブ内には 2 つのタブがあります。「Overview」(一覧)タブと 「SCTE 104」タブです。**Overview**(一覧)タブ

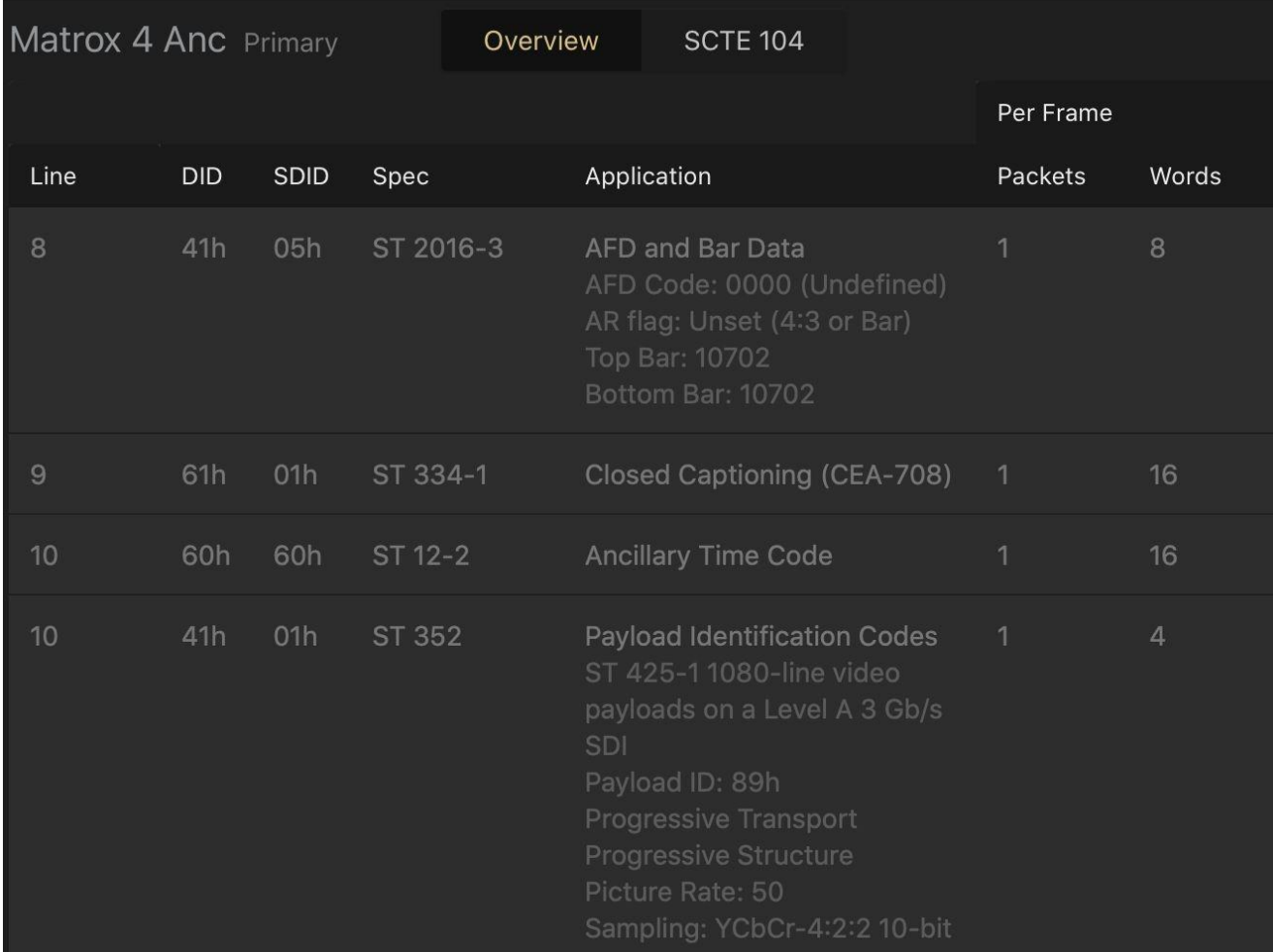

#### 補助データのフローに関連した情報を表示します。各項目について下表で説明しています。

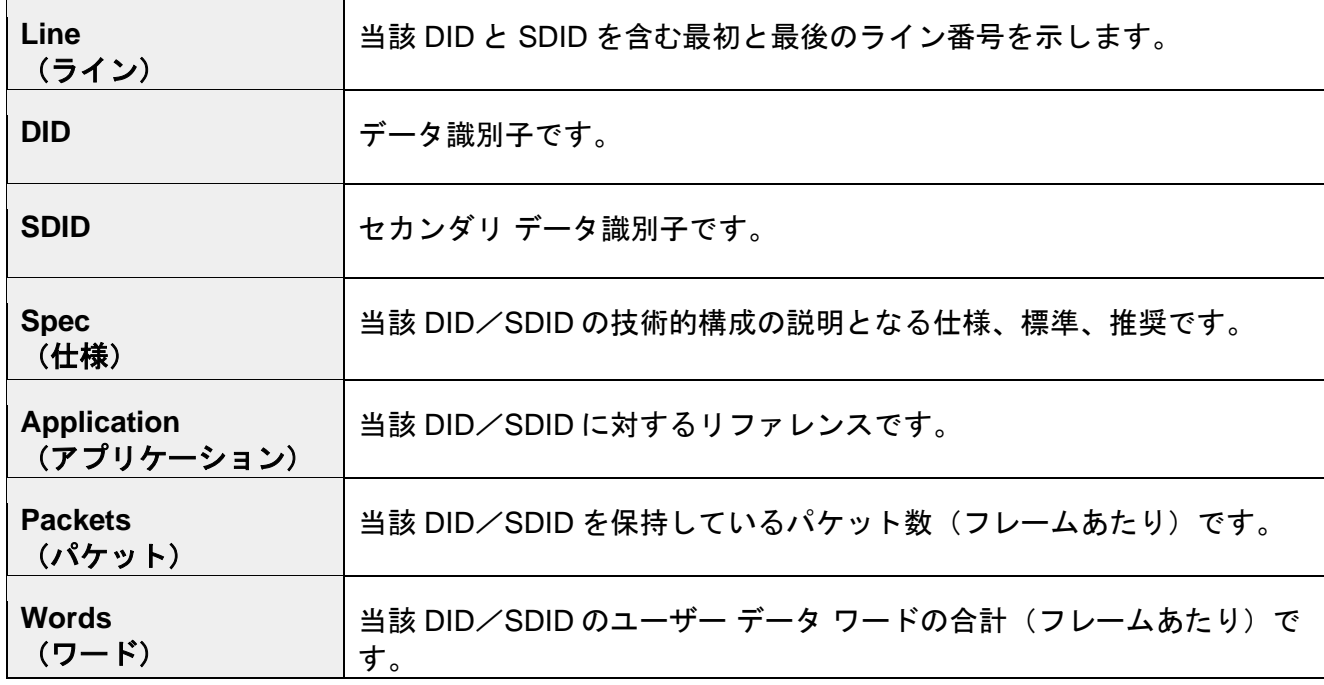

### <span id="page-37-0"></span>**4.8.5.1. SCTE 104** タブ

#### 伝送された SCTE 104 メッセージの一覧を表示します。

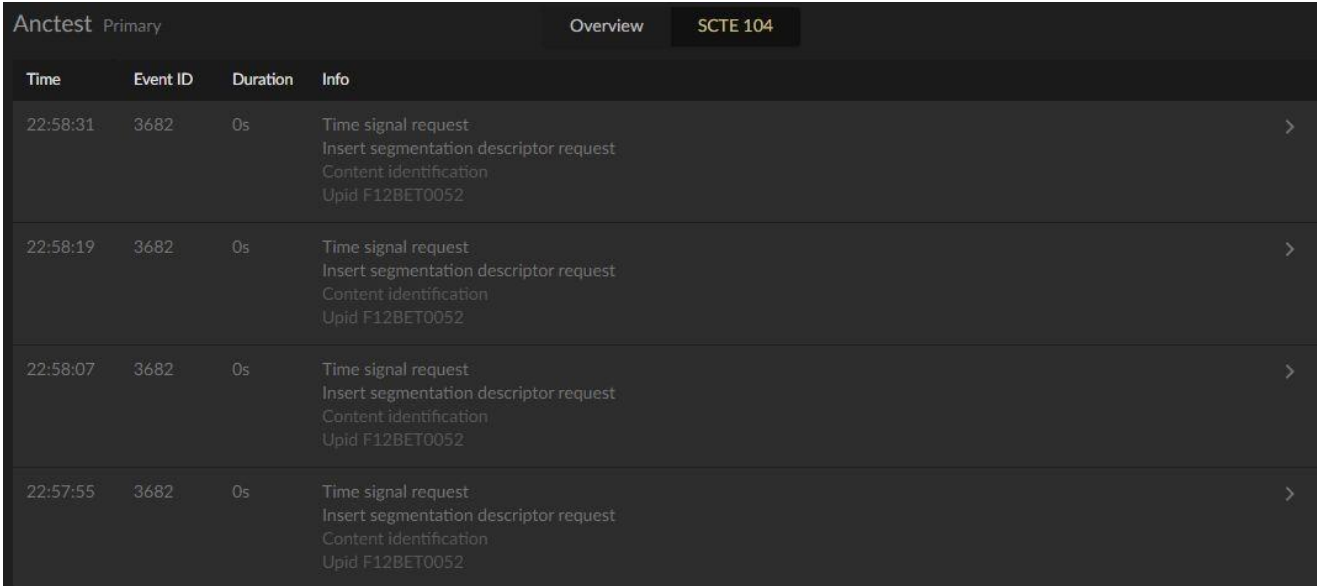

### <span id="page-38-0"></span>**5.** システム管理

管理ページにアクセスするには、本機の URL に「/admin」を付加します。

管理(COCKPIT)ページの初回ログイン時には、ユーザー名:「root」、パスワード:「elvis」と してください。

アカウントについて詳しくは、アカウントの節を参照してください。

### <span id="page-38-1"></span>**5.1. Software Activation**(ソフトウェア有効化)

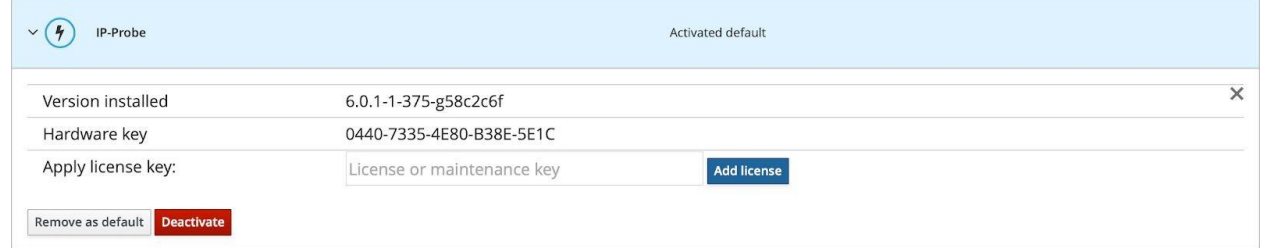

ページの先頭に現在のソフトウェア バージョンが表示されます。その下に一意のハードウェア キー があります。

ライセンスをアクティベートするには、このキーをセールス担当が受け取り、ソフトウェアのライセ ンスを発行する必要があります。ライセンス キーをテキストボックスに貼り付け、「Add License」 (ライセンス追加)を押します。注:本機はライセンス付きでプレインストールされて出荷される ため、通常はこの操作は不要です。

### <span id="page-38-2"></span>**5.2. System**(システム)

システムの状態に関する情報を表示します。ここには、CPU 使用率、メモリ使用率、ディスク I/O、 ネットワーク トラフィック、およびハードウェアとオペレーティング システムに関する詳細が含ま れます。

Logs(ログ)

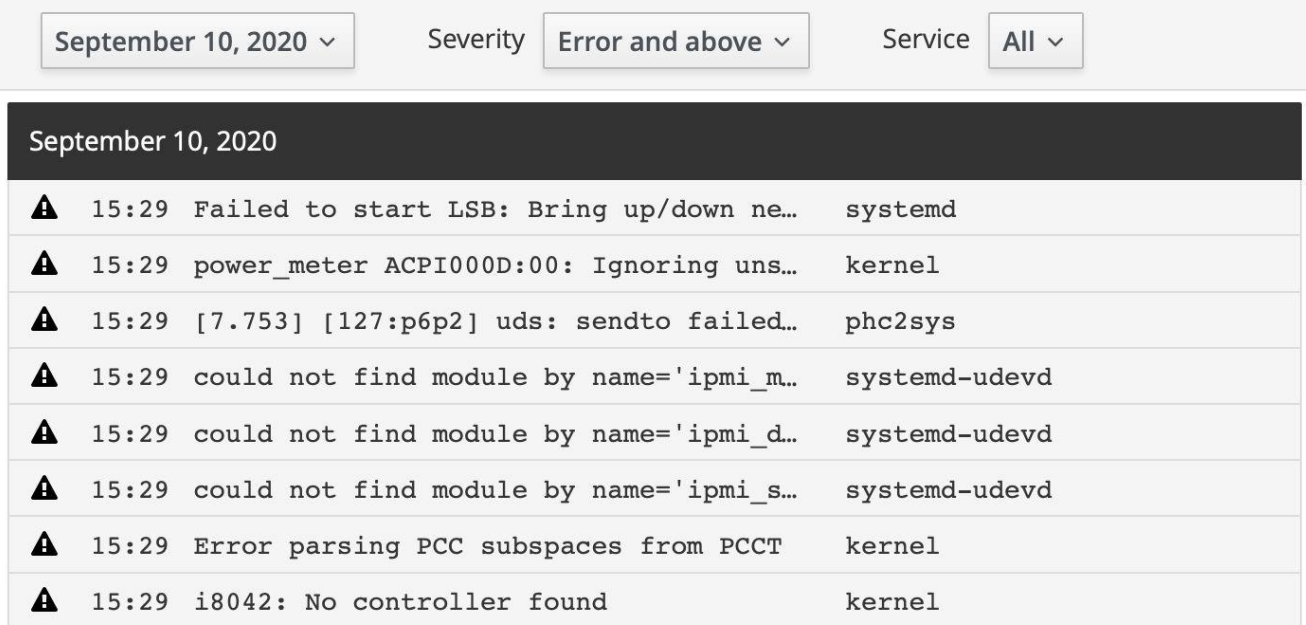

システムログを表示します。エラー、警告、通知を含みます。通常はデバッグに使用します。最新の ログ エントリーが先頭に表示されます。ページ上部にはフィルタリング用の選択肢があります。

### <span id="page-39-0"></span>**5.3. Networking**(ネットワーク)

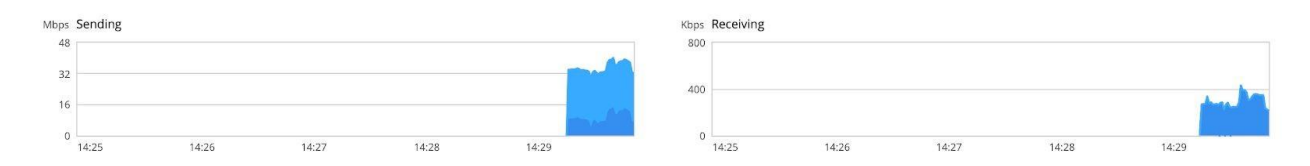

ページ上部にパフォーマンス グラフが 2 つ表示されます。**Firewall**(ファイアウォール)

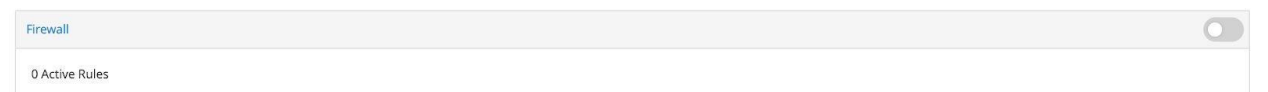

注:設定方法を熟知しないうちはファイアウォールを有効にしないでください。本機へのアクセス方 法を失う可能性があります。

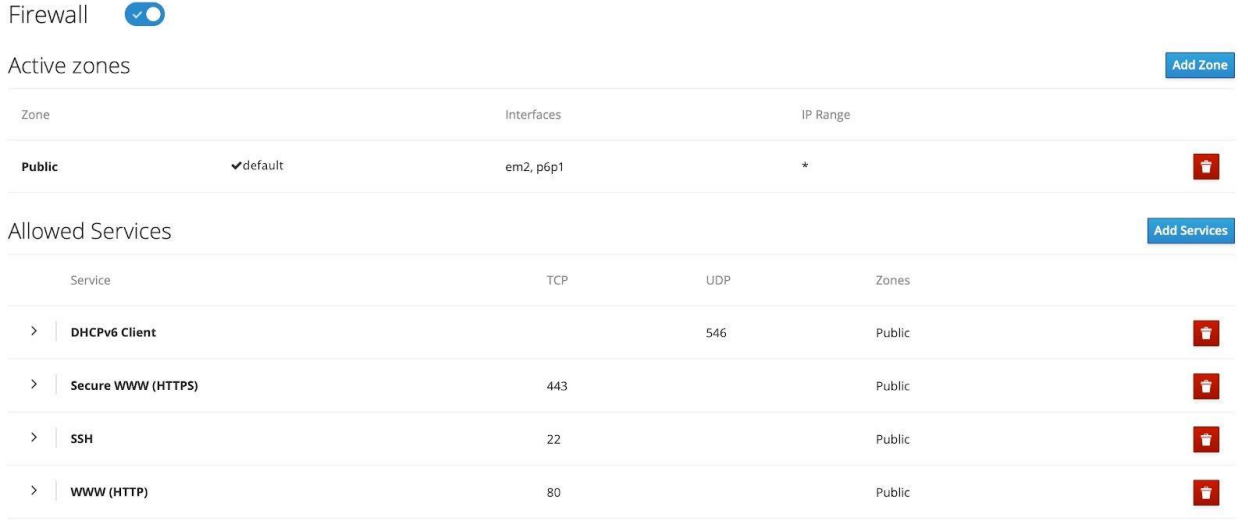

ファイアウォールの設定ページは「Firewall」セクションの「firewall」リンクをクリックすることで アクセスできます。本ページでは、特定のインタフェースにゾーンを割り当てることと、構成する サービスをそのゾーンに割り当てることができます。

ゾーンを追加する場合、「Add Zone」(ゾーン追加)ボタンをクリックするとポップアップ ウィン ドウが現れます。最初にゾーンの信用レベルを選択します。短い説明と、そのゾーンに含むことを 許可されているサービスまたはポートが表示されます。利用可能なインタフェースの 1 つをゾーンに 割り当て、許可されたアドレスを選択します。「Entire Subnet」(サブネット全体)にアクセスを許 可するか、IP アドレスの「Range」(範囲)を指定するかの 2 つの選択肢があります。

事前に定義されている以外のサービスを許可するには、「Add Services」(サービス追加)をクリッ クします。別のポップアップ ウィンドウが開き、サービスを検索またはフィルタリングする選択肢 が表示されます。「Custom ports」(カスタムポート)を選択すると、TCP と UDP のポート番号を 入力するフィールドの選択肢が表示されます。入力したルールのラベルとしてオプションで名前を つけることもできます。

#### <span id="page-40-0"></span>**5.3.1. Interfaces**(インタフェース)

システムに割り当てられているすべてのインタフェースをリスト表示します。メイン画面に、インタ フェース名、IP アドレス、データ送受信の稼働統計が表示されます。

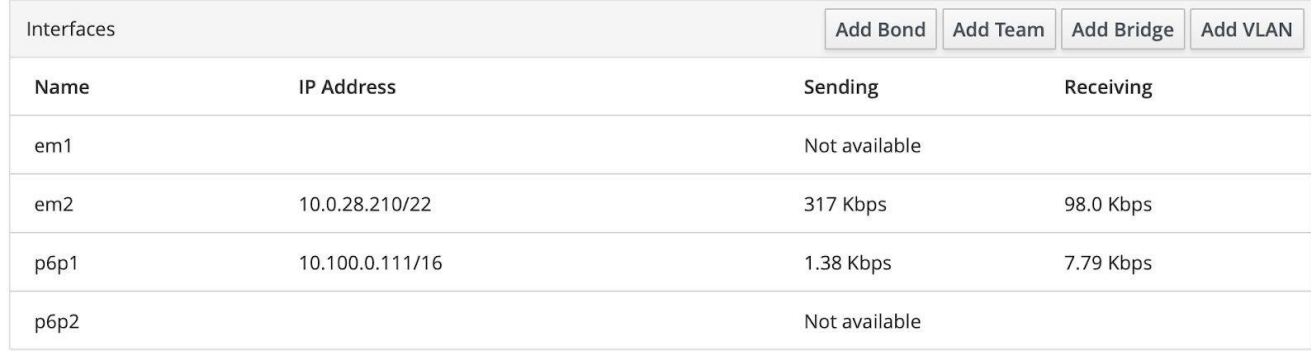

**LVB440 IP** アナライザー ユーザーズ マニュアル **v6.0** © Leader Electronics Corporation 41

リスト中のインタフェースの 1 つをクリックすると新しいウィンドウが開き、選択したインタフェー スの詳細情報が表示されます。

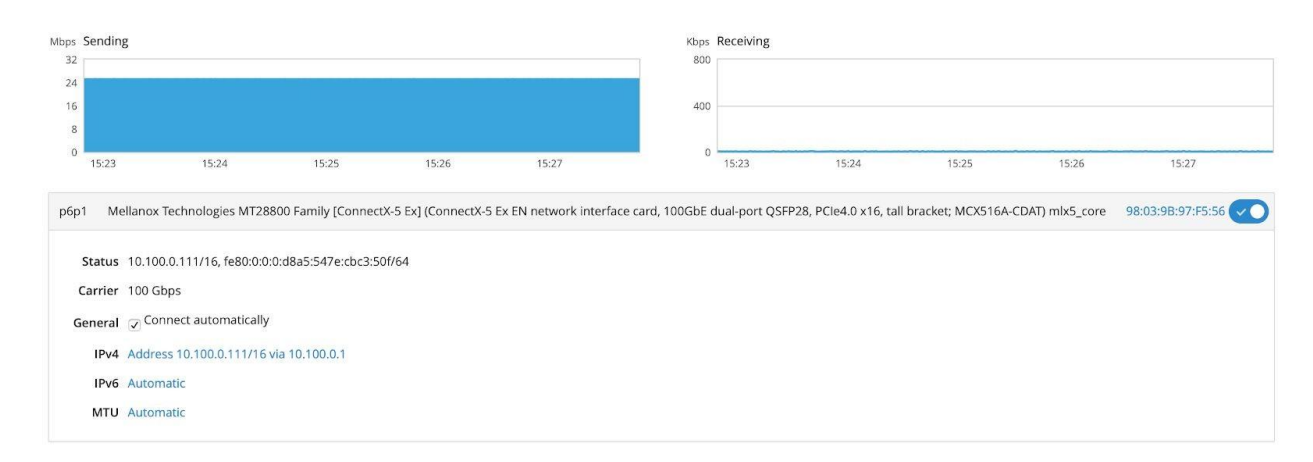

インタフェースを有効化または無効化するには、右上のスイッチ ボタンをクリックします。デフォ ルトでは、すべての設定は「Automatic」(自動)の設定になっていますが、本画面で IP 関連の設定 を手動で行うこともできます。

#### <span id="page-41-0"></span>**5.3.2. Add VLAN**(**VLAN** 追加)

管理(COCKPIT)画面に管理権限でアクセスすると、VLAN の作成ができます。「Add VLAN」 (VLAN 追加)をクリックして設定ページにアクセスします。親リストからインタフェースを選択し、 VLAN ID と名前を割り当てるか、プリセット値を使います。デフォルトで、親の名前にドット「.」 と VLAN ID をつなげたものが名前になります。例えば、インタフェースが「em1」で VLAN ID が 2 ならば「em1.2」となります。設定を完了させるには、「Apply」(適用)を押します。

VLAN がインタフェースのセクションに追加されます。

#### <span id="page-41-1"></span>**5.3.3. Bond, Team and Bridge**(ボンディング、チーム、ブリッジ)

検査機の環境では通常使用しません。熟知していない場合は設定しようとしないでください。

## <span id="page-42-0"></span>**5.4. Accounts**(アカウント)

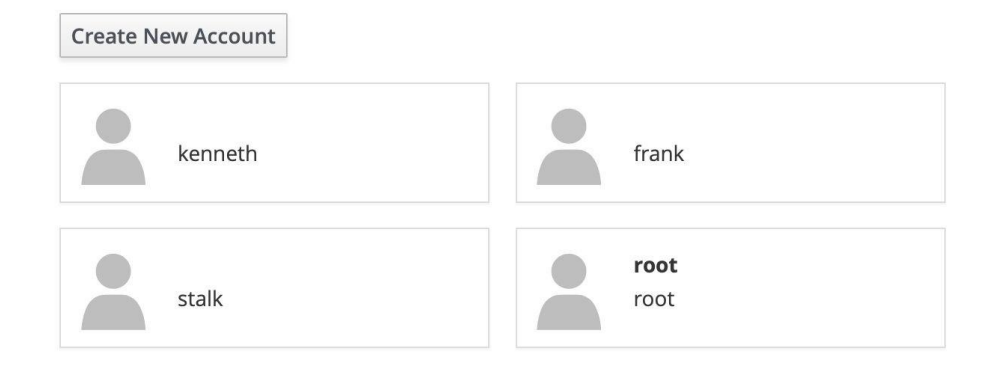

システムに接続されているすべてのアカウントをリスト表示します。新しいアカウントを作成する には「Create New Account」(新しいアカウントを作成)をクリックします。また既存のアカウン トをクリックすると、アカウント設定、ファイル暗号化キーの変更、新しいパスワードの設定がで きます。

### <span id="page-42-1"></span>**5.5. Diagnostic report**(診断レポート)

このページは診断レポート作成用に使用します。診断レポートは、システム内の潜在的問題をデバッ グするためにサポートチームが使用します。

# <span id="page-43-0"></span>**Leader 5.6. Software Updates**(ソフトウェア アップデート)

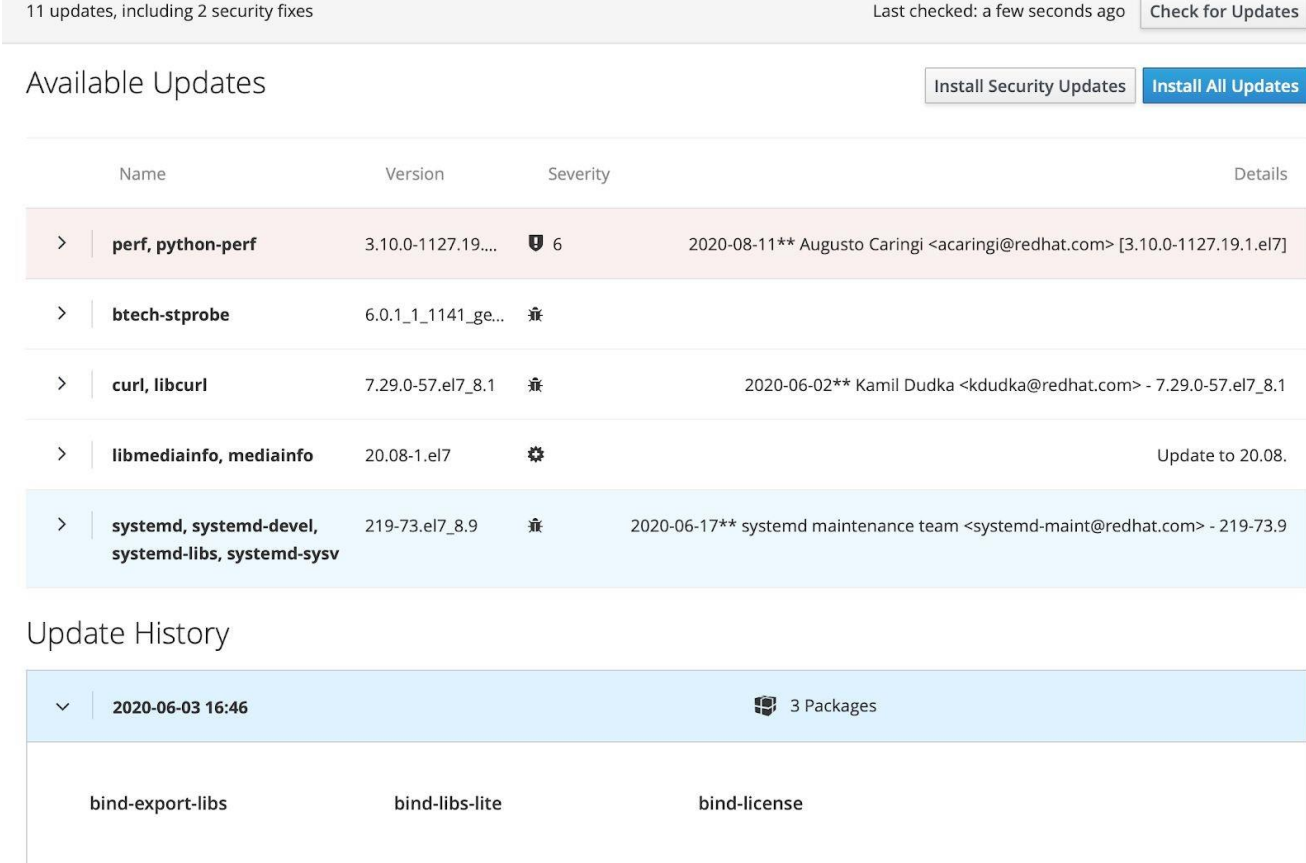

> 2020-03-16 00:43

1 Package

ページの先頭に、アップデートとセキュリティ修正の数が表示され、同時に、システムが最後にアッ プデートをチェックした時を表示します。

「Install All Updates」(すべてのアップデートをインストール)か「Install Security Updates」(セ キュリティ アップデートをインストール)を選択することができます。本機をすべてのアップデー トを行って最新化しておくことを推奨します。

**Available Updates**(利用可能なアップデート)

アップデートが必要なパッケージをリスト表示します。リスト中の各パッケージには、名前、バージ ョン、重要度、詳細が表示されます。セキュリティ修正は、通常ピンク色で表示されます。「>」を クリックすると、パッケージのウィンドウが展開され、リリースに含まれるものが表示されます。

本機のソフトウェア本体のアップデートもあります。頻繁にアップデートすることが重要です。

**Update History**(アップデート履歴)

過去のアップデートについて、日時とパッケージ数を表示します。

### <span id="page-44-0"></span>**5.7. Terminal**(ターミナル)

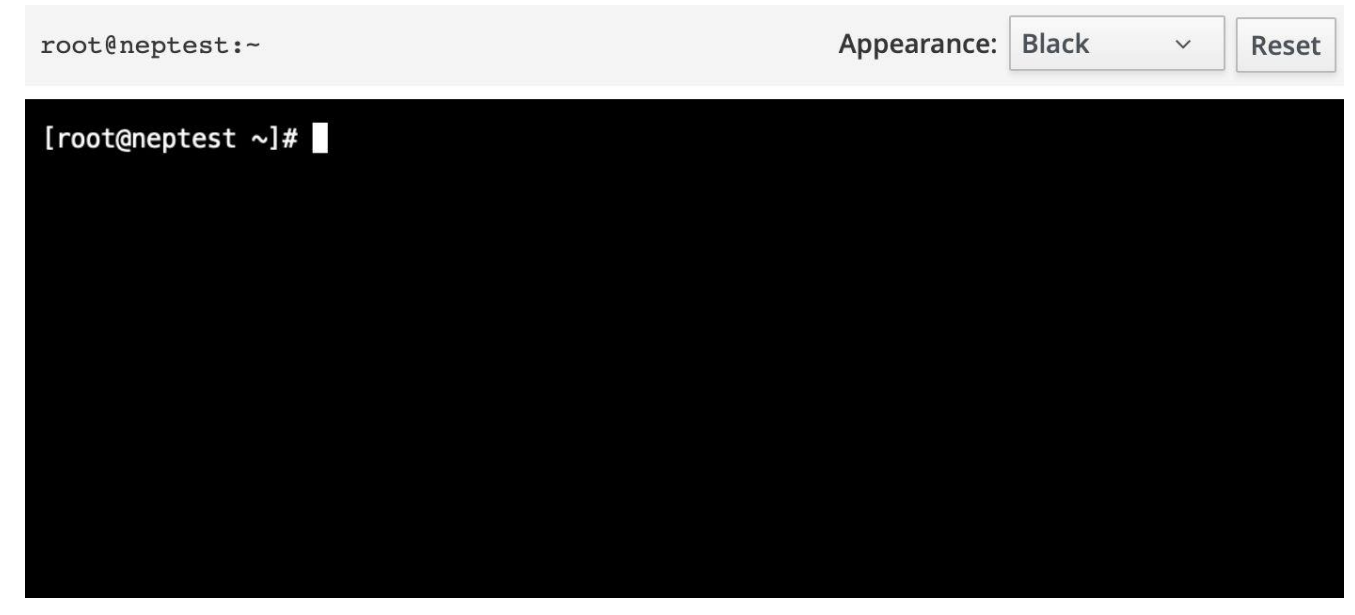

ブラウザ内にターミナルを開き、管理(COCKPIT)システムのコマンドライン セッションを表示し ます。このターミナル内で、サインインしたアカウントでコマンドを実行できます。

# <span id="page-45-0"></span>**Leader 6. LVB440** エキスパート ユーザー インタフェース

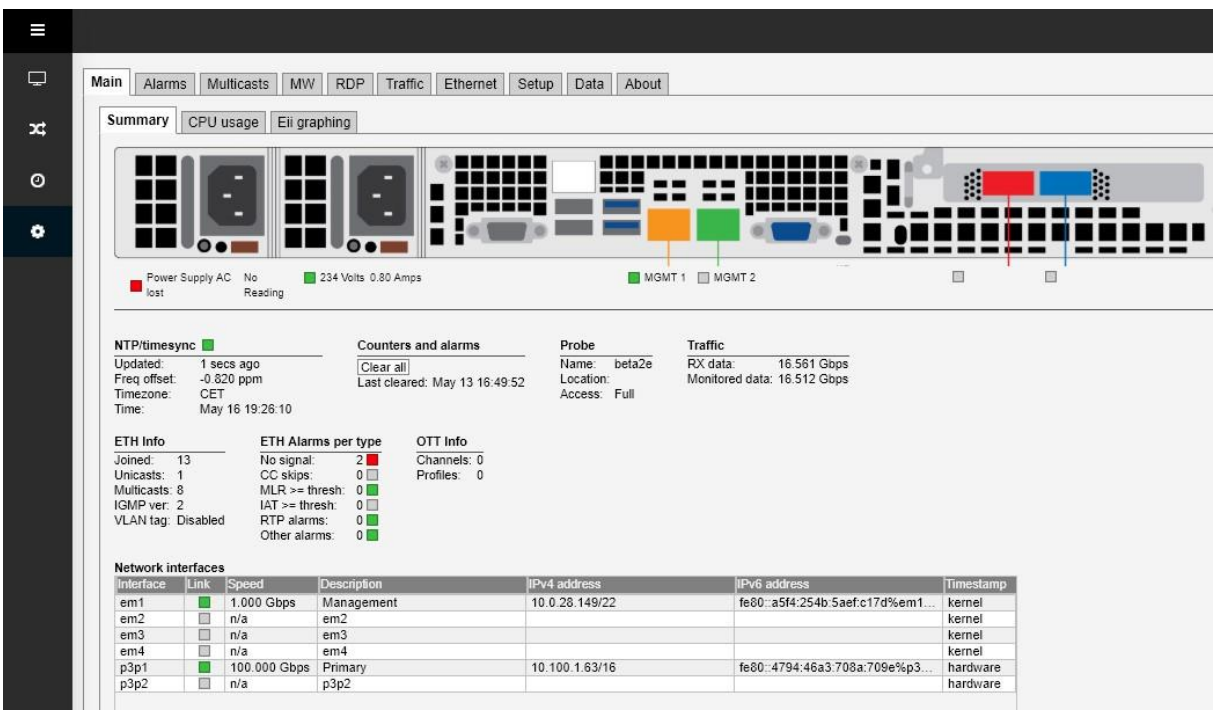

## <span id="page-45-1"></span>**6.1.** モニタリングと設定:**Summary**(概要)タブ

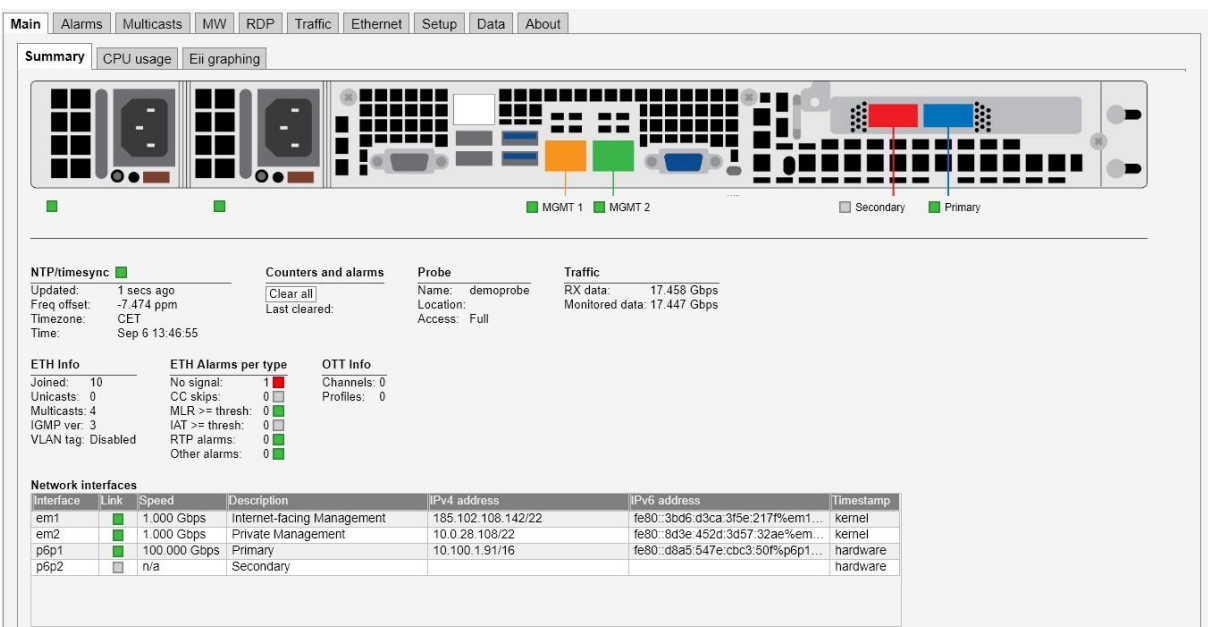

このページとアラームリストの目的は、1 つ以上の入力ストリームに何か深刻な問題がない かをユーザーが直ちに見分けるのに十分な情報を提供することです。 冒頭に本機のフロント パネルを表す絵が表示され、各インプットのステータスが示されます。 この絵の下に、以下のパラメーターが表示されます。

**NTP/timesync (時刻同期)** (ランプ): NTP/timesync(時刻同期)のランプは、LVB440 のクロック が外部の時刻参照信号に同期しているかを示します。緑は LVB440 が外部参照信号に同期していることを示し、グレーは LVB440 が同期せずに稼働していることを示します。 Updated (更新): 最後の時刻同期更新からの経過時間を示します。 Freq offset (周波数オフセット): システム クロックの周波数オフセットの計測値を示します。 Timezone (タイムゾーン) : 「Setup」 (セットアップ) - 「Params」 (パラメーター) タ ブでユーザーが選択したタイムゾーンを示します。 Time (時刻): 現在の現地時間を示します。(「Setup」(セットアップ) -「Params」(パラメーター)タブまたは「Time」(時間)タ ブで設定) *Counters and alarms*(カウンターと警告) Clear all (すべてクリア): 「Clear all」(すべてクリア)ボタンをクリックすると、カ ウンター、グラフ、警告がすべてリセットされます。 LVB440 の計測結果と警告履歴がすべてクリアされます。

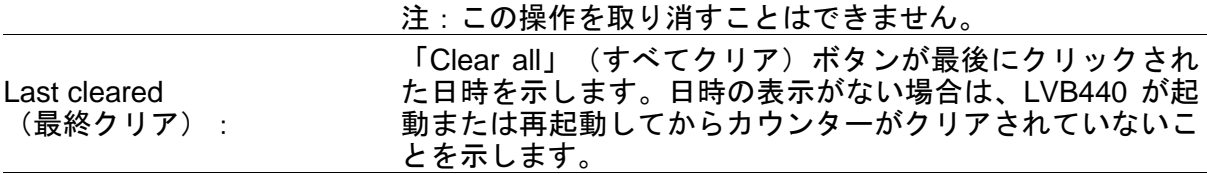

#### **Probe** (装置情報)

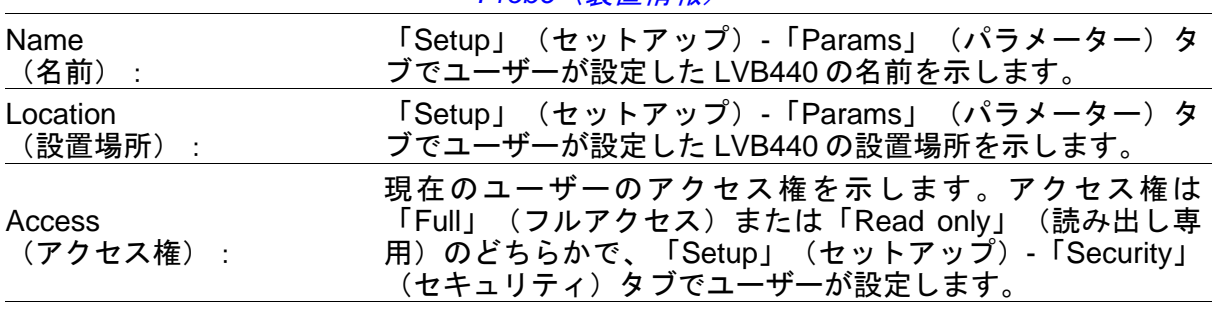

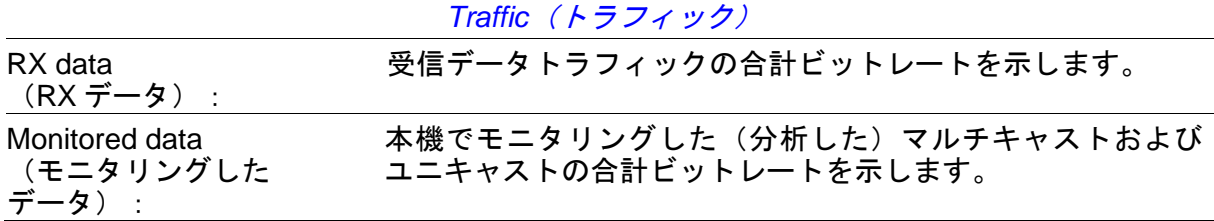

「Summary」(概要)タブの一番下に、LVB440 のイーサネット ネットワーク インタフェ ースの概況が表示されます。

*Network interface*(ネットワーク インタフェース)

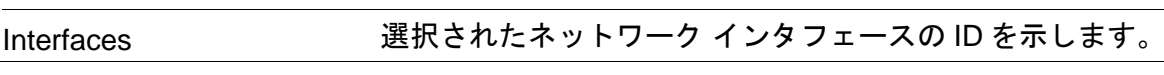

**LVB440 IP** アナライザー ユーザーズ マニュアル **v6.0** © Leader Electronics Corporation 47

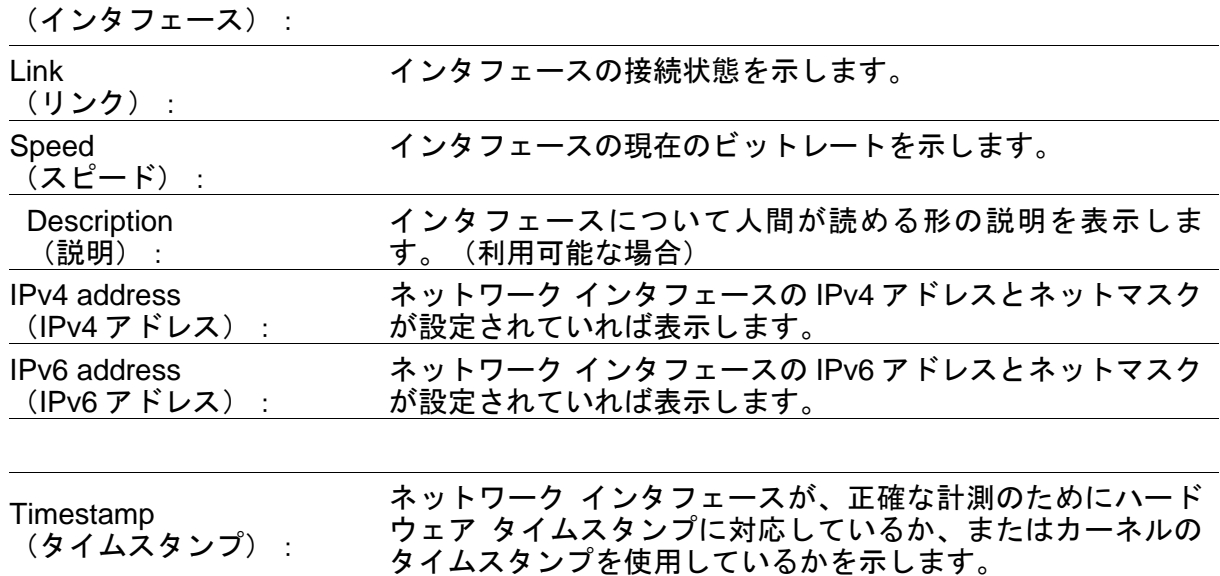

#### <span id="page-47-0"></span>**6.1.1. Multicasts**(マルチキャスト) **- Streams**(ストリーム)タブ

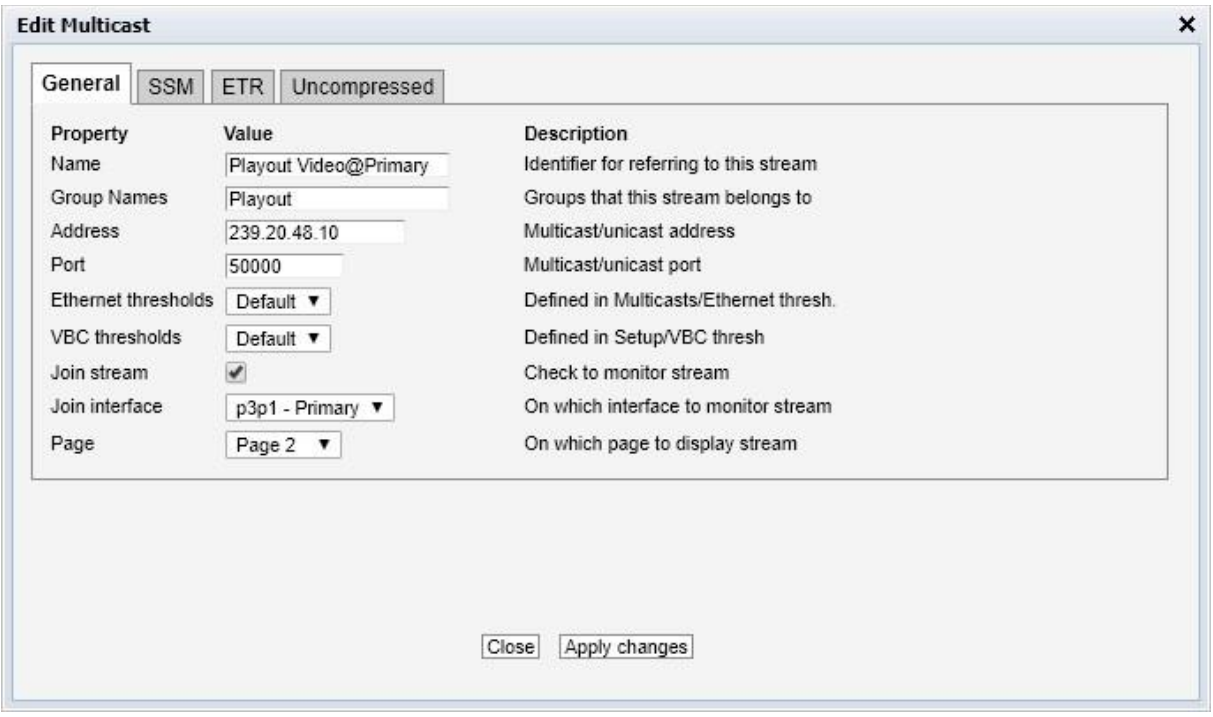

このタブでは、ユーザーは本機で利用可能なマルチキャストを設定でき、各マルチキャスト アドレスに名前を関連付けることができます。この名前は、マルチキャストを参照するとき に本機で使われます。名前の設定がない場合は、「マルチキャスト アドレス : ポート」の記 法が本機で使われます。

いくつかのエントリーを同時に追加、削除、編集することができます。複数のエントリーを 選択するには、通常の「Ctrl + クリック」または「Shift + クリック」の機能を使用します。 新しいエントリーを追加するときは、現在のダイアログの値がテンプレートとして使われ、 「Name」(名前)と「Address」(アドレス)の値はそれぞれ+1 されます。

注:マルチキャストとユニキャストのアドレス両方をここで入力できます。

画面右上の検索欄には文字列を入力できて、指定した文字列にマッチするストリームのみを 表示するように、マルチキャストのリストが更新されます。

「Add New」(新規追加)をクリックするか、1 つ以上のマルチキャストを選択して「Edit Selected」(選択したものを編集)をクリックすると、「Multicast」(マルチキャスト) -「Streams」(ストリーム)-「Edit」(編集)ポップアップ画面が開きます。マルチキャス トが設定されていると、「Join Selected」(選択したものを結合)をクリックすることで選 択したマルチキャストを結合し、モニタリングを可能にします。本機は結合したマルチキャ ストのみ分析します。「Join All」(すべて結合)をクリックするとリストにあるすべてのマ ルチキャストを結合します(ライセンスのある最大チャンネル数まで)。1 つまたは複数の マルチキャストを結合解除するには、マルチキャストを選択し「Unjoin Selected」(選択し たものを結合解除)をクリックするか、「Unjoin All」(すべて結合解除)をクリックします。 「Edit」(編集)ボタンをクリックすることで、以下のマルチキャスト パラメーターを設定 できます。(注:いくつかのパラメーターは、本機が対応するオプションを装備していると きにのみ意味があり選択可能です。)

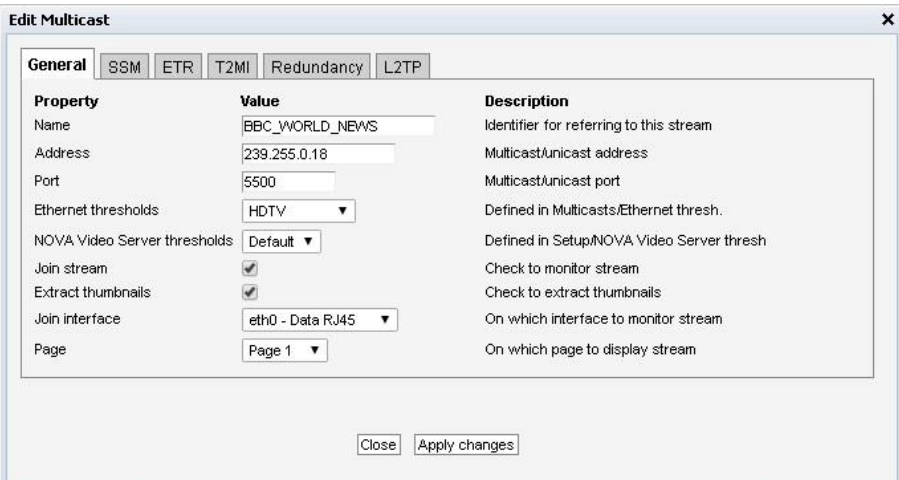

*General (一般) タブ* 

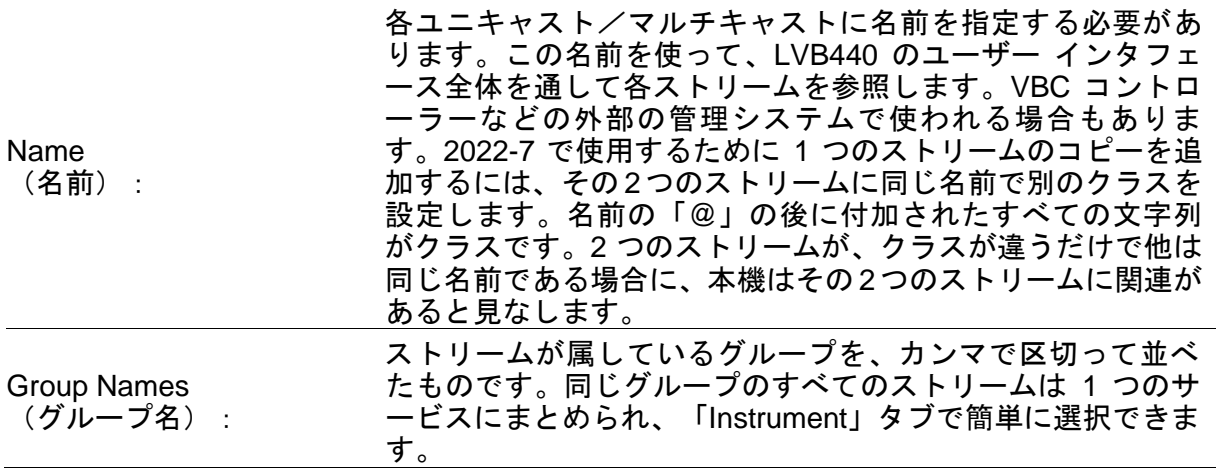

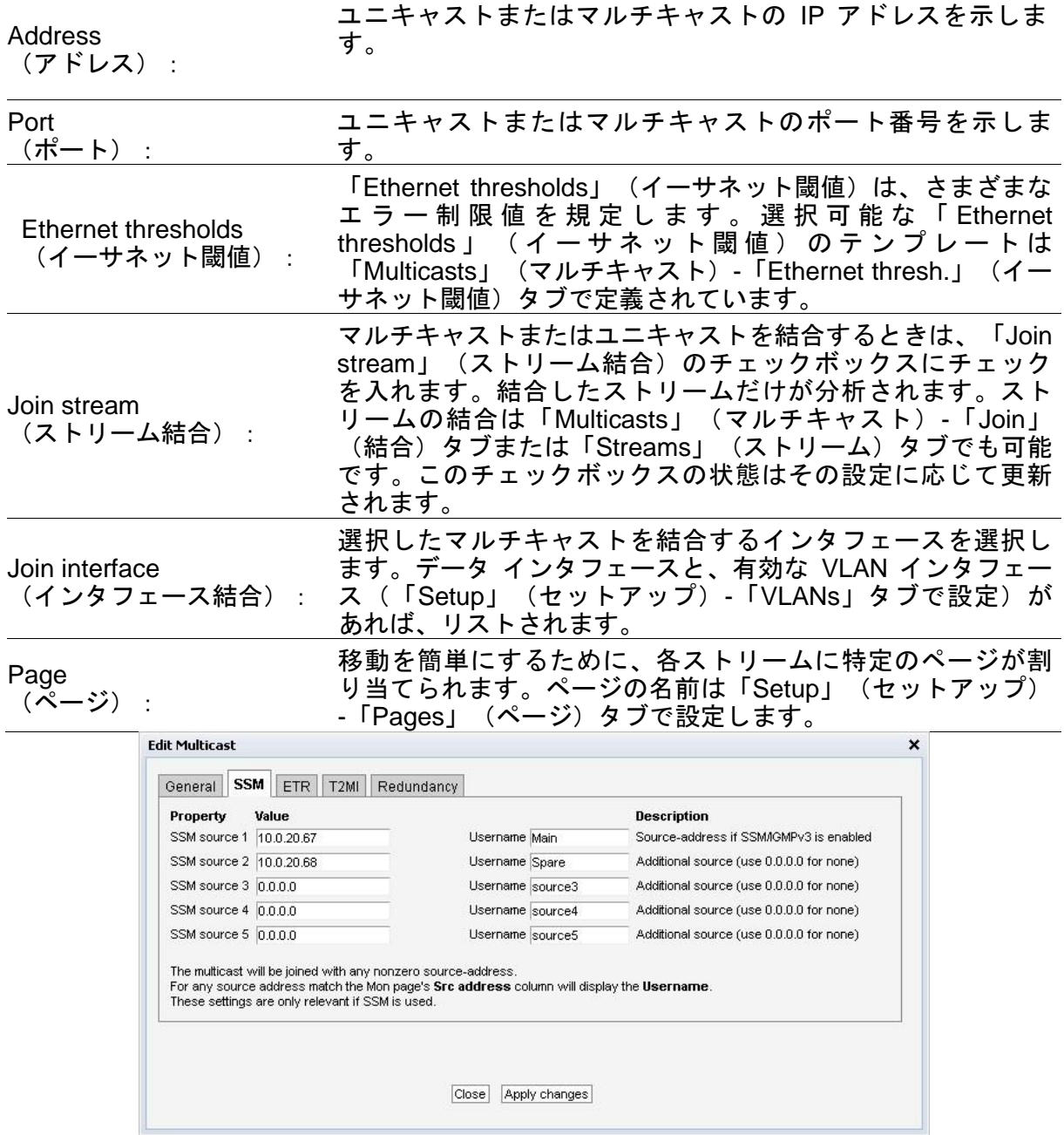

#### *SSM* タブ

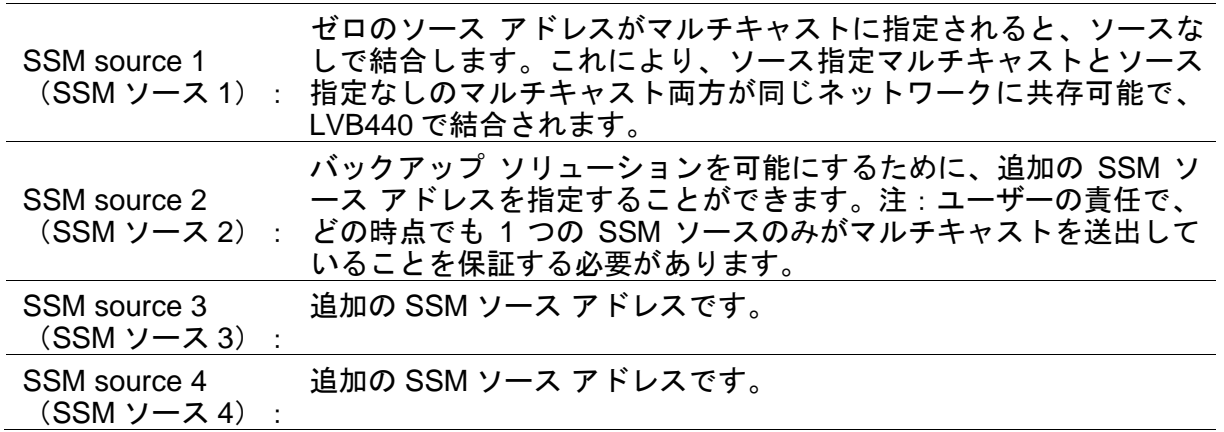

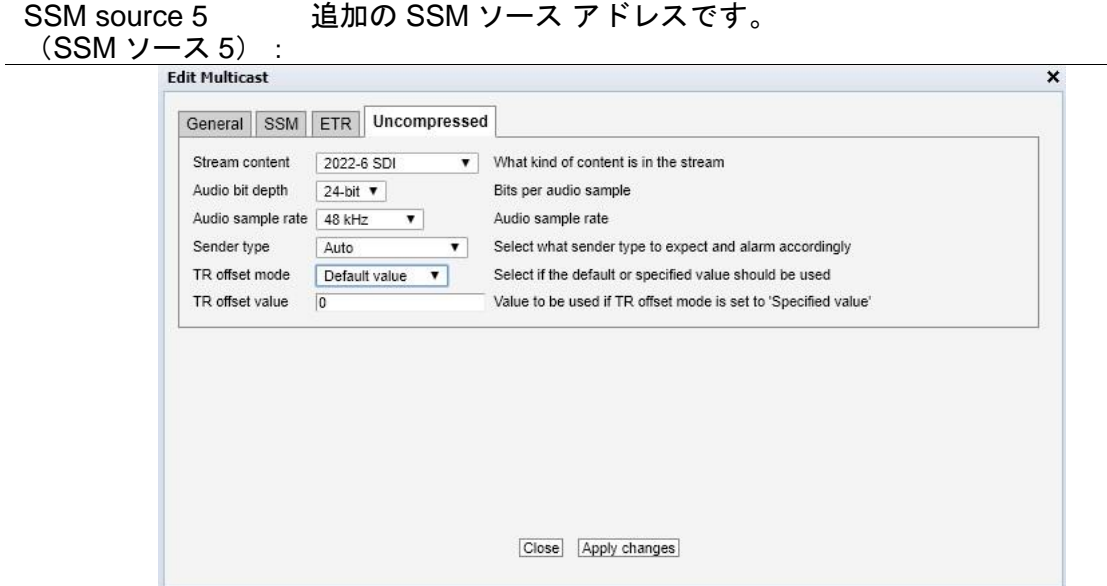

Uncompressed (非圧縮) タブ

| Stream content<br>(ストリーム コンテンツ) | ストリームの種類を本機に設定します。「Auto」(自動)を<br>選択すると、本機は以下の RTP タイプを、対応するストリー<br>ムの種類に割り当てます。96:2110-20(Video)、97:<br>2110-30/AES67 (Audio)、98-99:2022-6および100:2110-<br>40(Ancillary)。これは発見的方法であるため、将来のソフ<br>トウェア アップデートで変更される場合があります。一度マ<br>ッピングされると、ストリームの構成が更新されても使用中<br>のマッピングはソフトウェア アップデート後でも継続使用さ<br>れることが保証されます。 |
|---------------------------------|----------------------------------------------------------------------------------------------------|
|                                 |                                                                                                    |
| Audio bit depth                 | オーディオのサンプルあたりのビット数を指定します。この                                                                                                    |
| (オーディオ ビット深度)                   | フィールドは 2110-30/AES67 のみに適用されます。                                                                                                    |
| Audio sample rate               | オーディオのサンプリング レートを指定します。このフィー                                                                                                    |
| グレート)                           | (オーディオ サンプリン ルドは 2110-30/AES67 のみに適用されます。                                                                                                    |
| Sender type                     | 送信元が使用しているタイミング モデルの種類を指定しま                                                                                                    |
| (送信者タイプ)                        | す。この効果は 2110-21 の測定で現れます。                                                                                                    |
| TR offset mode                  | 信号種別によるデフォルト値と、次のフィールドで指定する                                                                                                    |
| (TRオフセット モード)                   | 特定の値を切り替えます。                                                                                                    |
| TR offset value<br>(TRオフセット値)   | 「TR offset mode」(TR オフセット モード)が「Default<br>value」(デフォルト値)以外に設定されているとき、このフ<br>ィールドが TR オフセットに使用されます。                                                                                                    |

## <span id="page-51-0"></span>**Leader 6.2. Data**(データ)タブ

### <span id="page-51-1"></span>**6.2.1. Configuration**(設定)タブ

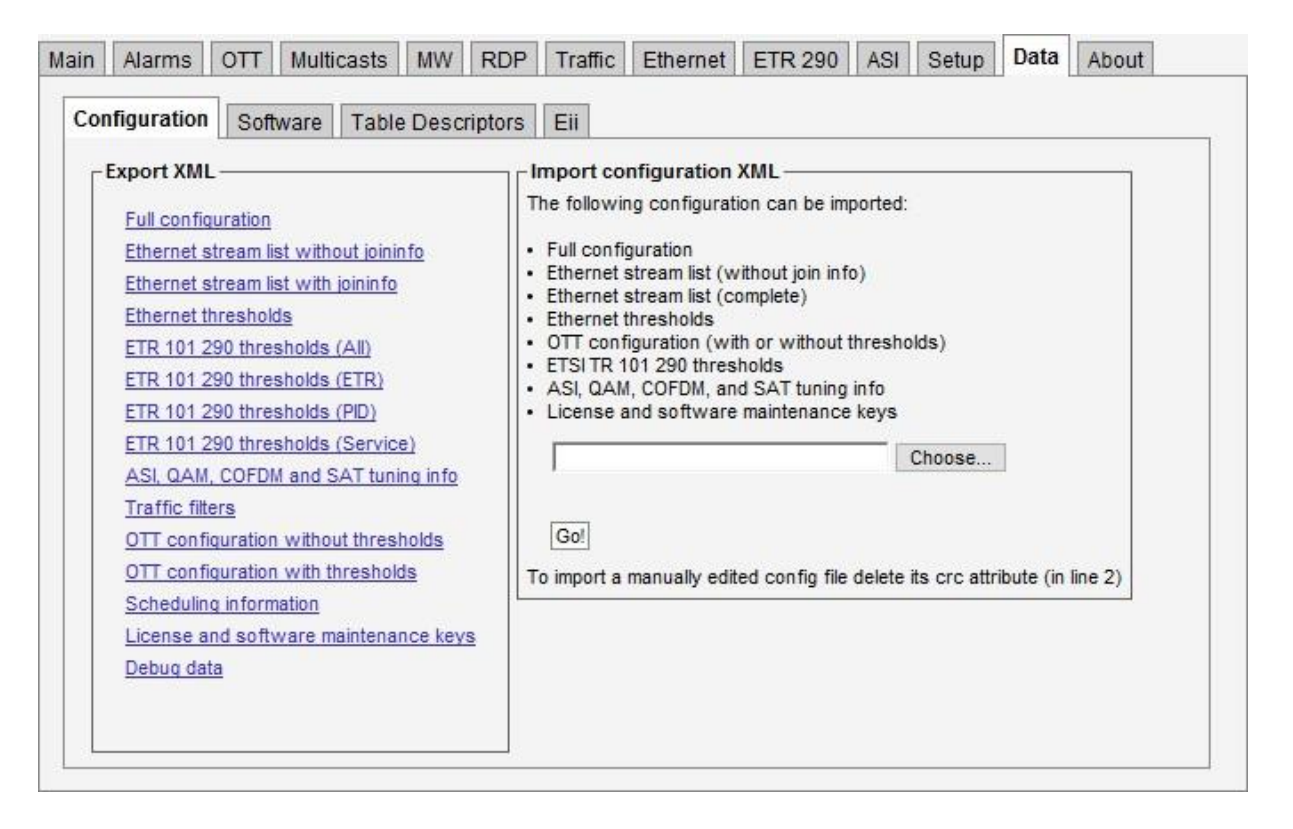

LVB440 IP アナライザーの設定の全部または一部を XML ドキュメントとしてエクスポートでき ます。これを行うには、「Export XML」(XML エクスポート)枠内のリンクの 1 つをクリック します。選択した XML ドキュメントがファイル名に設定されたブラウザのウィンドウが新しく ポップアップします。ブラウザの操作で、ページの内容をファイルに保存できます。

LVB440 IP アナライザーの設定、マルチキャスト ストリームのリスト、OTT チャンネルのリ ストをリストアするのは簡単です。「Browse」(参照)ボタンをクリックし、XML ドキュ メントのファイルを選択します。次に「Go!」(実行)ボタンをクリックすると、XML ドキ ュメントの情報が適用されます。設定、ストリームのリスト、および閾値のエクスポート フ ァイルはすべてインポート可能です。

他の機器で出力した設定ファイルを LVB440 にインポートできます。マルチキャスト ストリー ムのリスト、OTT チャンネルのリスト、およびスケジュール情報は、VB288 Objective QoE Content Extractor に対してもエクスポート、インポートが可能です。

ライセンスとソフトウェア メンテナンス キーも、XML フォーマットでこのページからイン ポート、エクスポート可能です。

手作業で編集されたドキュメントをインポートするには、ドキュメントの先頭にある CRC 属性を削除する必要があります。具体的には「crc="..."」をファイルから削除してください。 これによりチェックサム検証の仕組みをスキップできます。

XML のインポートとエクスポートの詳細情報については、 Eii(External Integration Interface:外部装置統合インタフェース)のドキュメントを参照してください。

注: イーサネットの設定パラメーター(IP アドレス、ネットマスク、ゲートウェイ) および 本機の名前と設置場所は、XML ドキュメントに含まれません。このため、LVB440 IP アナラ イザーの全設定をエクスポートしてそれを別の機体にリストアすると、2 台の LVB440 IP ア ナライザーがネットワーク設定以外同一になります。

「Debug data」(デバッグ データ)をエクスポートするリンクをクリックするとデバッグ情 報を含むドキュメントを出力します。これは、LVB440 IP アナライザーに誤動作が見られる 場合に役立ちます。このファイルを、誤動作の説明とともにお送りください。

#### <span id="page-52-0"></span>**6.2.2. Eii** タブ

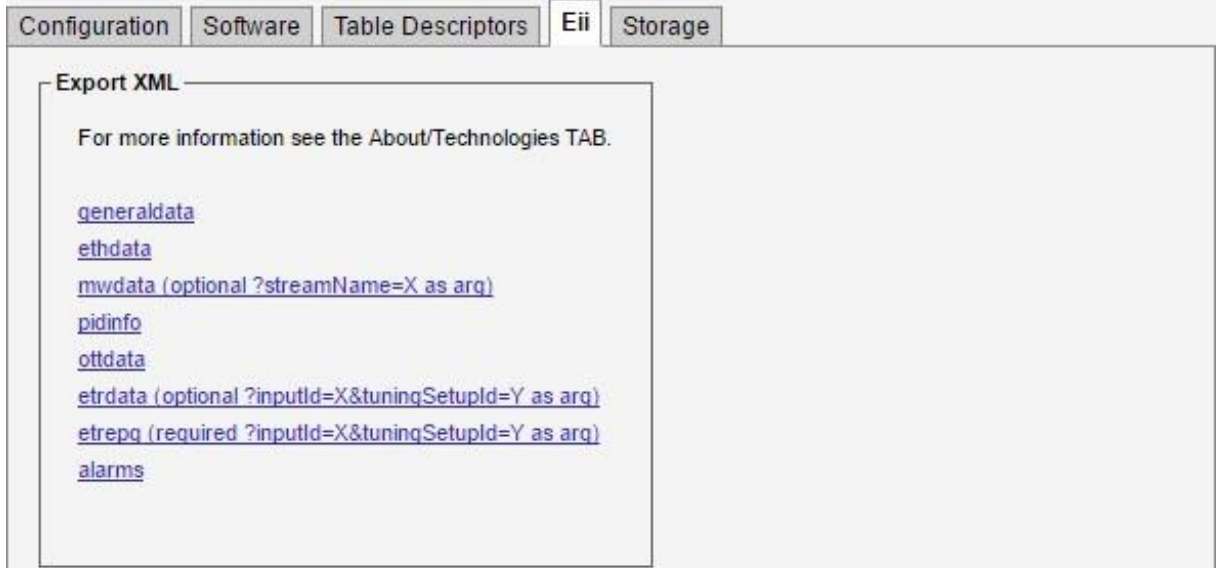

Eii(External Integration Interface:外部装置統合インタフェース)により、Leader の製品を サード パーティのネットワーク管理システムに組み込むことができます。容易に組み込める ように、「Data」(データ)-「Eii」タブで XML ファイルのエクスポートができます。ファ イルには、通常の Eii インタフェースでネットワーク管理システムが一般的に必要とするデ ータが含まれています。

Eii(External Integration Interface:外部装置統合インタフェース)の詳細情報については、 Eii のドキュメントを参照してください。

## <span id="page-53-0"></span>**Leader 7.** 付録 **A**:**PTP** と **BMCA**

PTP に関連して挙げられるクロックには通常 5 種類あります。以下の最初の 3 個は通常のク ロックと定義され、最後の 2 個はさまざまなスイッチやルーターで使用されます。

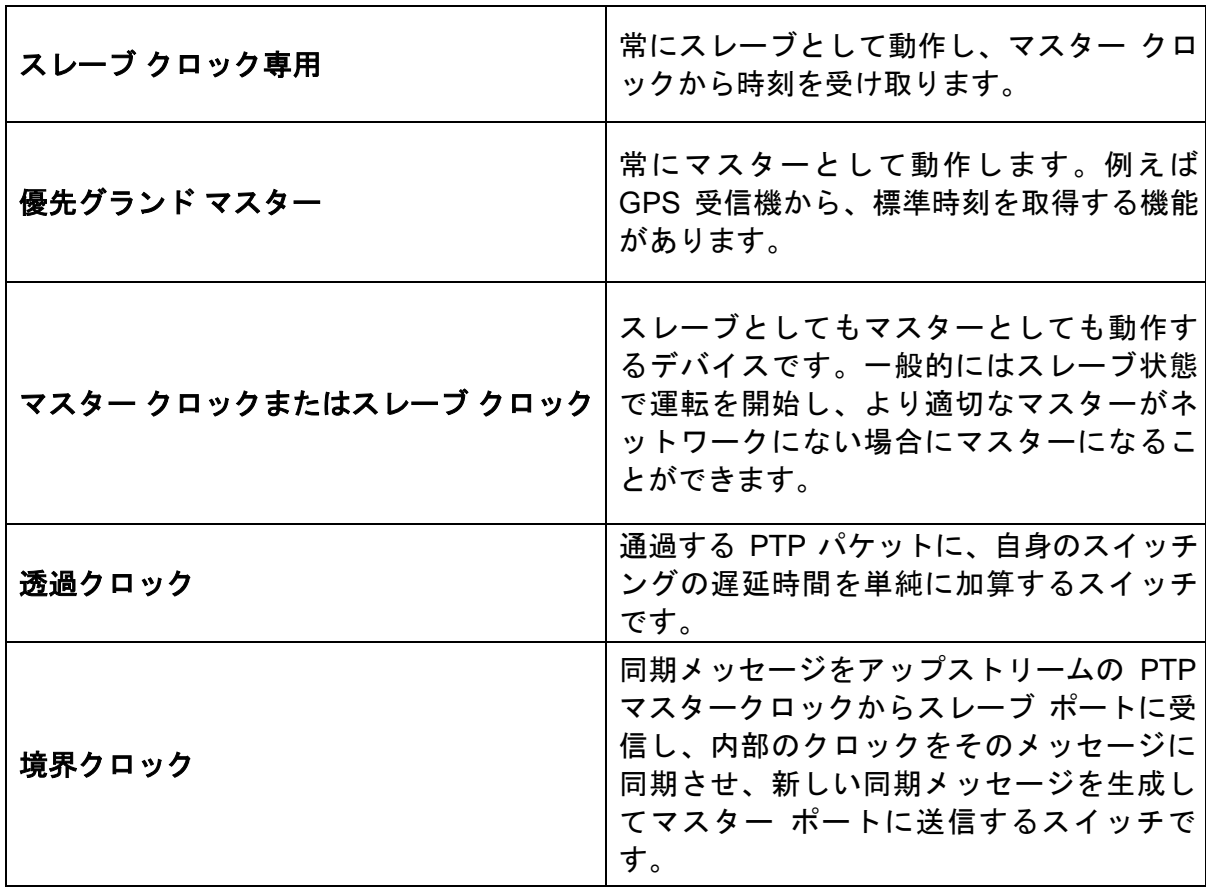

本機は常にスレーブ クロック専用として動作します。また、他のスレーブ クロックを表示 しません。表示されるクロックは、マスター クロックとして存在するものであり、これに は境界クロックを含みます。グランド マスターとして選択したものには、PTP クロックの セクションの「Preference」(優先度)で常に星印が表示されます。

## I eader

PTP クライアントを正しく調整し BMCA を実施するには、「Expert」(エキスパート)ビ ューの PTP の設定を正しく行う必要があります。以下のフィールドが設定可能になってい ます。

- Mode $(E F)$
- Domain number (ドメイン番号) (0-127)
- Priority1 (優先度 1) (0-255)
- Sync Interval (同期間隔) (-7 to -1)
- Announce Interval (通知間隔) (-3 to +1)
- Announce Receipt Timeout (通知受信タイムアウト) (2-255)

注: 「Mode」 (モード) が正しく設定されていないと、「out of mode」 (モード不正)の 警告が PTP クロックの下に表示されます。例えば、L2 マルチキャストが IP マルチキャスト トラフィックの代わりに選択されているなどが当たるでしょう。本機の「Domain number」 (ドメイン番号)は、同期しようとしているクロックのものと同じである必要があります。

「Priority1」(優先度 1)は、本機自身の内部的な「Priority1」(優先度 1)の値を示します。 注:「Priority1」(優先度 1)がこの値よりも大きな値(低優先度)のクロックに本機は同 期しないことになります。

下表は「2 を底とする対数」の値と設定値、つまり秒あたりのパケット数とパケット間の秒 数の対応を示しています。

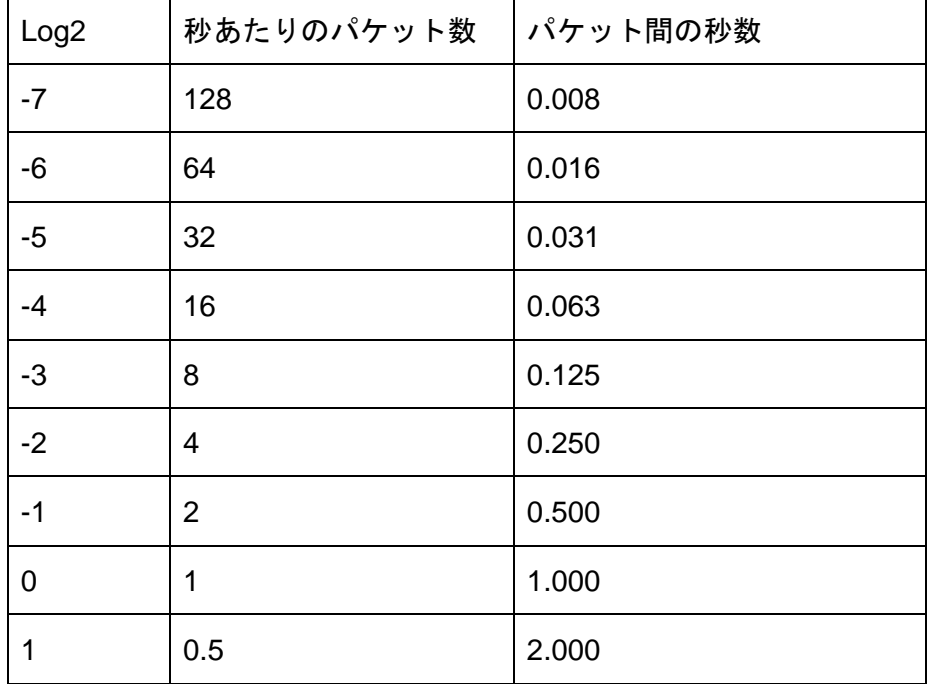

「Sync interval」(同期間隔)は、本機がマスター クロックにどの程度の頻度で同期するか を示します。「Annouce Interval」(通知間隔)はマスター クロックが自身をどの程度の頻 度で自身を通知するべきかを指定します。また「Annouce Receipt Timeout」(通知受信タ イムアウト)は、選択したマスター クロックからの通知パケットを受信していないときに マスター クロックを喪失したと見なすまでに経過する通知間隔の数を指定します。

「Best Master Clock Algorithm」(BMCA)で利用可能なクロックから選択を行うことで、 常に最適なクロックがマスターとなっていることを保証します。このアルゴリズムは、次の 順番でクロックを比較します。

- a) 優先度 1(0-255)
- b) クロックのクラス
- c) クロックの精度
- d) クロックのばらつき
- e) 優先度 2(0-255)
- f) クロックの識別子

BMCA の各ステップで、利用可能なクロックを比較し、一番良い値のクロックのみを選択す ることを、BMCA に 1 つのクロックが残る状態になるまで続けます。その最後のクロックが マスター クロックに選ばれます。「Priority1」(優先度 1)と「Priority2」(優先度 2)はユ ーザーが設定可能なフィールドであるため、BMCA での選択に影響を与えることがあります。

例えば、1 つのクロックのみが「Priority1」(優先度 1)フィールドに「1」の値(高優先度) を設定されていて、他のクロックは「10」の値(低優先度)である場合です。値が「1」の クロックが直ちにマスターに選ばれて、それ以降のステップの比較は行われません。これは、 そのクロックがオンラインであるならば、たとえ正確な時刻と同期していなくても、マスタ ーとして振る舞い続けるということです。

### <span id="page-56-0"></span>**8.** 付録 **B**:**2110** タイミング モデル

「Timing」(タイミング)画面を十分に活用するには、タイミング モデルの理解が役立ち ます。下図は SMPTE ST 2110-21 規格を可視化したものです。

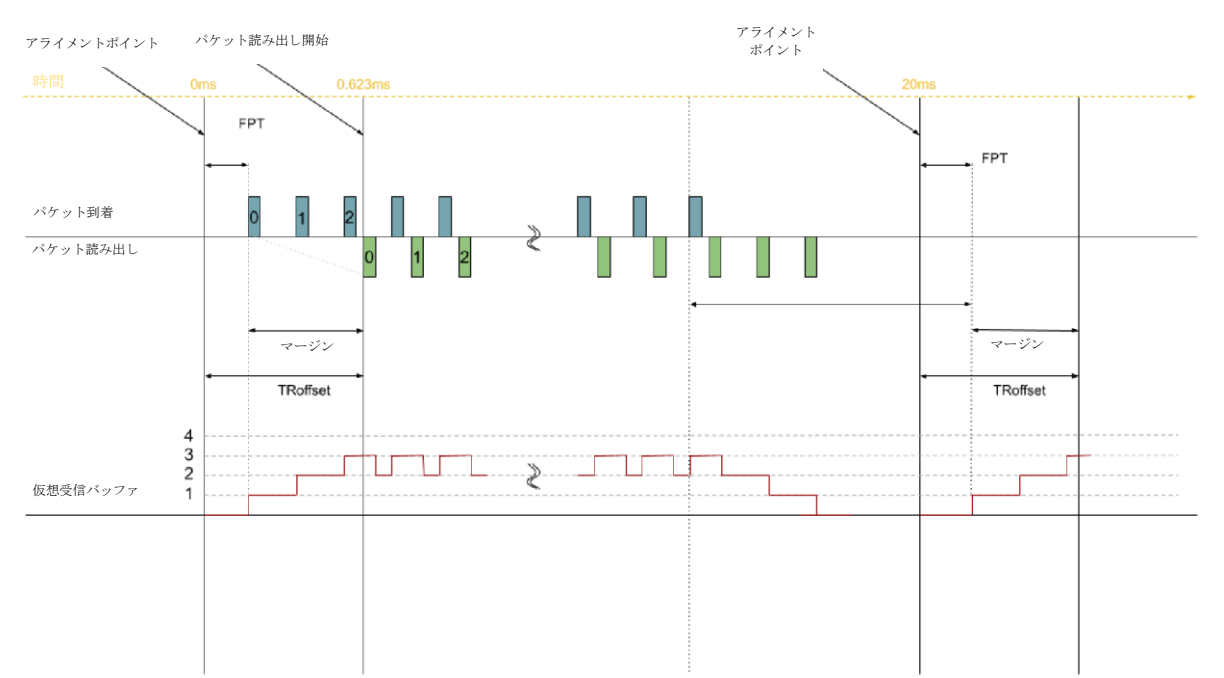

上図はタイミング モデルを図示しています。ただし送信元デバイスの出力パケットのタイ ミングに制約を設けています。ネットワーク互換性モデル(C)、仮想受信バッファ (VRX)、パケット読み出しスケジュール(PRS)のすべては、送信の形を整えることでパ ケットの到着タイミングをおおよそ見積れることを保証しています。

パケット読み出しスケジュールは、パケットが仮想受信バッファから取り出される間隔を指 定します。読み出しスケジュールには 2 種類あり、「ギャップあり」(上図)と「リニア」 です。「リニア」がフレーム インターバル全体で等間隔にパケットを送信するのに対して、 「ギャップあり」のパケット読み出しスケジュールは SDI 信号をモデル化するために作られ ているため、フレームの最後のパケットとそれに続くフレームの最初のパケットの間にギャ ップがあります。

アライメント ポイント(規格で"N \* TFRAME since epoch"と表されている)。N は "Epoch"以 降のフレーム数を意味し、"TFRAME"は後続のフレーム間の時間間隔です。N\*TFRAME は有効な フレーム レートに依存します。

パケット読み出し開始(規格では Tvp)は、パケットが読み出し可能になっているはずの所 与の時間です。その時刻はアライメント ポイントの値に TROFFSET を加算して計算されます。

フレームの最初のパケットが到着すると、RTP タイムスタンプが到着時刻と比較され、その 時間差が「Path Delay」(経路遅延)になります。パケットはアライメント ポイントの前に も後にも到着する可能性があります。「RTP Align Offset」(RTP アライメント オフセット) グラフは、パケットの RTP タイムスタンプとアライメント ポイントの時間差を表します。 「First Packet Time (FPT)」 (初回パケット時間)は、アライメント ポイントと到着時の タイムスタンプの時間差を示します。

RTP クロック周波数は 90kHz であり、そのため分解能は 11.111μs であるので、RTP ベース のタイミングの精度はそれより高くはなりません。例えば、50fps では RTP のカウンターは フレームあたり 1,800 回を数えます。(90kHz / 50fps = 1,800)

パケット到着とパケット読み出し開始の間の時間差はマージンになります。「FTP Margin」 (FPT マージン)は、パケット到着とパケット読み出し開始がどれだけ近いかを示し、パケ ットが最も遅くていつ利用可能でなければならないかを示します。

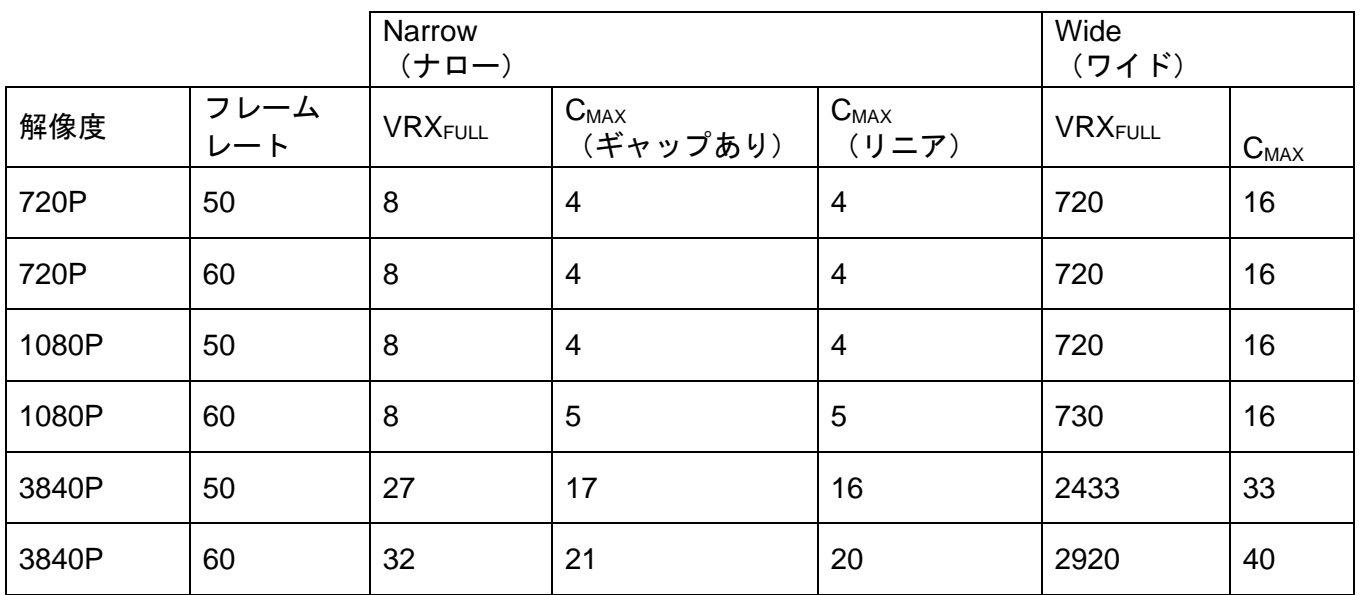

規格には、3種類の送信元が定義されています。Narrow(ナロー)、Narrow Linear(ナロー リニア)、Wide(ワイド)です。送信元の種類は、パケット読み出しスケジュール、VRX、 ネットワーク互換性モデル(C)に対応するように指定します。上表は、よく使われるビデ オ ストリームのいくつかについて VRXFULLと CMAXの一覧です。

仮想受信バッファ(VRX)は、リーキー バケット(水漏れバケツ)のアルゴリズムに基づ いていて、パケット読み出しスケジュールによりパケットを排出します。「Timing」(タイ ミング)画面において、仮想受信バッファは定常状態ウィンドウ内に存在するパケットの数 のみを計測します。その理由は、VRX はフレームの最初にバッファを溜め、ギャップ前の フレームの終わりにゼロになるまで排出するからです。VRX の容量は規格で指定されたプ リセット値であり、送信元の種類に応じてスケールします。VRX のオーバーフローとアン ダーフローを避けるため、送信元は次のことを保証しなければなりません。つまり、パケッ トがバッファに入り、パケット読み出し開始時に排出可能であることです。

C は、水漏れバケツアルゴリズムによる仮想受信バッファ同様、バッファのオーバーフロー を避けるために均等にパケットを配信することが求められています。「Timing」(タイミン グ)画面のグラフは、実際のパケット数の平均と最大を表します。最大値はトランスミッタ ーの種類により事前に決まっています。「C overflow」(C オーバーフロー)は、最大許容 値を超えるパケットの数を表します。